# **SIEMENS**

### Foreword, Contents

### **Part 1: Field Engineering Package**

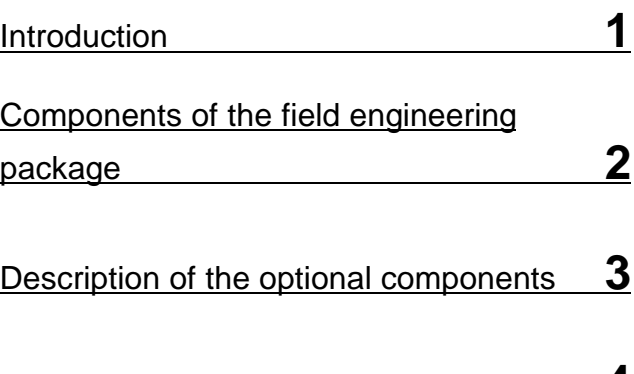

## FIELD ENGINEERING Catalog data **4** PACKAGE System Overview

SIMATIC

### **Part 2: Configuring and startup**

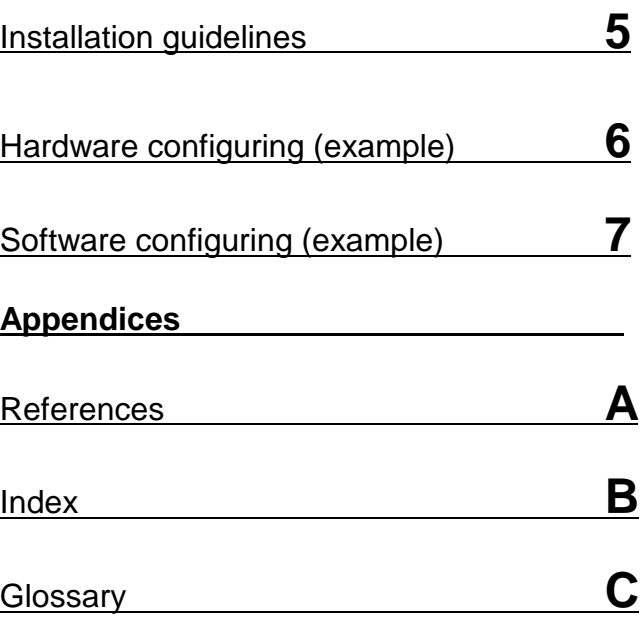

#### **20.07.98 20Handbuch\_pa.doc**

**Safety** This manual contains instructions to be observed for your personal **instructions** safety and to avoid damage. The instructions are emphasized with a warning triangle and take the following form, according to the degree of danger:

#### **Danger**

 $\overline{a}$ 

 $\overline{a}$ 

 $\overline{a}$ 

This means that failure to observe the appropriate precautions will result in death, serious injury or considerable damage.

 $\overline{a}$ 

 $\overline{a}$ 

 $\overline{a}$ 

#### **Warning**

This means that failure to observe the appropriate precautions can result in death, serious injury or considerable damage.

#### **Caution**

This means that failure to observe the appropriate precautions can result in slight injury or damage.

#### **Note**

 $\overline{a}$ 

 $\overline{a}$ 

 $\overline{a}$ 

 $\overline{a}$ 

This is important information relating to the product, handling of the product or the part of the documentation to which particular attention must be paid.

**Qualified** Startup and operation of equipment may only be carried out by qualified **personnel personnel.** In the context of the safety instructions of the manual, qualified personnel are persons authorized to place the equipment, systems and circuits in operation according to the safety standards, to ground them and mark them.

```
Normal use Observe the following:
```
#### **Warning**

These products may only be used for the applications intended in the catalog and in the technical description, and only in association with non-Siemens devices and components recommended or approved by Siemens. Perfect and reliable operation of the product requires proper transportation and storage, setting up and installation as well as careful operation and maintenance.

#### **Trademarks** SIMATIC<sup>®</sup> ,SITRANS<sup>®</sup>, PDM<sup>®</sup> and SINEC<sup>®</sup> are registered trademarks of SIEMENS AG.

Other designations in this publication may be trademarks whose utilization by third parties for their own purposes may infringe the holders' rights.

## **Contents**

## **Part 1 The field engineering package**

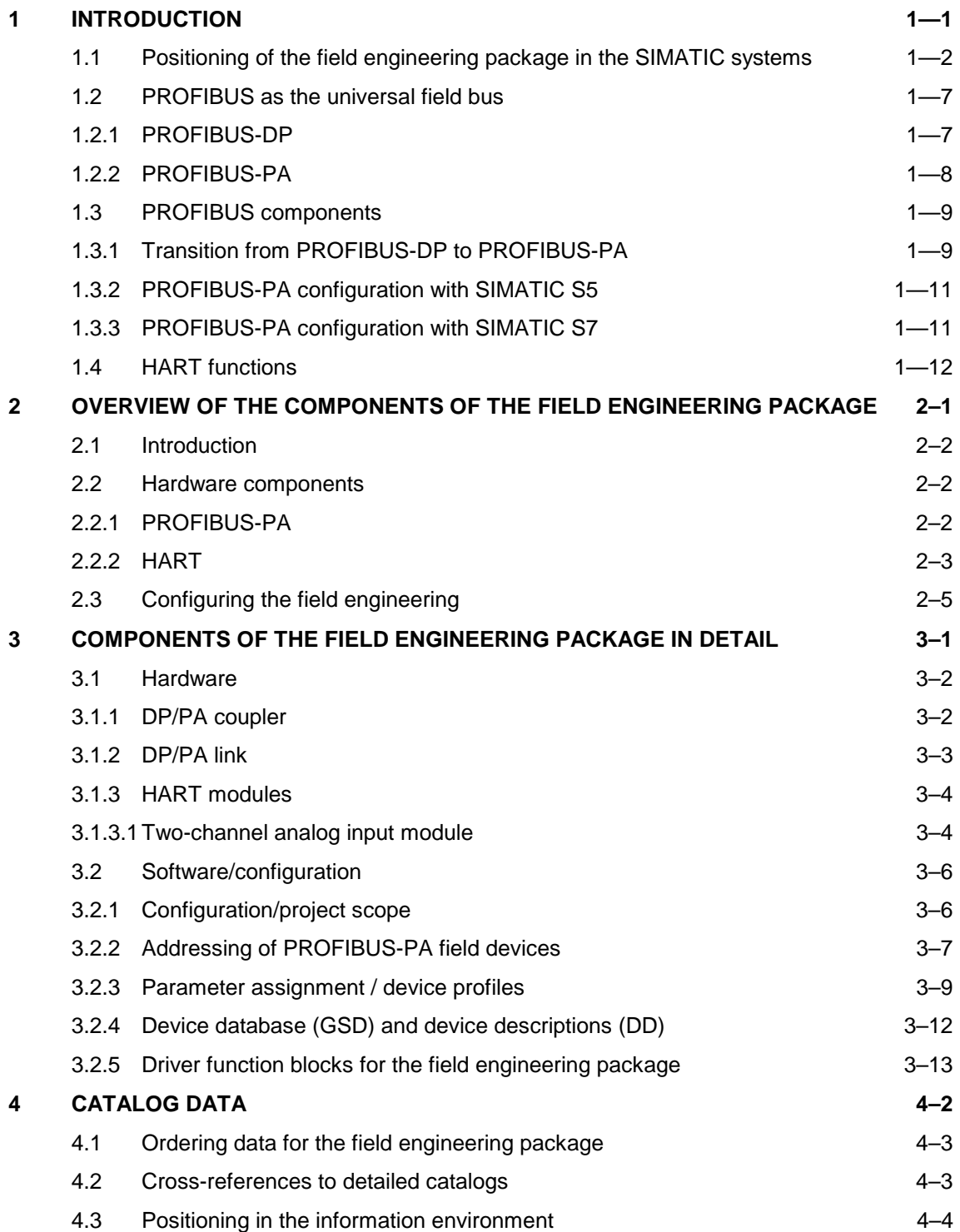

### **Part 2 Configuring and startup**

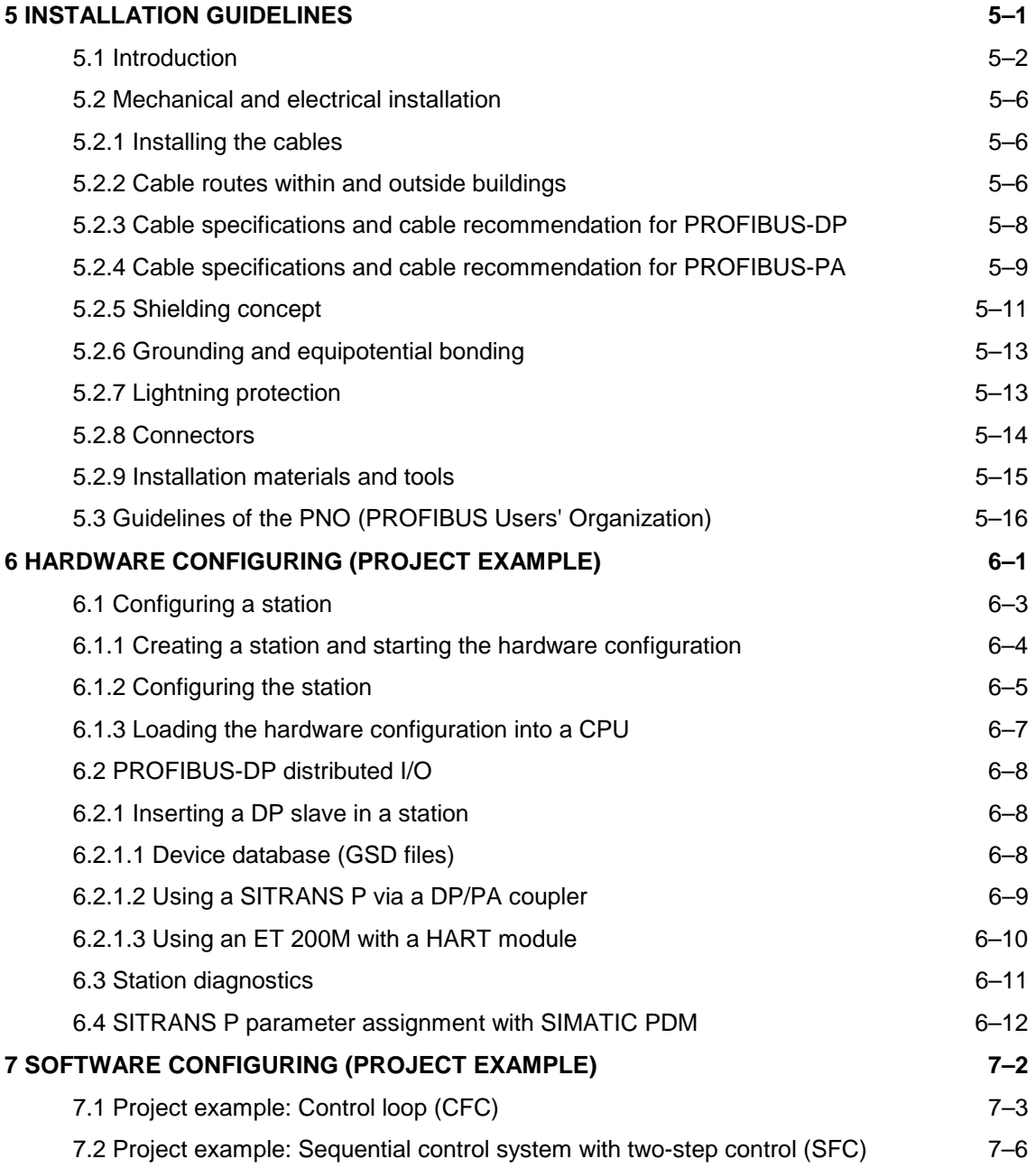

**1**

## **Introduction**

#### **This chapter contains**:

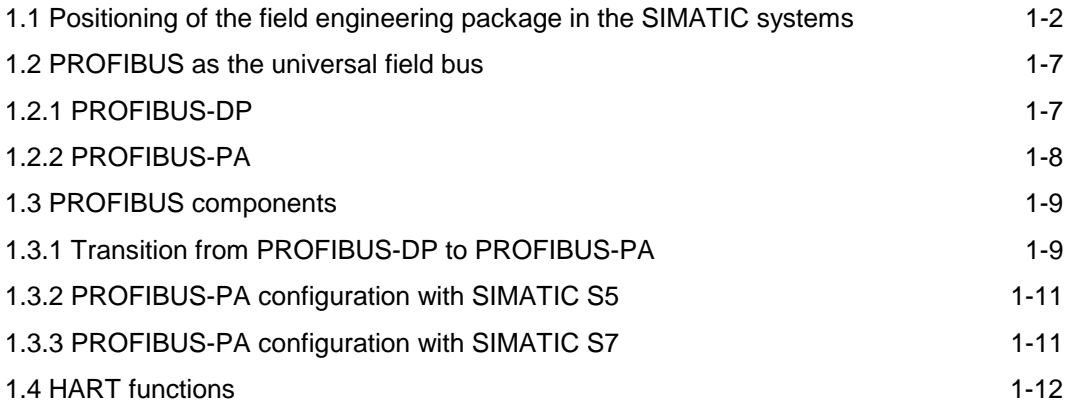

### **1.1 Positioning of the field engineering package in the SIMATIC systems**

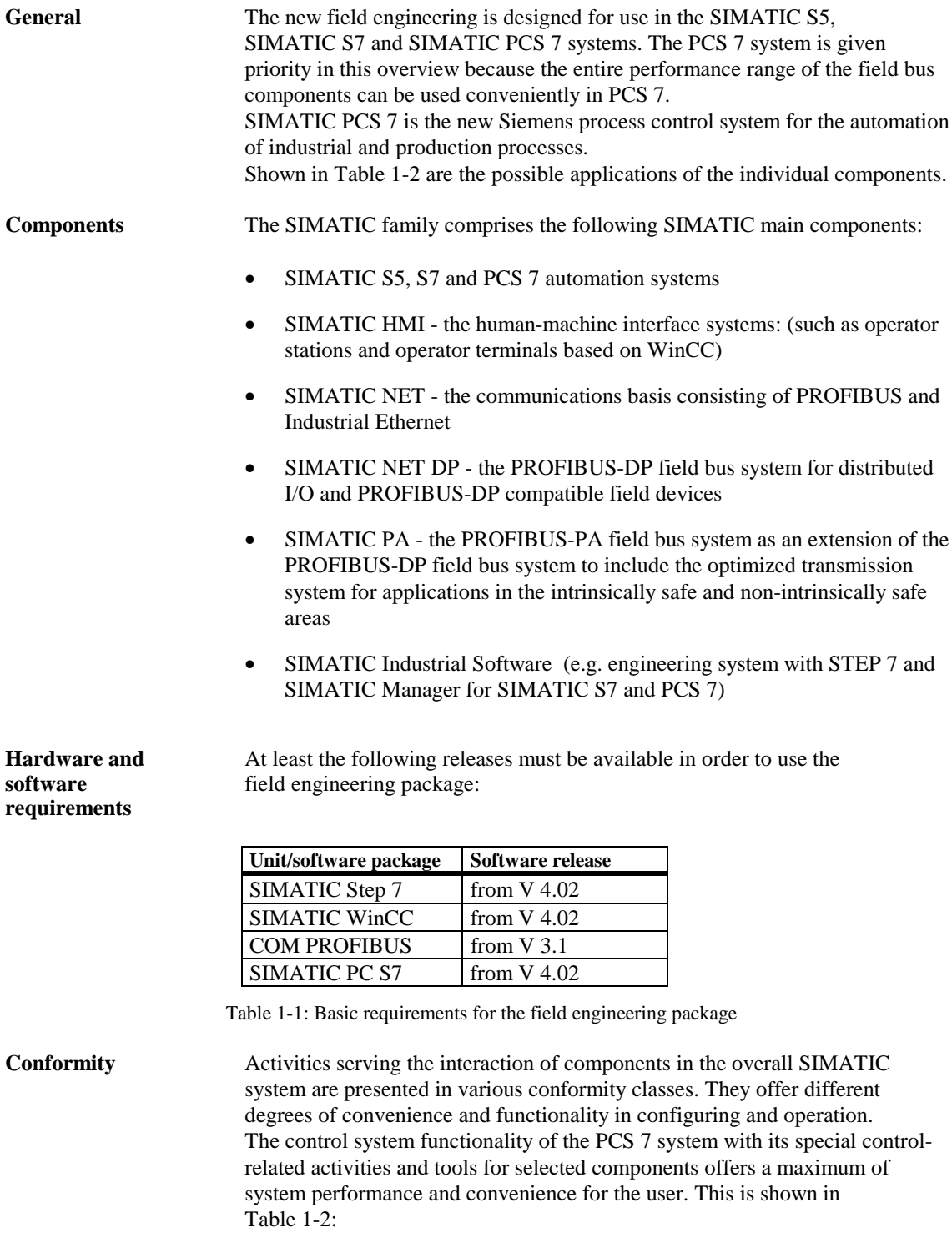

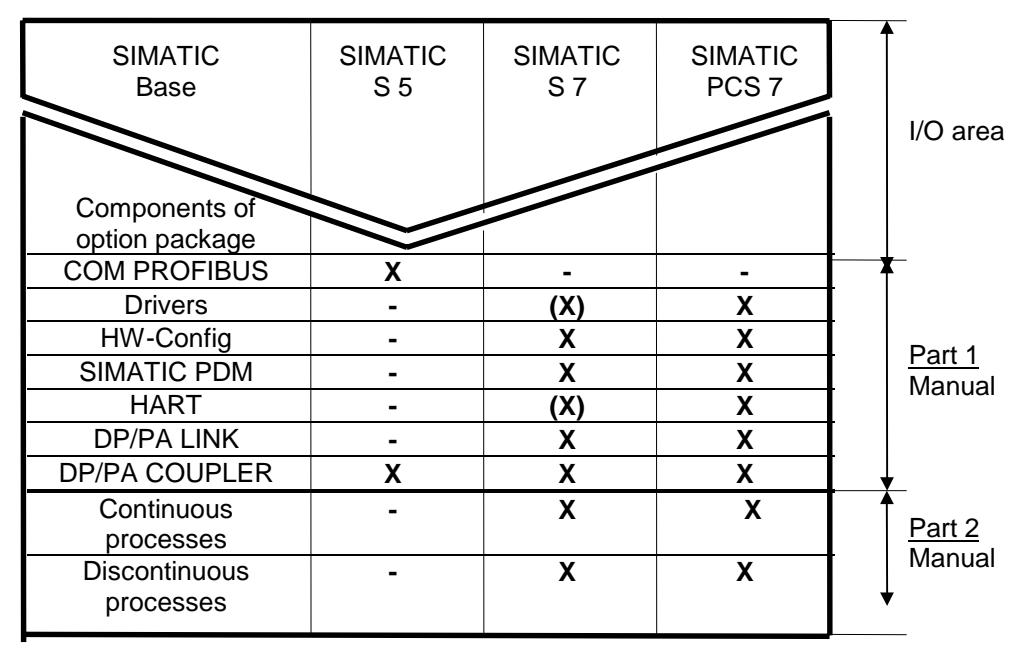

(X) Restricted performance level (no standard software components)

Table 1-2: Possible applications of the individual field bus components

**Positioning in** The field engineering package is positioned at the lowest level of the **the system** automation systems.

- PROFIBUS-PA forms the communications channel between control level, automation system and field device over great distances with minimum overhead.
- HART modules provide the information channel for the HART protocol between control level and field devices with HART protocol.
- SIMATIC PDM is a convenient configuring and parameter assignment system for field devices with PROFIBUS-PA connection or the HART protocol.

Shown in Figs 1-1 to 1-4 is the positioning in an automation system as an example.

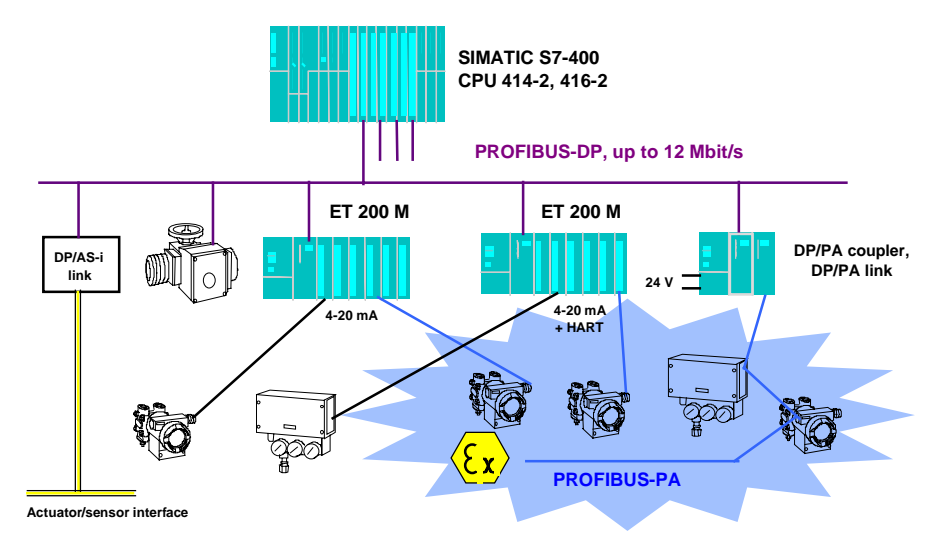

Fig. 1-1 Positioning of the new field device systems in the I/Os of the SIMATIC automation system

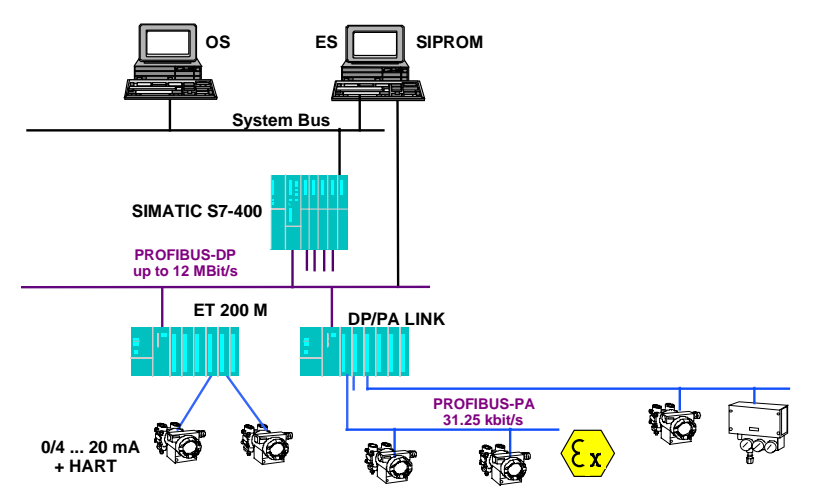

Fig. 1-2 Positioning of the PROFIBUS-PA field bus system and HART I/O modules in the SIMATIC S7/PCS 7 automation system

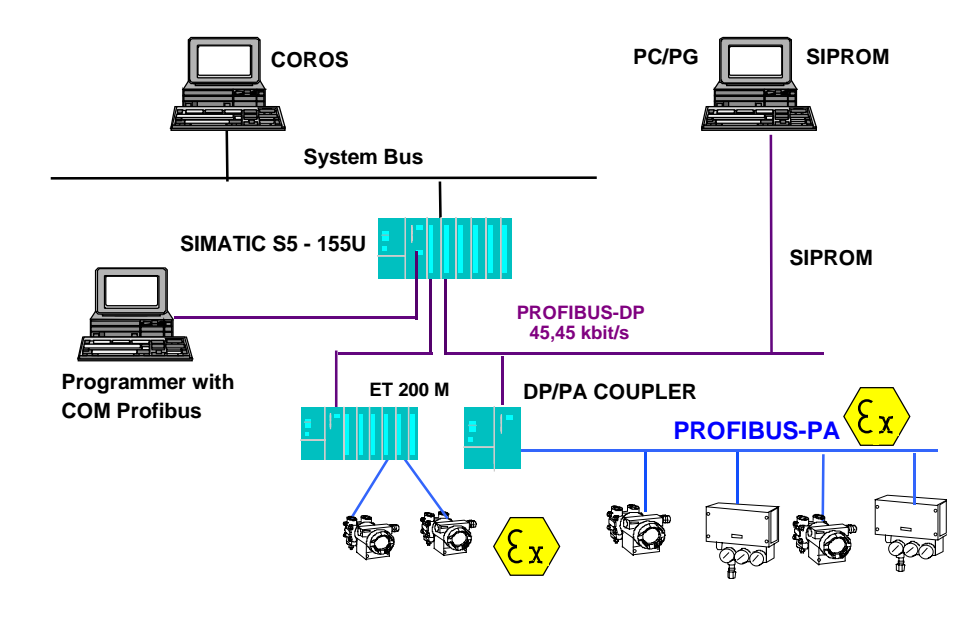

Fig. 1-3 Positioning of the PROFIBUS-PA field bus system in the SIMATIC S5 system

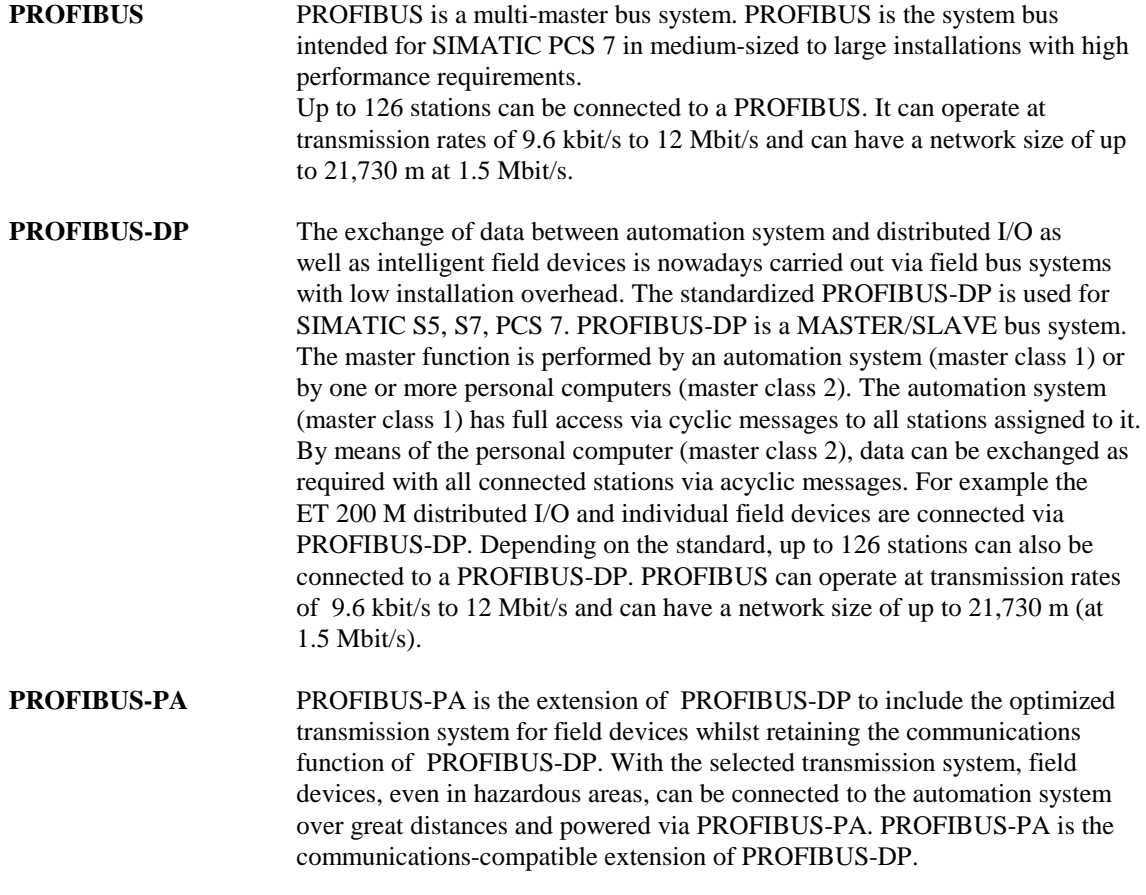

#### **PROFIBUS-PA**

**=**

#### **PROFIBUS-DP communications**

**+**

**optimized transmission system for field devices (IEC 1188-2)**

**The HART** HART (highway addressable remote transducer) is a serial transmission input module method with which additional data such as measuring range, attenuation. method with which additional data such as measuring range, attenuation, etc. can be transmitted to connected sensors or actuators via a 4 to 20 mA current loop. In the course of time, HART has developed into a vendor-independent (quasi-) standard.

Utilization of the HART protocol becomes possible with the two HART analog modules available from SIEMENS. This extends considerably beyond the facility for incorporating a handheld terminal in the current loop.

### **1.2 PROFIBUS as the universal field bus**

**General** PROFIBUS (Process Field Bus) is a bus system standardized according to European standard EN 50170, Volume 2; it has been used successfully for several years in manufacturing and process automation (chemicals and process engineering). The following subtopics describe, apart from the technical characteristics of PROFIBUS-PA, the integrating function of PROFIBUS-PA in the automation of chemical processes and process engineering. PROFIBUS-PA is a communications-compatible extension of PROFIBUS-DP into the field. With the chosen transmission system ("bus physics"), transducers and actuators, even in the hazardous area, can communicate over great distances with the central programmable controller / system and can be powered by it. References /505/ to /518/ can be consulted for further information.

#### **1.2.1 PROFIBUS-DP**

**Introduction** PROFIBUS-DP is the most widespread field bus system in Europe. The technical characteristics of PROFIBUS-DP allow operation in almost all areas of industrial automation. Notable features are, in addition to the simple installation (two-wire line), the extremely high transmission rate (up to 12 Mbit/s), the versatile network configurations (linear, star, ring) and optional redundancy with a fiber-optic double ring. PROFIBUS-DP is a master/slave bus system with which the master function is assumed by a programmable controller/system (master class 1) or a personal computer (master class 2). Master class 1, in which the automation functions (closed-loop and open-loop control) also take place, has full access to the field devices via cyclic and acyclic messages. Master class 2 can, if required, exchange data via acyclic messages with master class 1 (upload/download, master diagnostic read) and exchange data with the field devices (measured value read, slave diagnostic read, parameter write).

#### **Technical specifications:**

- Transmission system: RS 485
- Topology: linear, star, ring
- Medium: two-wire twisted pair cable, fiber-optics option
- Number of stations: 126 max. (32 max. per segment)
- Number of segments: 10 max.
- Network size: 2,000 m max. (optical: 21,730 m max.) at 1.5 Mbit/s
- Transmission rate: 12 Mbit/s max.
- Redundancy: with optical link modules (OLMs) and fiber-optic double ring

Modern field devices such as transducers, actuators and drives have, in addition to the measured value or manipulated variable, many parameters which must be changed during startup and, to some extent also during operation in order to utilize the "intelligence" of these field devices such as preventive maintenance or optimization of the interface to the sensor. On account of the different time-related demands for data access of the master, PROFIBUS-DP offers cyclic and acyclic services.

All output values (control commands) are written to the field devices and all input values (measured values) are read out of the field devices in one cycle. Subsequently, an acyclic data interchange can take place with a particular field device. Settings of the field devices can be read or parameters can be modified. With the facility for supplementing each transmission cycle with precisely one single acyclic message, short, deterministic cycle times are ensured as the basis for software control in the programmable controller/system.

### **1.2.2 PROFIBUS-PA**

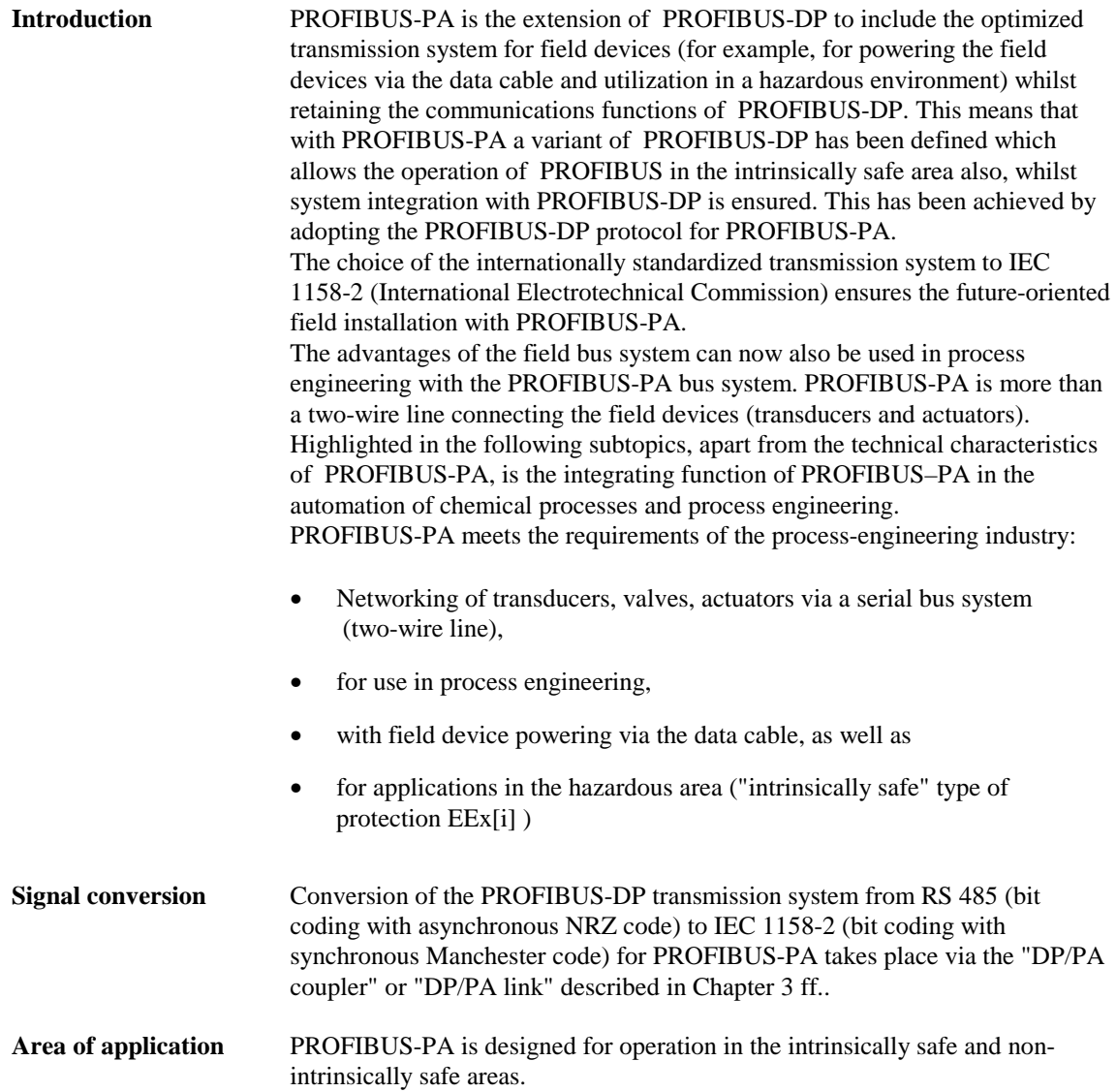

### **1.3 PROFIBUS components**

### **1.3.1 Transition from PROFIBUS-DP to PROFIBUS-PA**

Two network components, DP/PA coupler and DP/PA link, are available for the transition of the transmission system from PROFIBUS-DP (RS 485) to PROFIBUS-PA (IEC 1158-2). Their use is governed by the automation requirements.

**DP/PA coupler** The DP/PA coupler has the following tasks:

- Conversion of the data format from asynchronous (11 bits/character) to synchronous (8 bits/character) and, associated with this, conversion of the transmission rate from 45.45 kbit/s to 31.25 kbit/s. The DP/PA coupler "acts as a wire"; it is not configured and cannot be detected by the stations.
- Powering of the field devices
- Limiting of the supply current by barriers (for flameproof applications)

Two variants of the DP/PA coupler are available: A non-flameproof variant with supply for up to 31 field devices, and a certified flameproof variant with supply for up to 10 field devices for operation in zones 1 and 2.

#### **Note:**

 $\overline{a}$ 

 $\overline{a}$ 

The maximum usable number of field devices is governed by the current consumption of the individual field devices.

**DP/PA link** The DP/PA link comprises up to 5 DP/PA couplers (flameproof variant) or 5 DP/PA couplers (non-flameproof variant) connected via a headend module as a station to PROFIBUS-DP. The headend module is a slave on the higherlevel PROFIBUS-DP (12 Mbit/s max.) and a master for the subordinate PA lines. Together, these PA lines form a logical bus. The total of all field devices on a DP/PA link is limited to 31 on account of the message length. This restriction applies irrespective of the DP/PA coupler variant in use. The DP/PA link is employed in the case of high demands for cycle time and large project scopes.

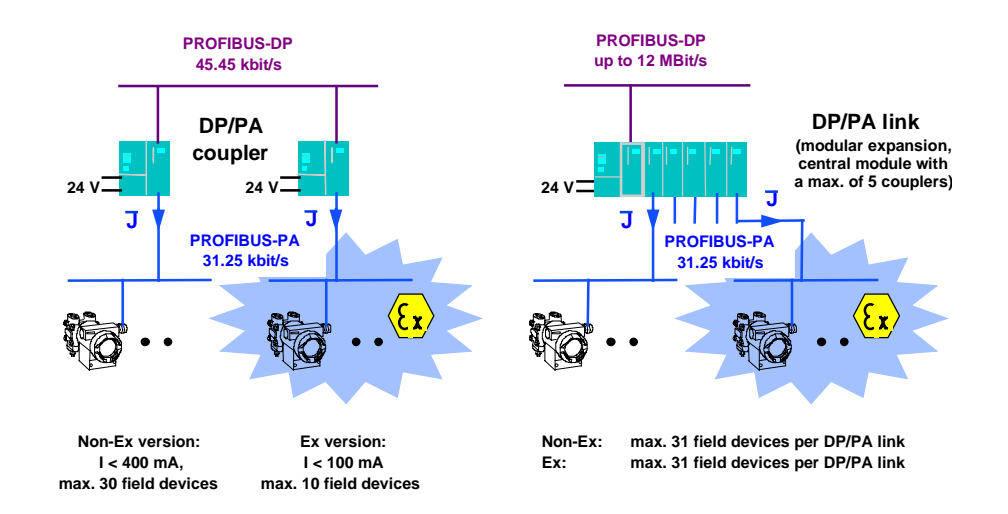

Fig. 1-4 Network components: DP/PA coupler and link module for PROFIBUS-DP/PA

**Potential** The comparison between conventional, that is, parallel cabling of the field savings devices and the PROFIBUS-PA field bus system highlights the enormous **savings** devices and the PROFIBUS-PA field bus system highlights the enormous potential savings in configuring, hardware overhead, installation and plant documentation.

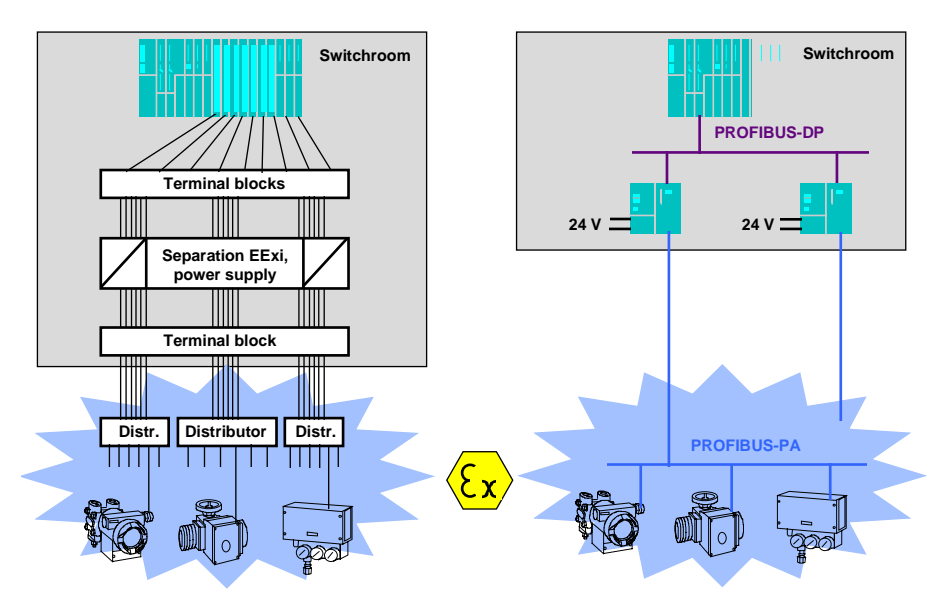

Fig. 1-5 Block diagram: Comparison between parallel cabling and serial cabling (field bus)

The cost savings when using PROFIBUS-PA result primarily from the discarding of jumpering panels, supply isolators and field distributors as well as reduced space requirement in the switchroom. Consequently, the costs of documentation and testing of field cabling with PROFIBUS-PA are reduced to a minimum ("a few two-wire lines").

Clearly, field bus structures with PROFIBUS-PA have considerably lower fault potential than conventional cabling. If, however, a fault occurs, it can be very quickly located and corrected on account of the simple structure.

#### **1.3.2 PROFIBUS-PA configuration with SIMATIC S5**

SIMATIC S5-155U PLC with CPU 948):

**Components** In the SIMATIC S5 control system, the DP/PA coupler is exclusively used in conjunction with the IM 308 - C DP master card (from release 7). Owing to the relatively low data rate on PROFIBUS-DP (45.45 kbit/s) the project scope is governed either by the maximum number of addressable slaves (field devices) or the maximum cycle time. The following should be observed for operation in SIMATIC S5 (for example,

- The exchange of data with each field device lasts approximately 10 ms (outgoing and return message).
- Thus the cycle time on a DP line with 10 field devices is about  $10 \times 10 \text{ ms} = 100 \text{ ms}$ , i.e. the measured values can be read into the CPU or the manipulated variables can be read out 10 times per second.
- The cycle time with 30 field devices per DP line is about 300 ms.
- Up to 7 DP lines for field bus applications can be plugged into one SIMATIC S5-155U PLC.

#### **1.3.3 PROFIBUS-PA configuration with SIMATIC S7**

In conjunction with SIMATIC S7 and the SIMATIC PCS 7 control system, the DP/PA coupler is used for smaller project scopes or low time-related demands, and the DP/PA link for large project scopes and high time-related demands. The DP/PA link allows a configuration with a subordinate PA lines with short cycle times (approximately 100 ms for 10 field devices). These data are transferred to the SIMATIC PCS 7 control system via PROFIBUS-DP at up to 12 Mbit/s without significant loss of time (approximately 1 ms).

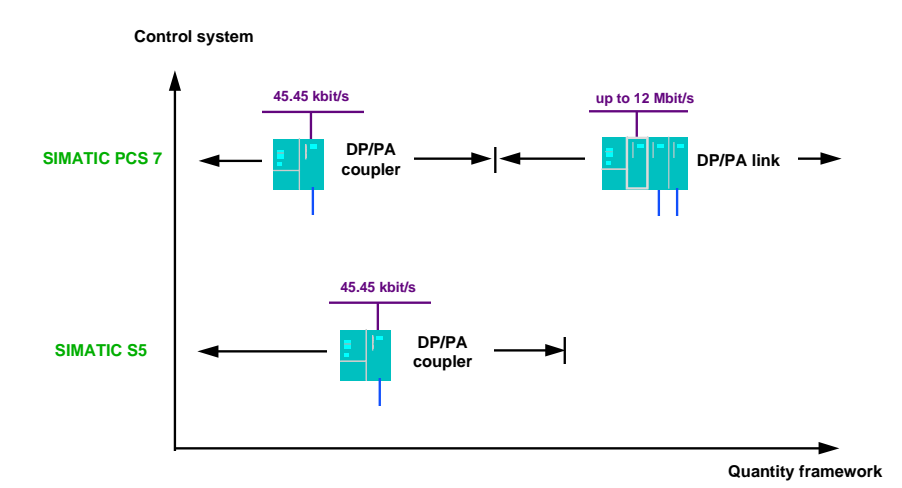

Fig. 1-6 Applications of the DP/PA coupler and link module for PROFIBUS-DP/PA

### **1.4 HART functions**

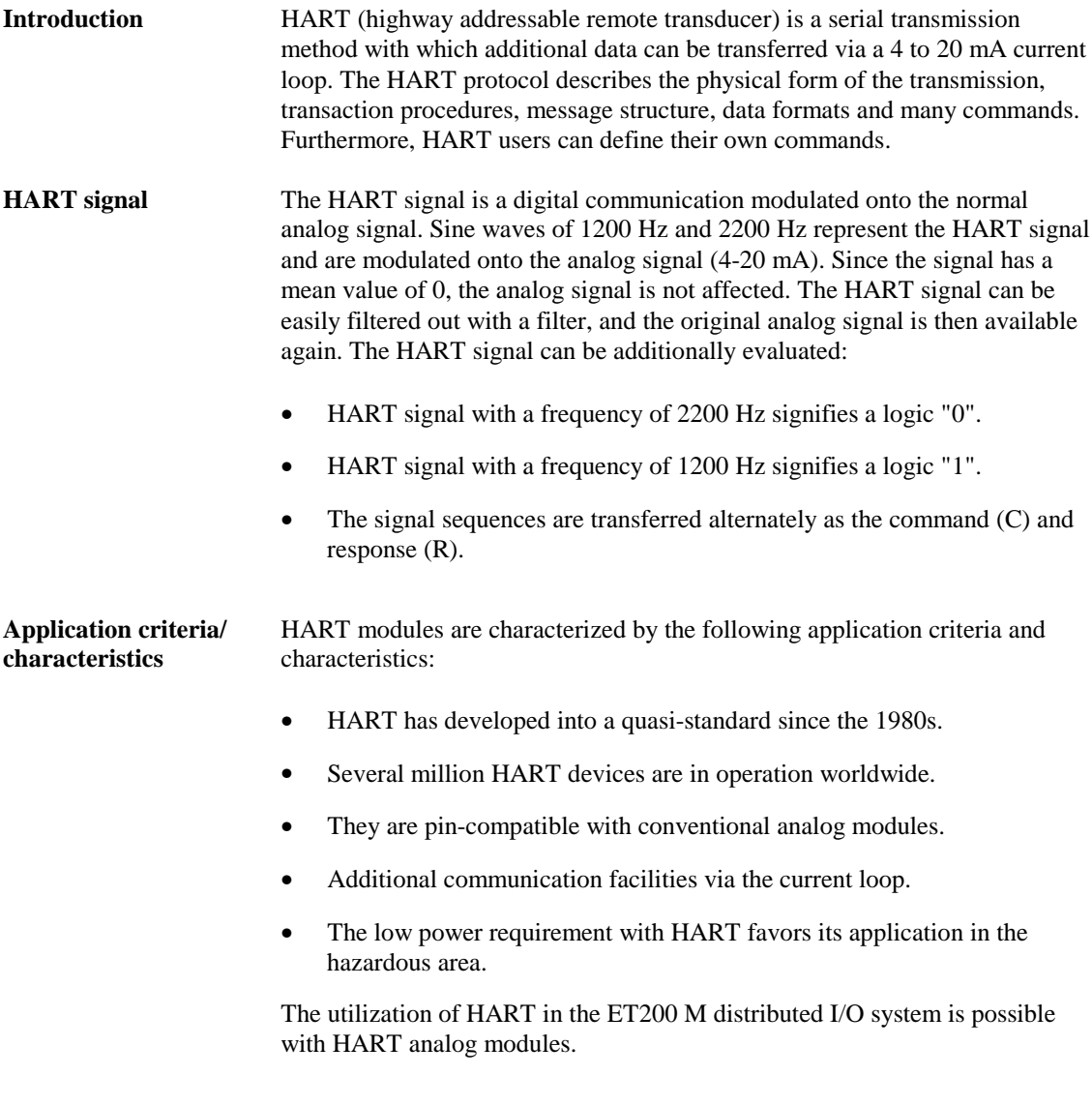

**2**

## **Overview of the components of the field engineering package**

#### **This chapter contains**:

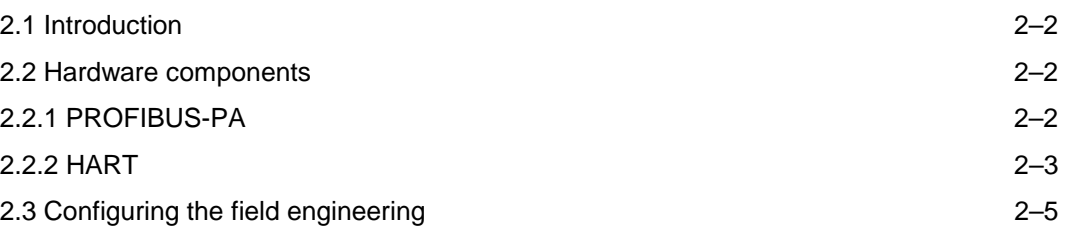

### **2.1 Introduction**

This chapter provides you with an overview of the components of the field engineering package. Detailed descriptions of the individual components can be found in the corresponding manuals which are referred to at the appropriate points. These are as follows:

Hardware:

- PROFIBUS-DP/PA coupler
- PROFIBUS-DP/PA link
- Analog input module SM 331; AI 2 x HART

Software:

- Step 7 (HW-Config)
- PCS 7 driver/CFC
- SIMATIC PDM field device parameter assignment tool
- COM PROFIBUS

### **2.2 Hardware components**

### **2.2.1 PROFIBUS-PA**

**Applications** DP/PA bus communication can be used in SIMATIC S5 , S7 and PCS 7. You can connect all field devices certified for PROFIBUS-PA. **DP/PA coupler** DP/PA coupler is available in the following variants: • DP/PA coupler EEx [i]: 6ES7 157-0AD00-0XA0 • DP/PA coupler: 6ES7 157-0AC00-0XA0 The DP/PA coupler has the following features: • Type of protection [EEx ia] II C (only 6ES7 157-0AD00-0XA0) • Intrinsic safety (only 6ES7 157-0AD00-0XA0) • Isolation between PROFIBUS-DP and PROFIBUS-PA • Diagnostics via LEDs • Baud rate on PROFIBUS-DP 45.45 kbit/s • Baud rate on PROFIBUS-PA 31.25 kbit/s

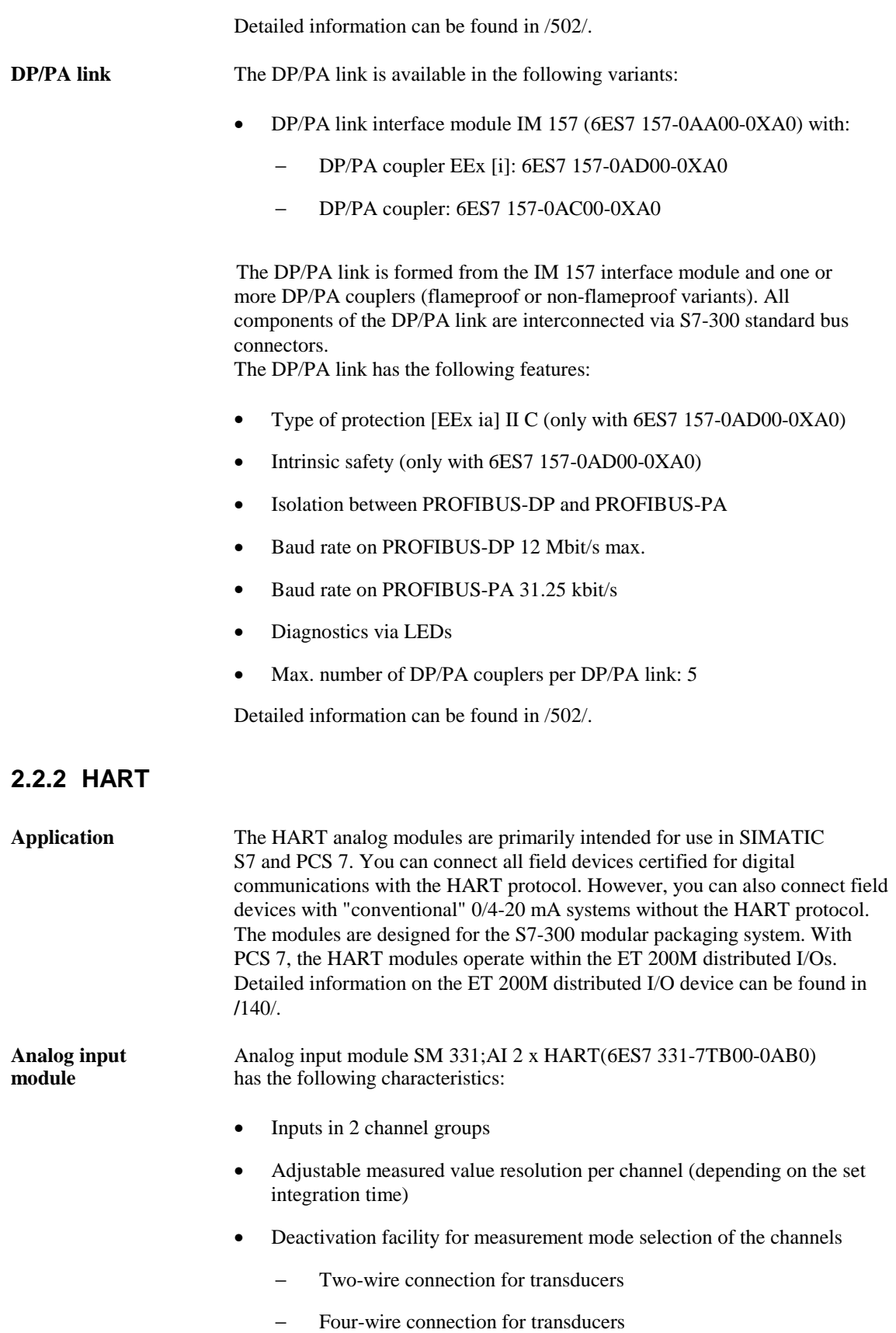

- − Channels can be deactivated
- Current signal selectable per channel
	- − 0 to 20 mA (without HART function)
	- − 4 to 20 mA (with/without HART function)
- Parameterizable diagnostics
- Parameterizable diagnostic alarm
- Two channels with limit monitoring
- Parameterizable limit alarm
- Channels isolated from each other
- Open-circuit monitoring
- Channels isolated from CPU and L+ load voltage

Detailed information can be found in /503/.

## **2.3 Configuring the field engineering**

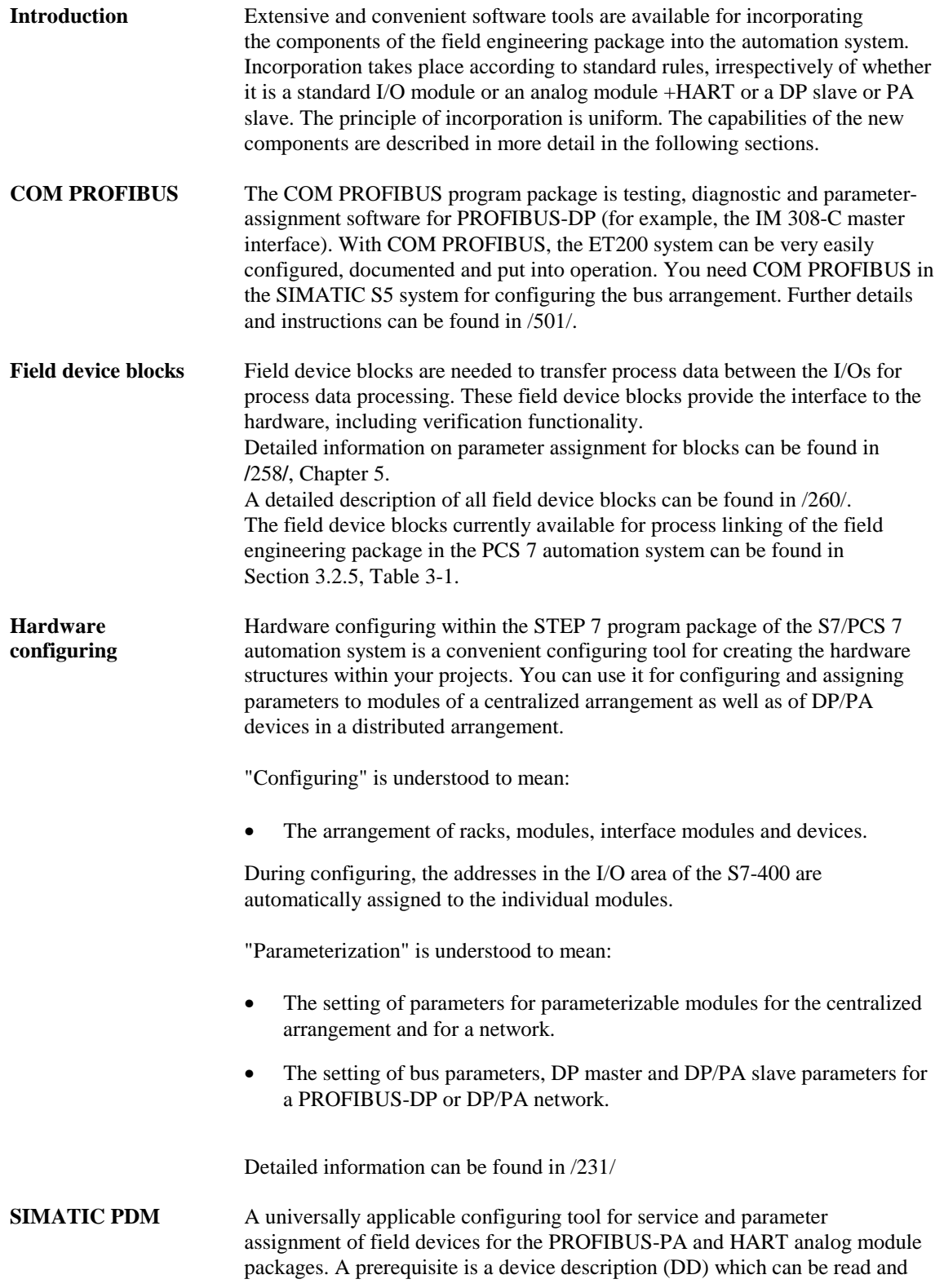

Direct operation via PROFIBUS-DP is available in the first stage of supply (see Fig. 2-1).

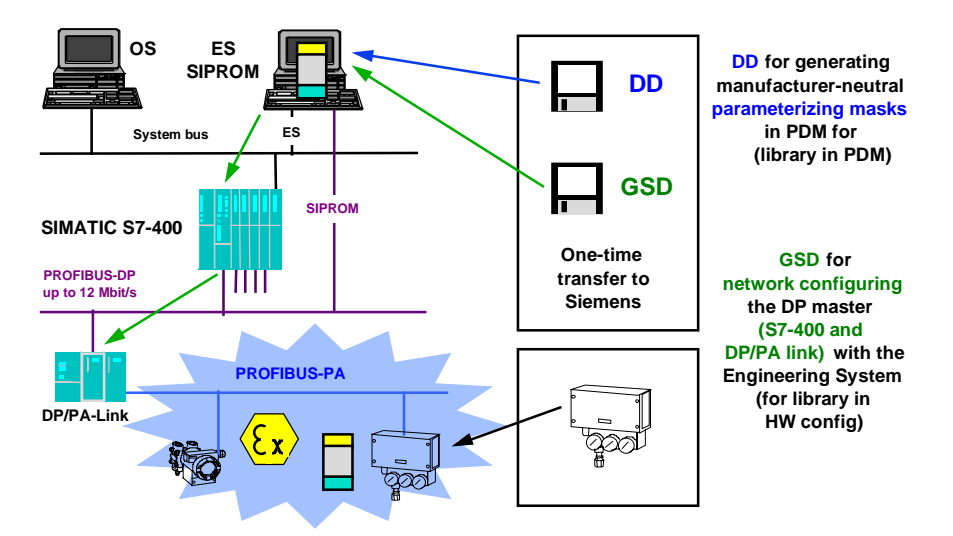

Fig. 2-1 Integration of any field devices in PROFIBUS-PA

### **Components of the field engineering package in detail 3**

#### **This chapter contains:**

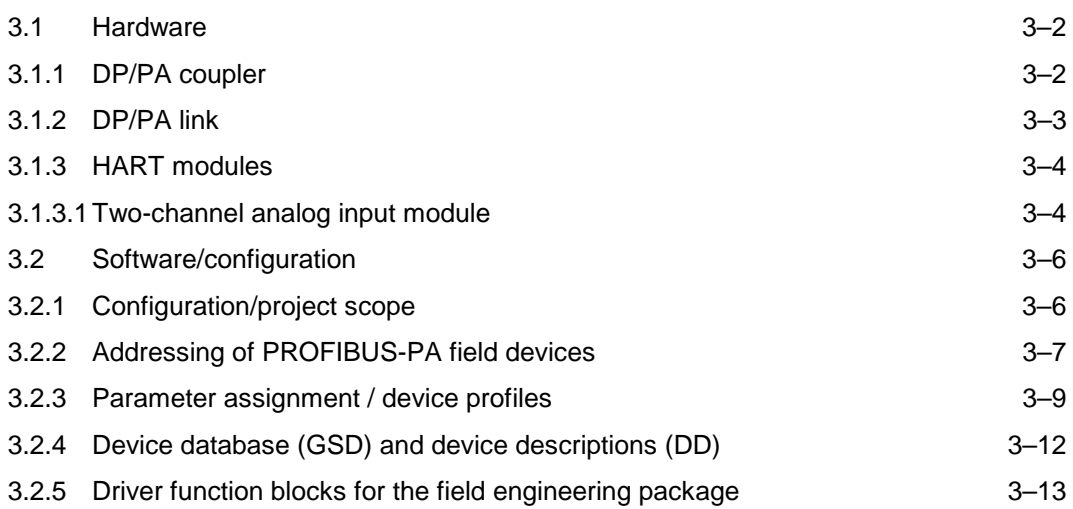

### **3.1 Hardware**

### **3.1.1 DP/PA coupler**

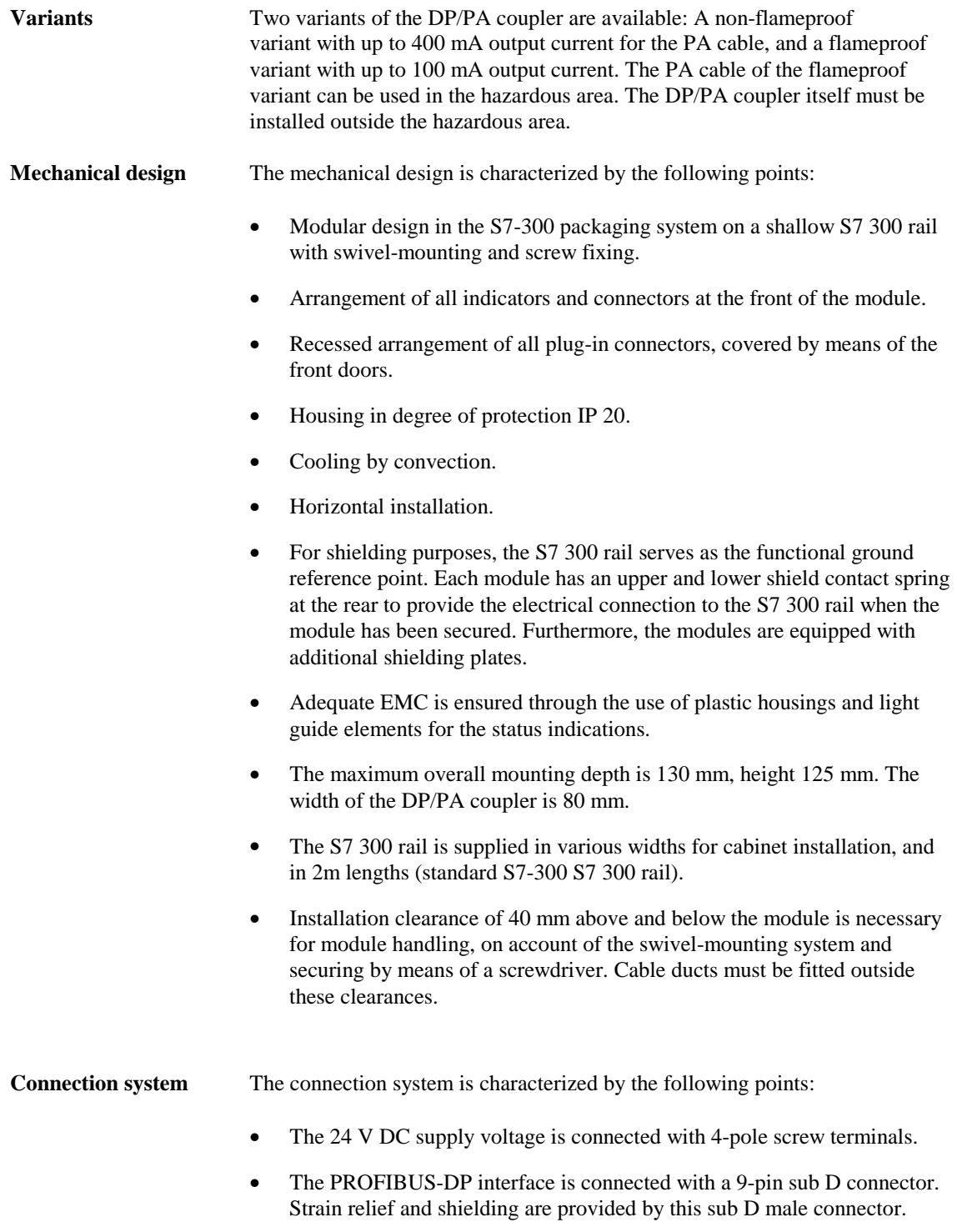

- With the non-intrinsically safe variant, the PROFIBUS-PA interface is connected via four screw terminals. The user can terminate the PA cable or loop it through, as required. The terminating resistor is selectable and integrated in the housing.
- With the intrinsically safe variant, the PROFIBUS-PA interface is connected via two screw terminals. The intrinsically safe DP/PA coupler is always situated at the end of the PA cable. The terminating resistor integrated in the housing is always active. With the intrinsically safe variant, this means that the PROFIBUS-PA must not be looped through.
- In both versions, the shield contact of the PA cable also serves for strain relief.

A more detailed description of the module can be found in the DP/PA coupler Manual /502/.

#### **3.1.2 DP/PA link**

**Variants** The DP/PA link is formed from the IM 157 interface module and one or more DP/PA couplers (flameproof or non-flameproof variants). All components of the DP/PA link are interconnected via S7-300 standard bus connectors.

> By combining the IM 157 with flameproof or non-flameproof variants of the DP/PA coupler, flameproof or non-flameproof variants of the DP/PA link are also possible. This modular system can be expanded to up to 5 PA lines.

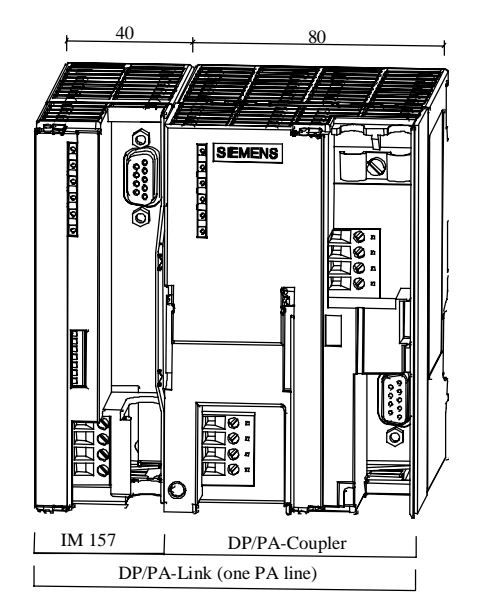

Fig. 3-1 The DP/PA link with IM 157 interface module and a DP/PA coupler

- **Mechanical design** The mechanical design is characterized by the following points:
	- Modular design in the S7-300 design system on a shallow S7 300 rail with swivel-mounting and screw fixing.

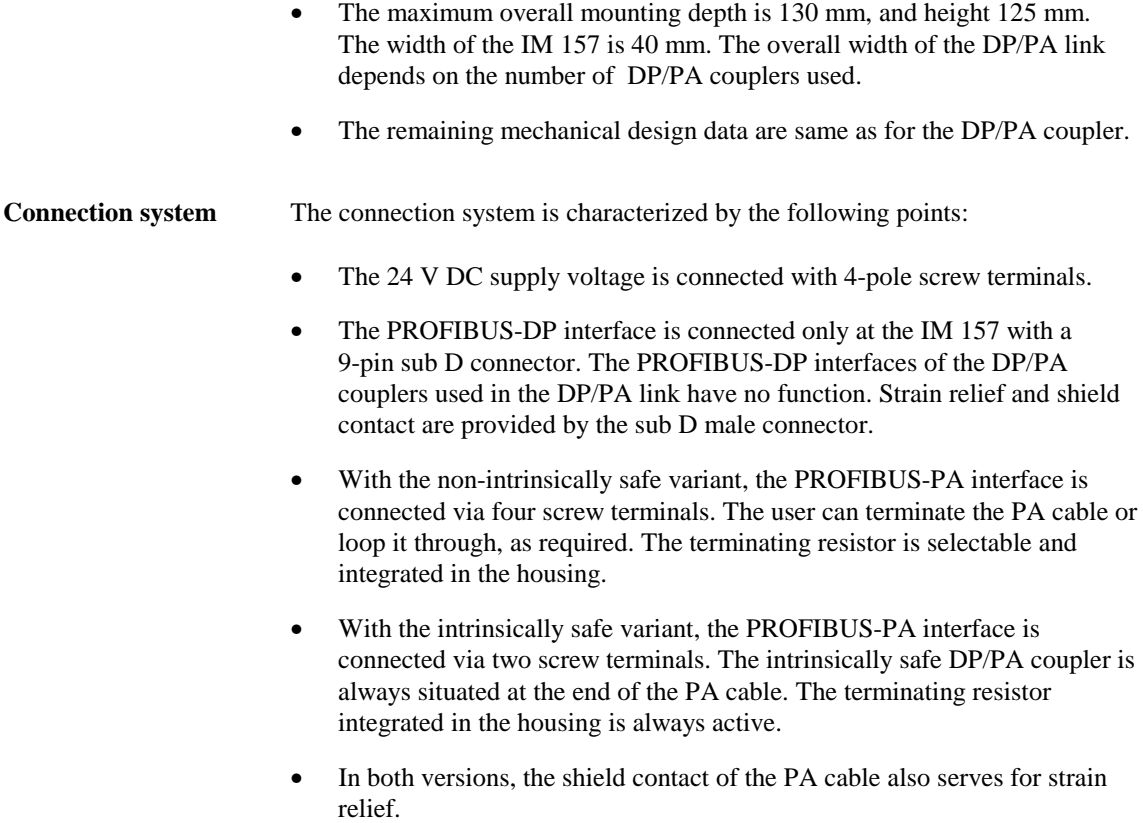

A more detailed description of the module can be found in the DP/PA coupler Manual /502/.

#### **3.1.3 HART modules**

#### **3.1.3.1 Two-channel analog input module**

**Mechanical design** The mechanical design is characterized by the following points:

- Modular design in the ET 200M design system on a shallow S7 300 rail with swivel-mounting and screw fixing.
- For operation in a distributed arrangement in the ET 200M with the IM 153-2 interface module. Detailed information on the ET 200M distributed I/O unit and interface module can be found in /140/.
- Arrangement of all indicators and connectors at the front of the module.
- Recessed arrangement of all connectors, covered by the front doors.
- Housing in degree of protection IP 20.
- Cooling by convection.
- Horizontal mounting.

• For shielding purposes, the S7 300 rail serves as the functional ground reference point. Each module has an upper and lower shield contact spring at the rear to provide the electrical connection to the S7 300 rail when the module has been secured. Furthermore, the modules are equipped with additional shielding plates. • Adequate EMC is ensured by using plastic housings and light guide elements for the status indications. The maximum overall mounting depth is 130 mm and height 125 mm. The width of the module is 40 mm. • The S7 300 rail is supplied in various widths for cabinet installation, and in 2m lengths (standard S7-300 S7 300 rail). Installation clearance of 40 mm above and below the module is necessary for module handling, on account of the swivel-mounting system and securing by means of a screwdriver. Cable ducts must be fitted outside these clearances. **Connection system** The connection system is characterized by the following points: The 24 V DC supply voltage is connected at the 20-pin front connector by means of screw terminals. The  $0/4$  to 20 mA process signals are connected at the 20-pin front connector by means of screw terminals. Strain relief at the front connector. Shielding depends on the conductor cross-section, by means of shield contact elements to be ordered separately. The module can be pulled out and inserted online with an active backplane bus.

A more detailed description of the module can be found in the manual /503/.

### **3.2 Software/configuration**

### **3.2.1 Configuration/project scope**

**DP/PA coupler**

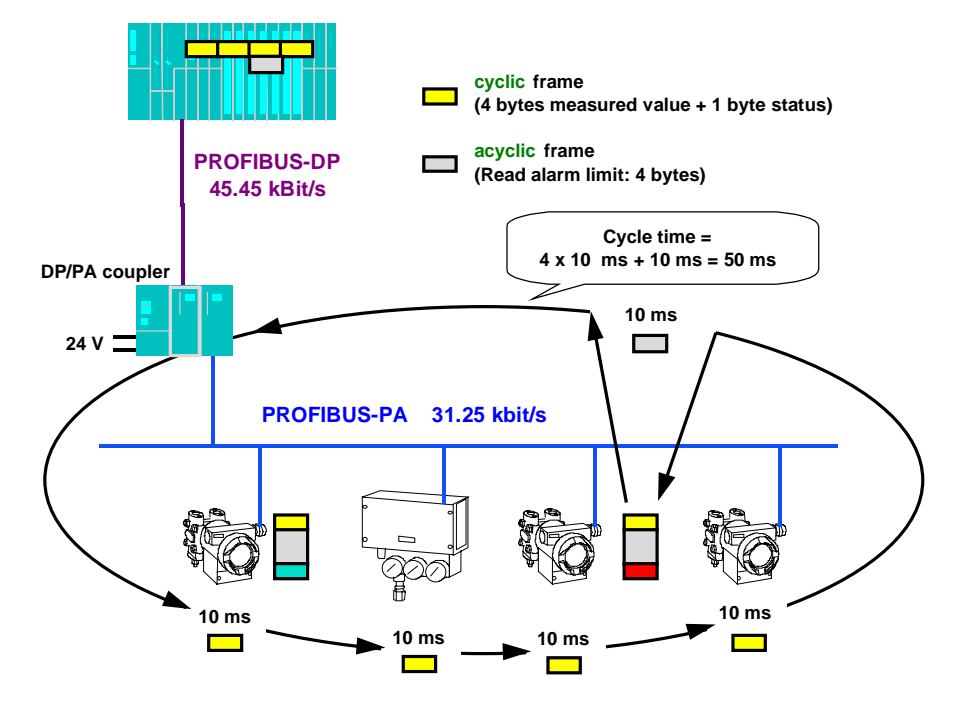

Fig. 3-2 Block diagram for the determining of cycle times on the PROFIBUS-PA using a transceiver module

Within the bus cycle time, each field device exchanges the most important input and output data with the master. Additionally, the master accesses a particular field device, for example, to write parameter assignment data or to read diagnostic parameters. The number of field devices on the PROFIBUS-PA segment governs the bus cycle time, i.e. the timebase in which the process values are exchanged with the field devices. The bus cycle time is obtained by adding the cyclic messages to all field devices, and the acyclic message to a particular field device. In the example:  $4 \times 10 \text{ ms} + 10 \text{ ms} = 50 \text{ ms}.$ 

#### **Note:**

 $\overline{a}$ 

 $\overline{a}$ 

The value of 10 ms within the bus cycle time applies to field devices which exchange a measured value or manipulated value with its corresponding status, i.e. 5 bytes of useful data per cycle, with the programmable controller/system. Examples of these field devices are pressure, temperature, level transducers, valves and actuators. Complex field devices, for example those providing several measured variables simultaneously (such as flow transducers), require additional transfer time. With average field instrumentation, the number of these complex field devices is relatively low and their influence on the overall bus cycle time is negligible.

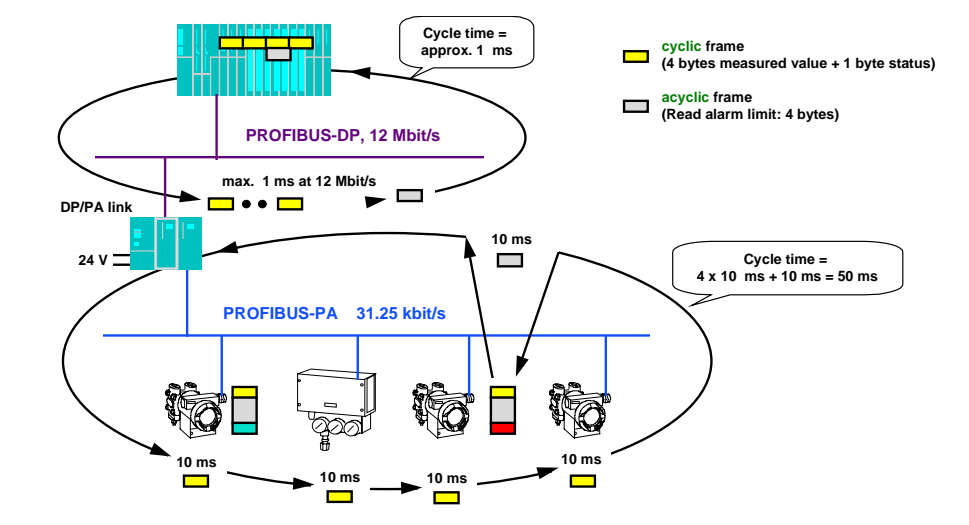

#### **DP/PA link**

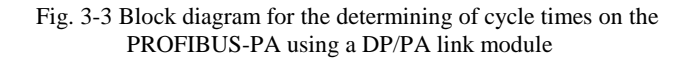

With the DP/PA link in operation, all cyclic messages and one acyclic message are relayed via PROFIBUS-DP to the programmable controller / system within the cycle of the PROFIBUS-PA line, in one message each. On account of the high data transmission rate of up to 12 Mbit/s, the delay in data transmission is insignificant (only about 1 ms even with 31 field devices per DP/PA link). The DP/PA link (for SIMATIC PCS 7) has the same time response as the DP/PA coupler, up to the maximum number of connectable field devices (31 field devices per DP/PA link). Decisive advantages are obtained with structures in which the field devices are distributed over several DP/PA links. At a transmission rate of 12 Mbit/s on the higher-level PROFIBUS-DP, the delays are only in the region of about 1 ms; the cycle time thus remains almost independent of the number of field devices. With ten field devices per DP/PA link, the cycle time is about 100 ms, and with 30 field devices per DP/PA link about 300 ms.

### **3.2.2 Addressing of PROFIBUS-PA field devices**

**DP/PA coupler** With the DP/PA coupler in operation, the field devices are addressed directly from the programmable controller/system; the DP/PA coupler is transparent. DP/PA coupler (see Fig. 3-4, left half): The DP/PA couplers are not apparent to the programmable controller / system (station no. 1) so that the field devices (stations 2, 3 and 4) - as seen from addressing - are connected to the same PROFIBUS segment. In this case the field devices are treated as single slaves.

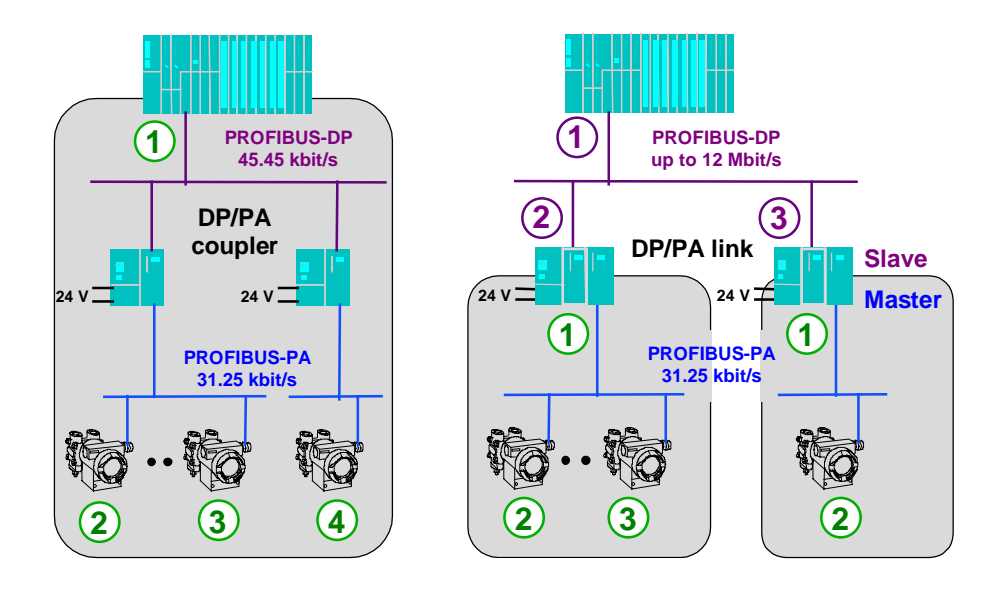

Fig. 3-4 Addressing of field devices within an automation system on PROFIBUS-PA

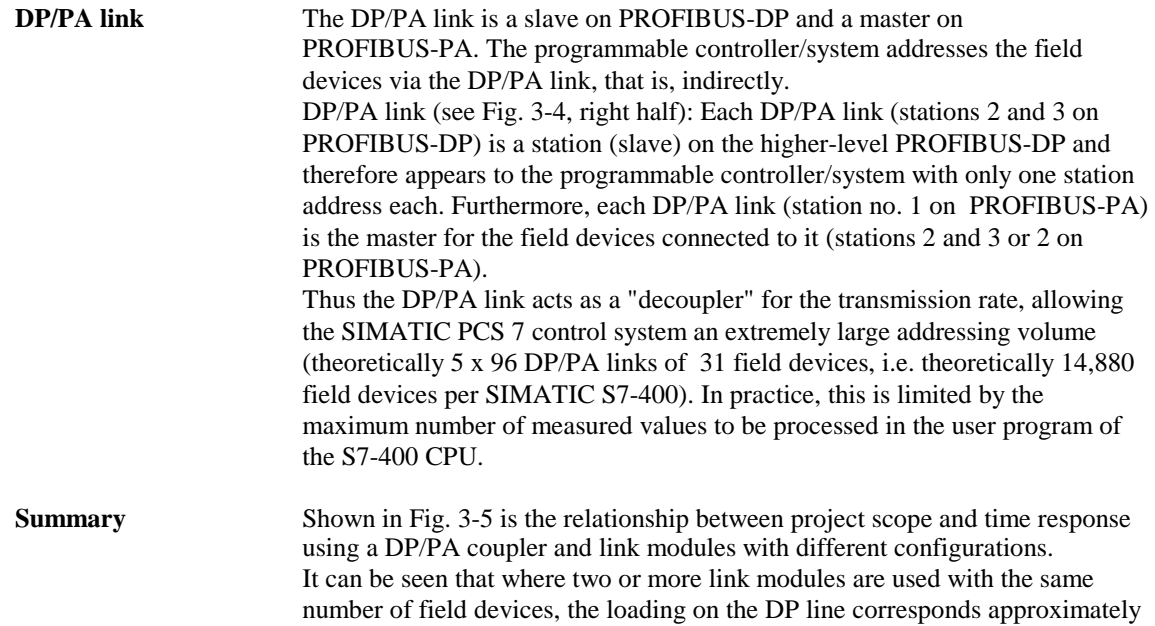

to the loading of only one link module.

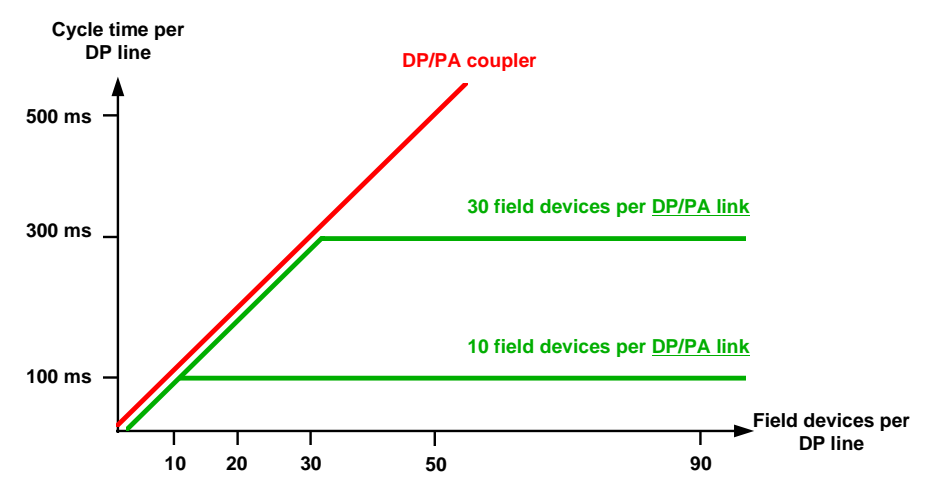

Fig. 3-5 Overview of project scope: PROFIBUS-PA

**HART** HART analog modules are used within the ET 200 M distributed I/O system. Support of communication with HART devices via HART analog module, inserted centrally in an S7-300, is not provided. Addressing takes place accordingly. Further information can be found in /140/.

#### **3.2.3 Parameter assignment / device profiles**

**Introduction** In order to allow uniform device responses, device profile definitions exist /518/. The basic arrangement is explained in more detail in the following.

#### **PROFIBUS-PA**

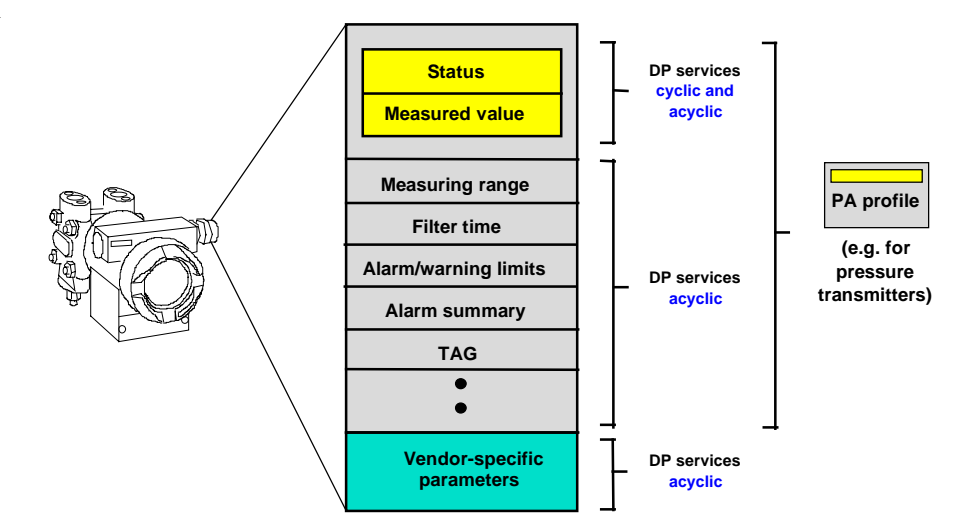

Fig. 3-6 Schematic representation of a device profile for the PA profile on PROFIBUS-PA

**Parameter groups** The parameters in a field device can be classified in three groups:

1. Process parameters: Measured or manipulated value and corresponding status

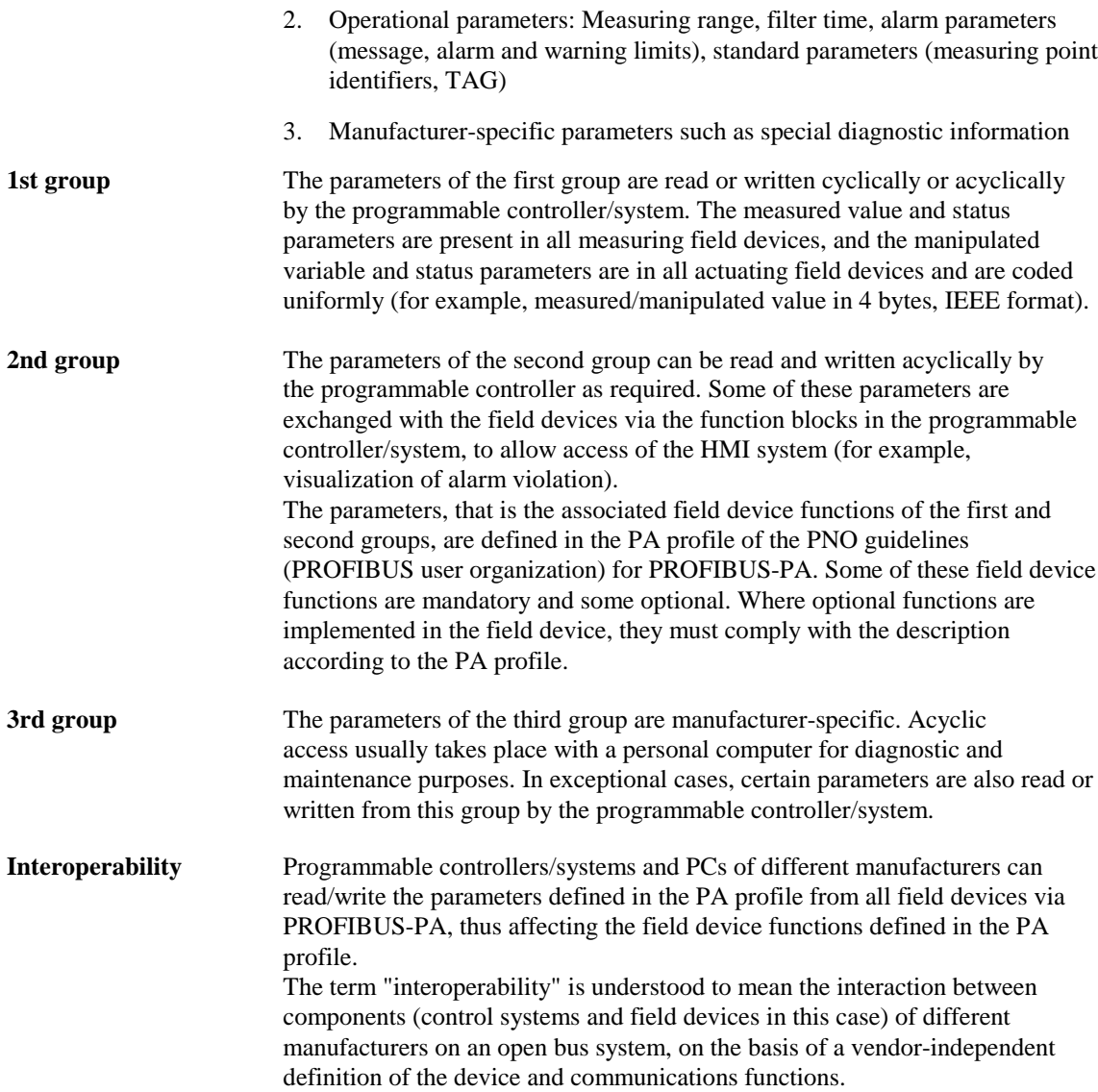

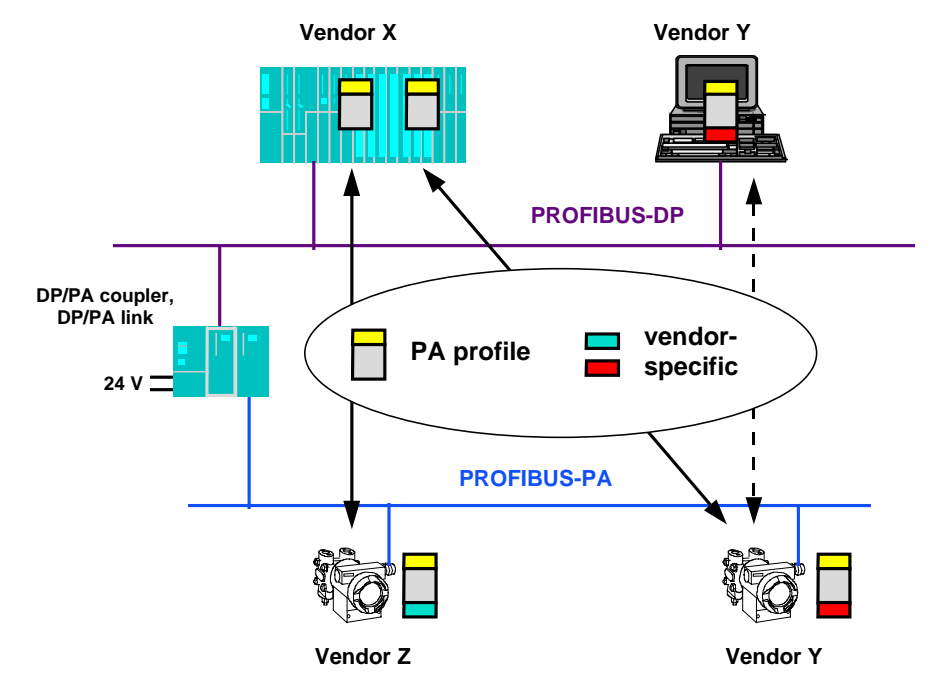

Fig. 3-7 Block diagram showing interchangeability of field devices on the basis of the device profile on PROFIBUS-PA

On the basis of the parameters defined in profile PA, the programmable controller of manufacturer X and the PC of manufacturer Y can access both field devices of manufacturer Z and Y. The devices of manufacturers X,Y and Z are interoperable.

Furthermore, data interchange of the manufacturer-specific parameters is possible between PC and field device of manufacturer Y (homogeneous communications network). Manufacturer-specific parameters are not used as a rule in the programmable controller/system, but can be read, for example, to create the plant image by the PC/PG.

The field devices are interchangeable whilst retaining functionality, provided the functions of profile PA are used.

More detailed information on the individual, special device profile definitions can be found in /518/.

#### **HART module**

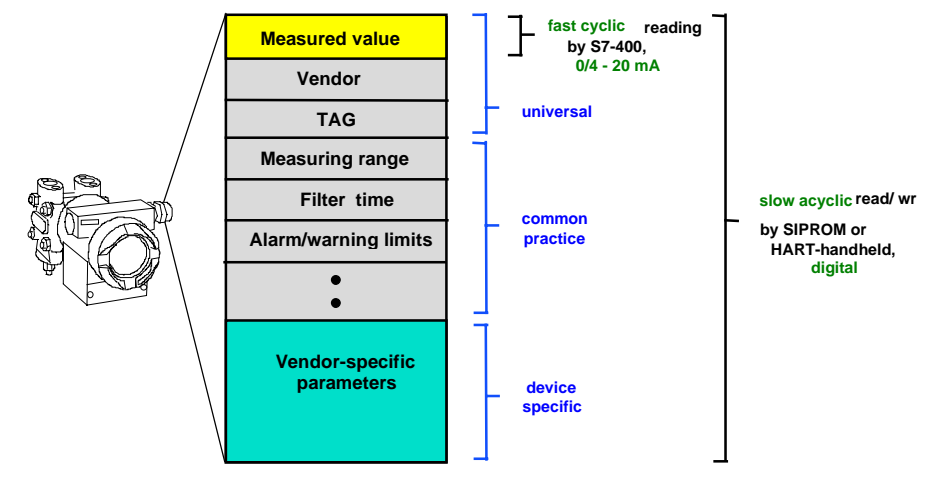

Fig. 3-8 Schematic representation of a device profile for HART communications

#### **Parameter groups** The parameters in a HART field device can be classified in three groups:

- 1. Universal: Measured value or manipulated value, manufacturer name and measuring point identifier (TAG)
- 2. Common practice: Measuring range, filter time, alarm parameters (message, alarm and warning limits)
- 3. Device specific: For example, special diagnostic information

All three parameter groups are acquired via slow, acyclic reading by SIMATIC PDM or a HART handheld terminal. The measured value is represented by a 4 to 20 mA signal. The A/D or D/A conversion takes place on the HART analog module, and this process value is handled via fast cyclic reading/writing by the automation station. In exceptional cases, certain parameter groups are also read and written acyclically by the programmable controller system.

#### **3.2.4 Device database (GSD) and device descriptions (DD)**

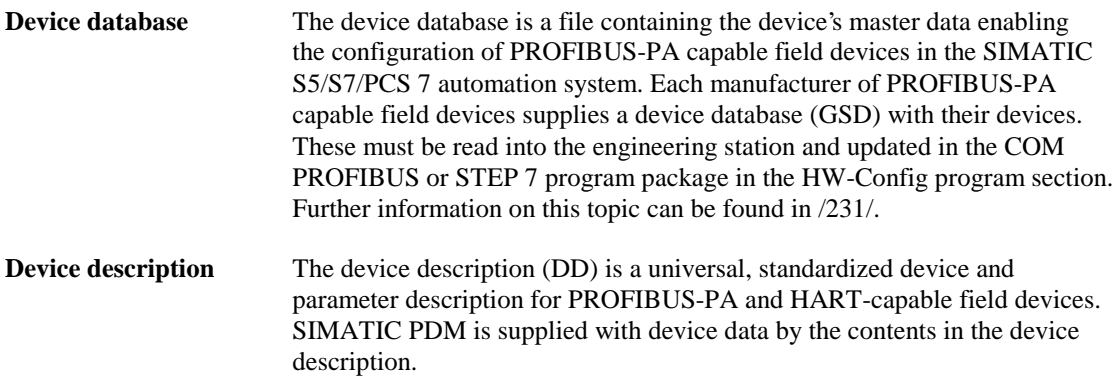
- The user interface of SIMATIC PDM (text representation);
- the interdependences of device parameters;
- the online functions;
- the methods (special routines or functions) and
- the communications interfaces of the field devices.

# **3.2.5 Driver function blocks for the field engineering package**

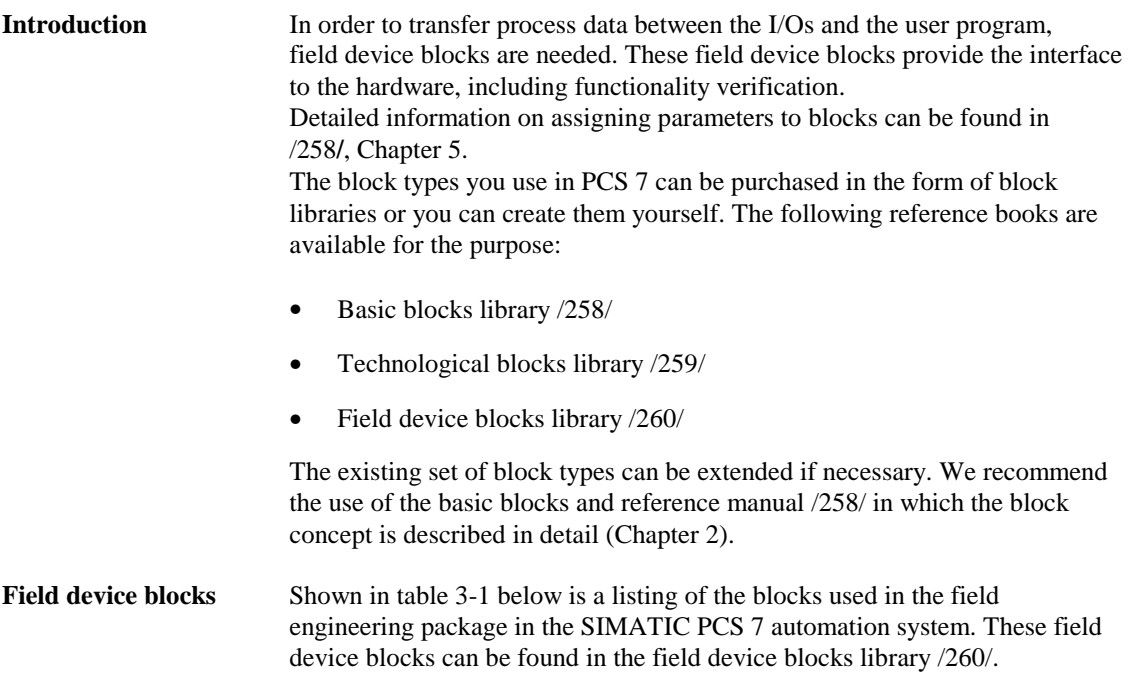

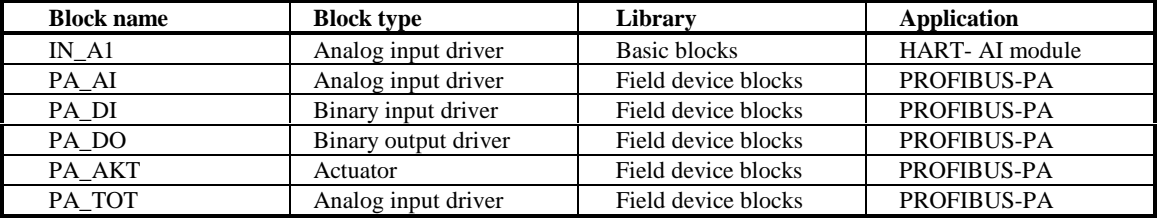

Table 3-1: Field device blocks for the field engineering package

**4**

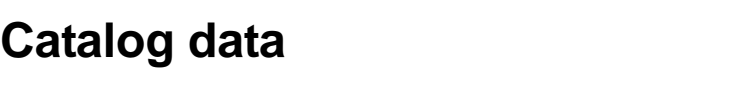

### **This chapter contains**:

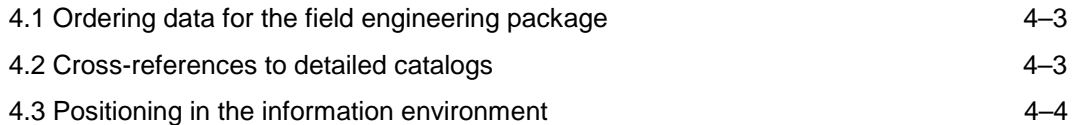

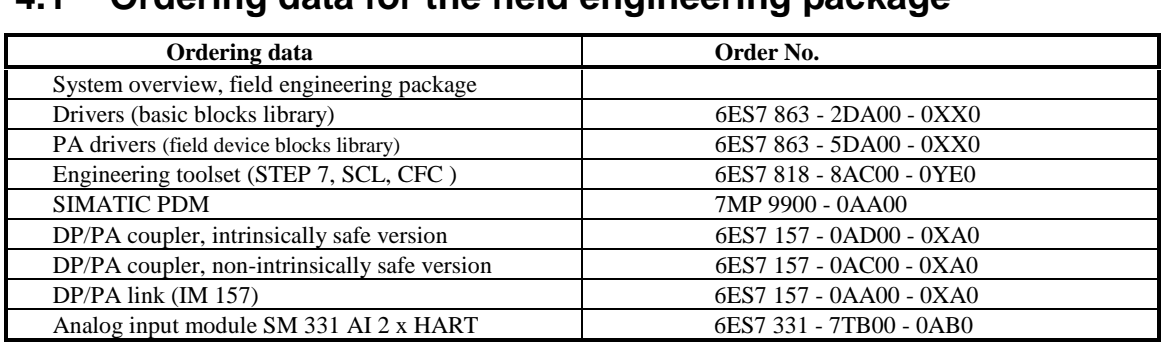

# **4.1 Ordering data for the field engineering package**

# **4.2 Cross-references to detailed catalogs**

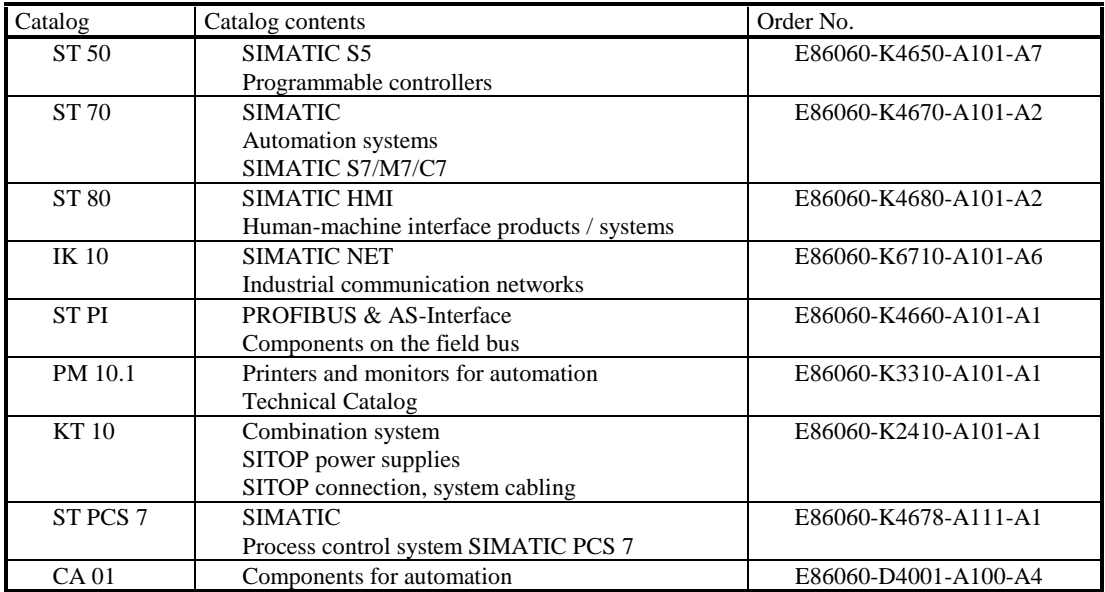

# **4.3 Positioning in the information environment**

To support your configuration, there is extensive user documentation intended for selective utilization. The following explanations are designed to facilitate utilization of the user documentation.

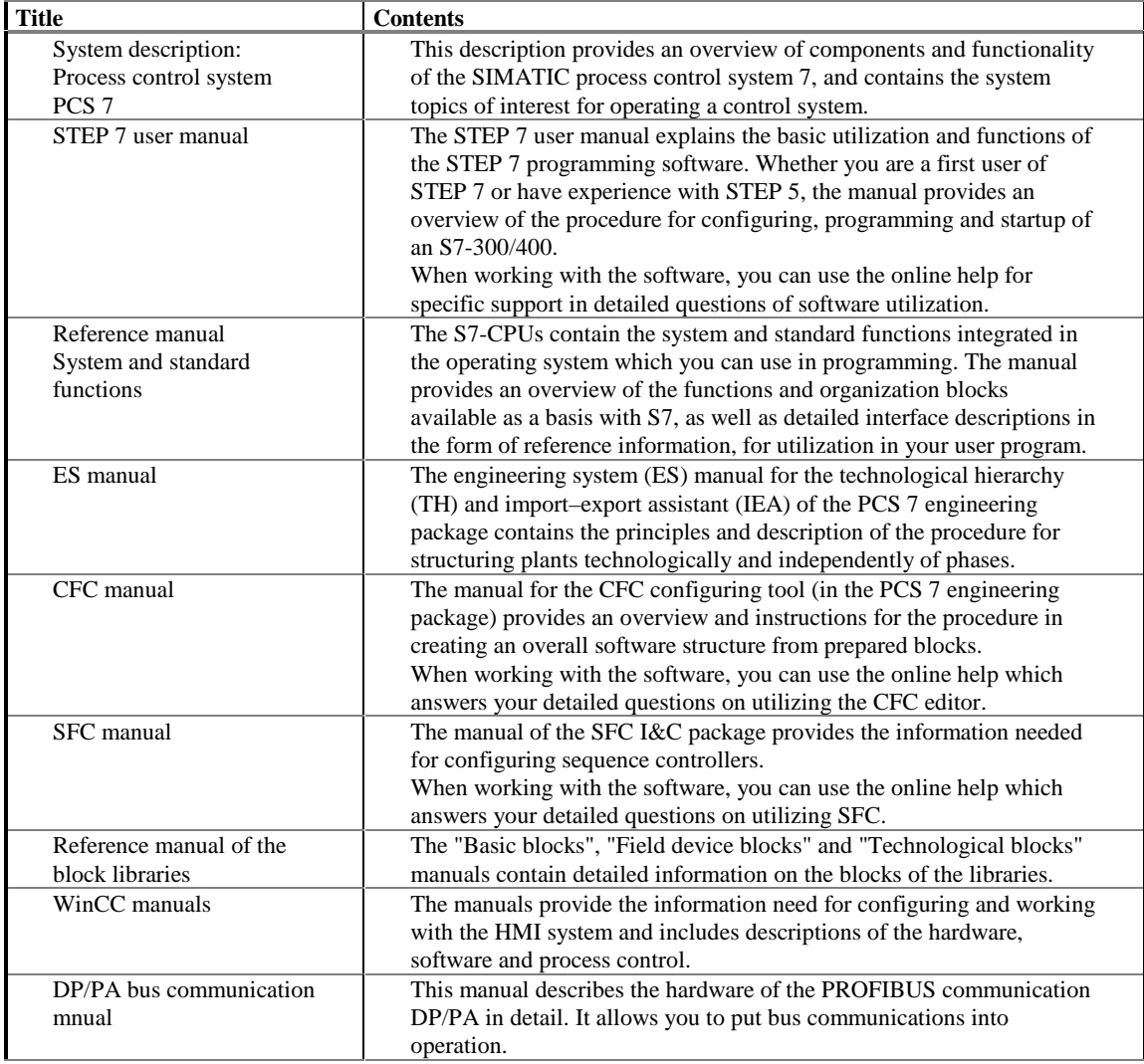

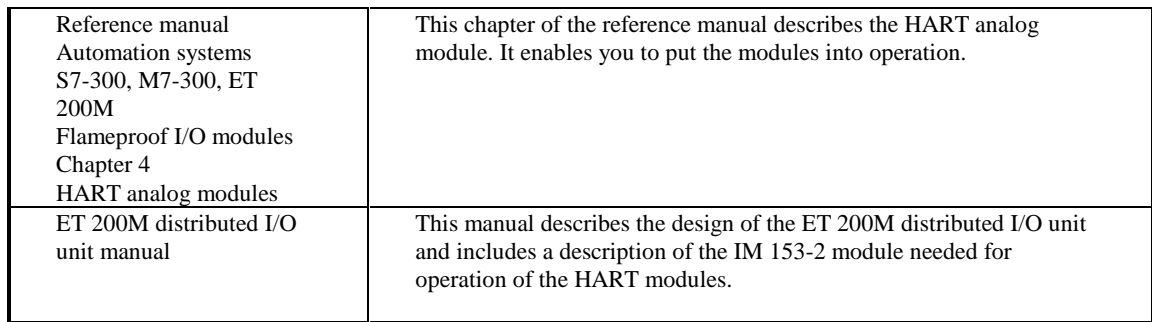

**5**

**Installation guidelines**

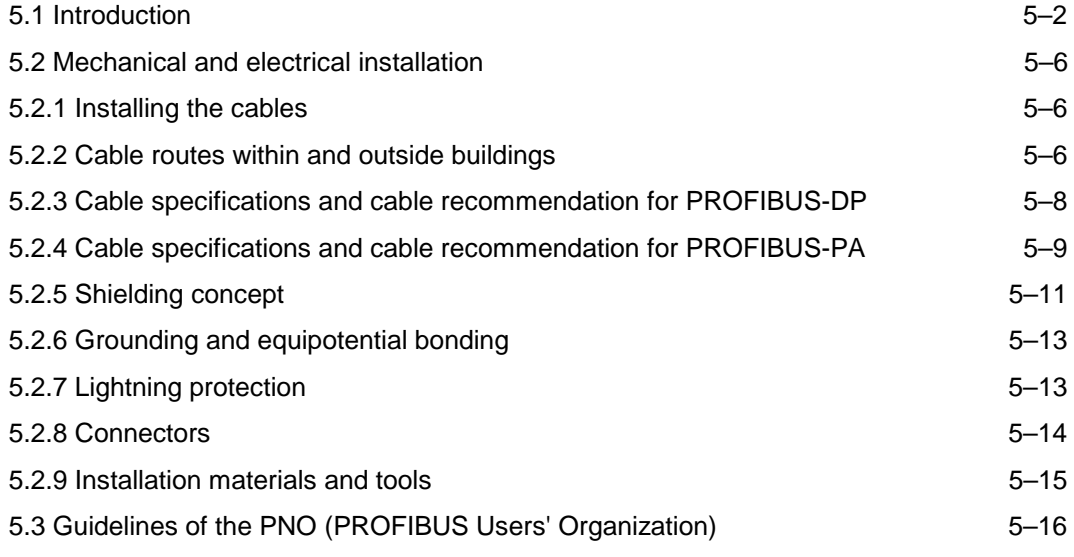

# **5.1 Introduction**

**General** A bus system is characterized in that many stations can communicate with each other using a low amount of cabling. Another important criterion is the capability of the expansion of existing system sections without having to modify the existing structures. This criterion is met with PROFIBUS-PA. The versatile system configuration of PROFIBUS-PA allows optimum adaptation of field cabling to the local circumstances of the industrial plant.

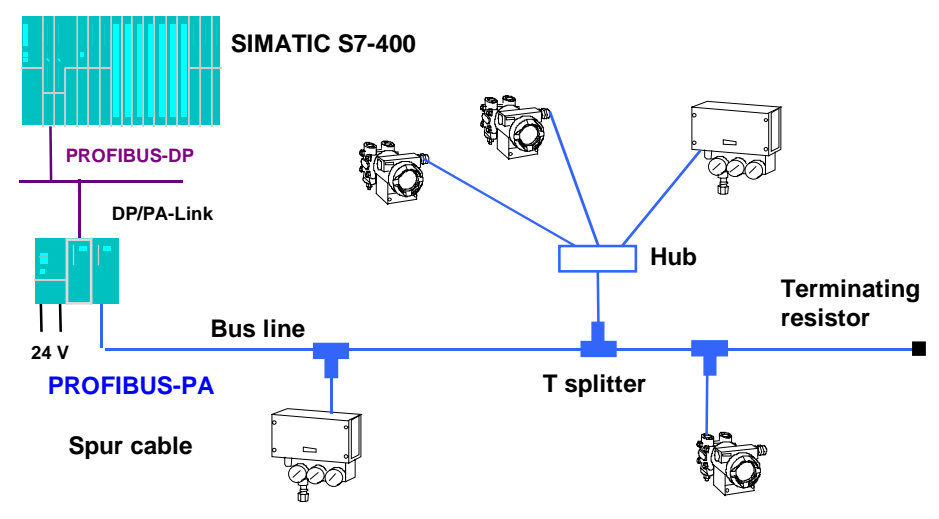

Fig. 5-1 Topology of PROFIBUS-PA

**Connection system** The field devices are connected to the bus line by means of T splitters and hubs (connection box).

A distinction is made between the following arrangements:

star-configuration cabling on site.

- Bus line from the DP/PA coupler or DP/PA link to the field devices and
- Field devices connected with T splitters and hubs along the bus line.

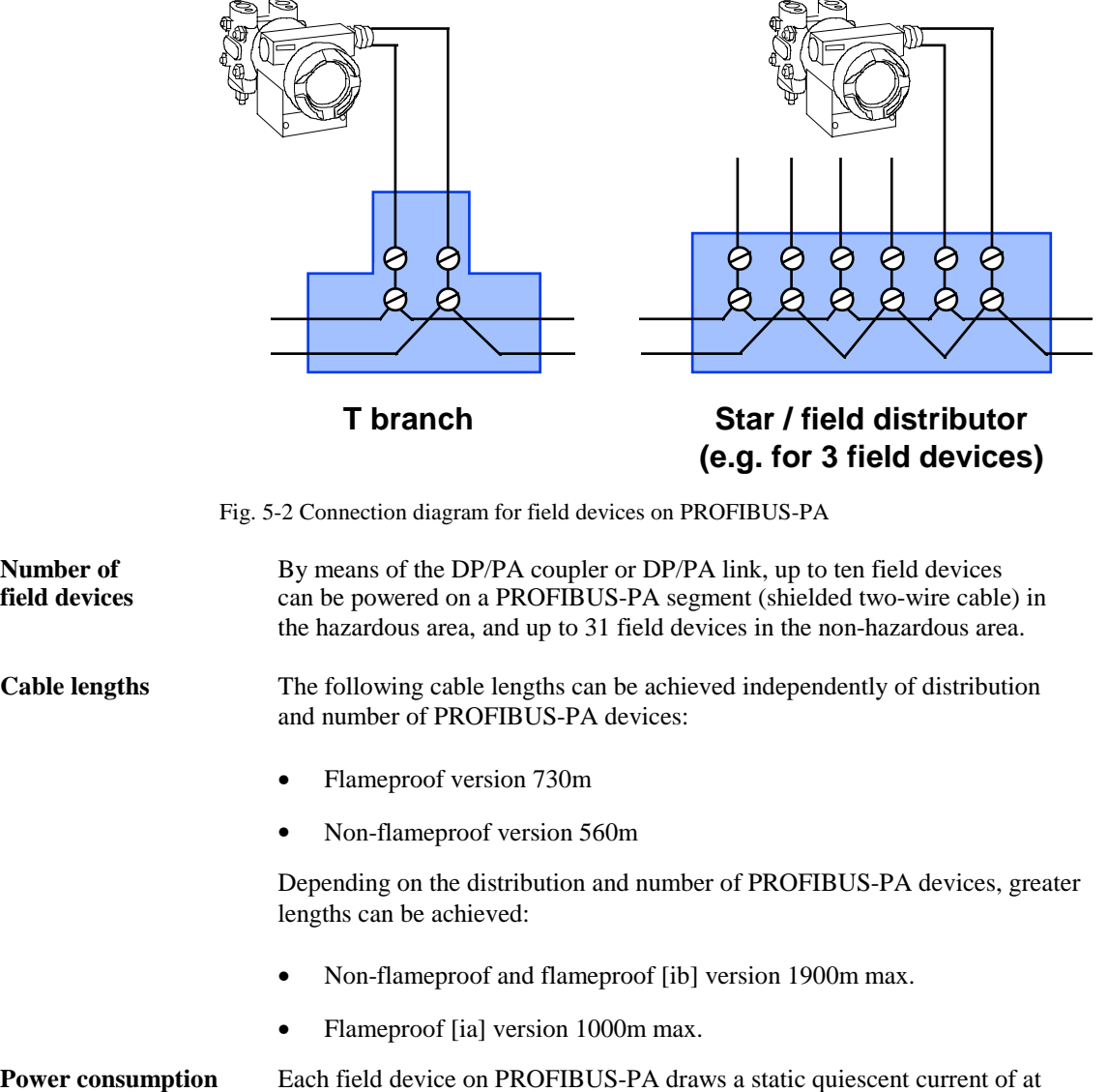

least 10 mA from the DP/PA coupler or DP/PA link via the data cable. Field devices with lower power consumption, such as pressure, temperature or level transducers, utilize this quiescent current for their own supply of power. The total quiescent current of all stations is limited to 100 mA in the hazardous area and 400 mA in the non-hazardous area. In the ideal case, each field device draws precisely 10 mA quiescent current; in practice, however, it is between 10

and 30 mA according to field device.

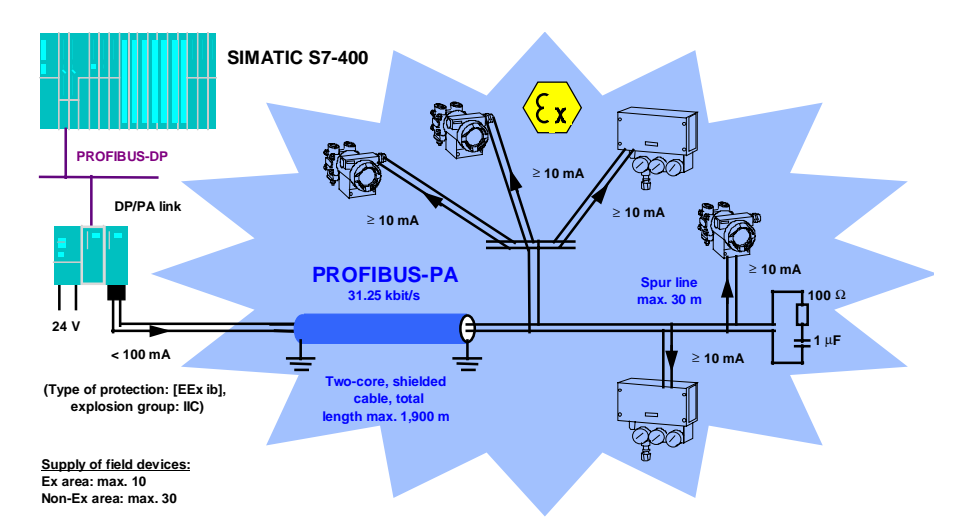

Fig. 5-3 PROFIBUS-PA powering of field devices

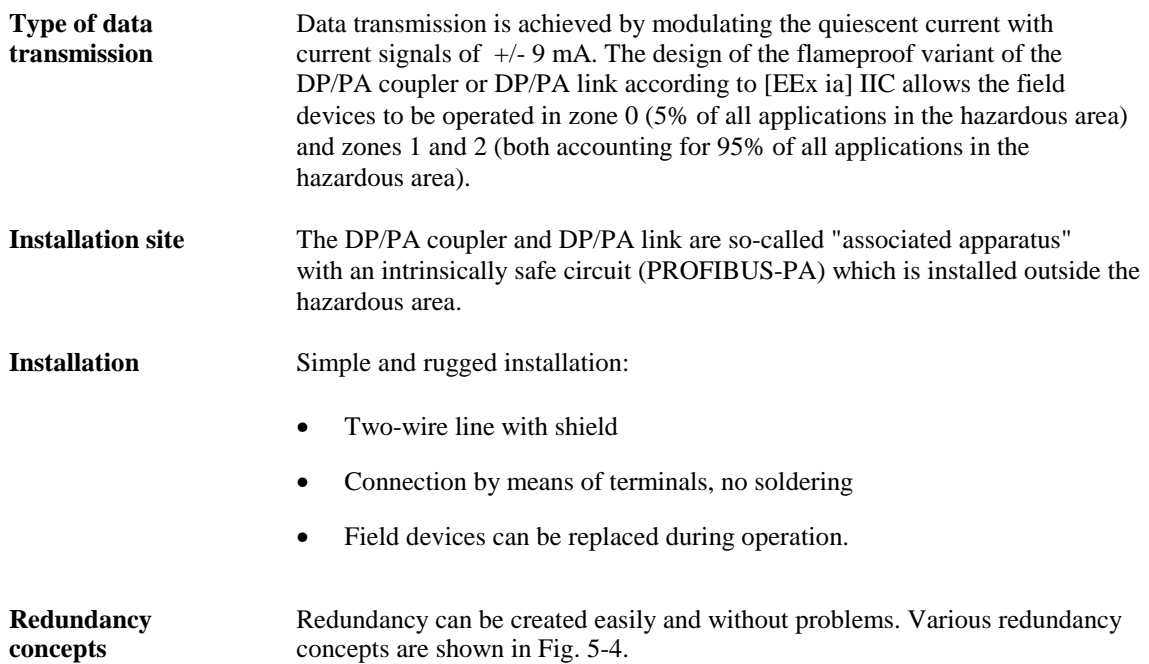

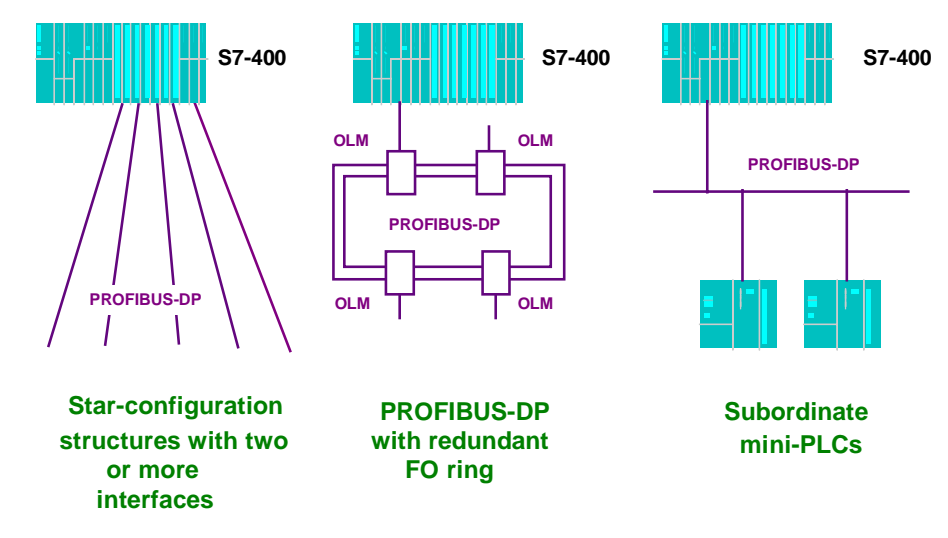

Fig. 5-4 Redundancy concepts for PROFIBUS-DP

# **5.2 Mechanical and electrical installation**

## **5.2.1 Installing the cables**

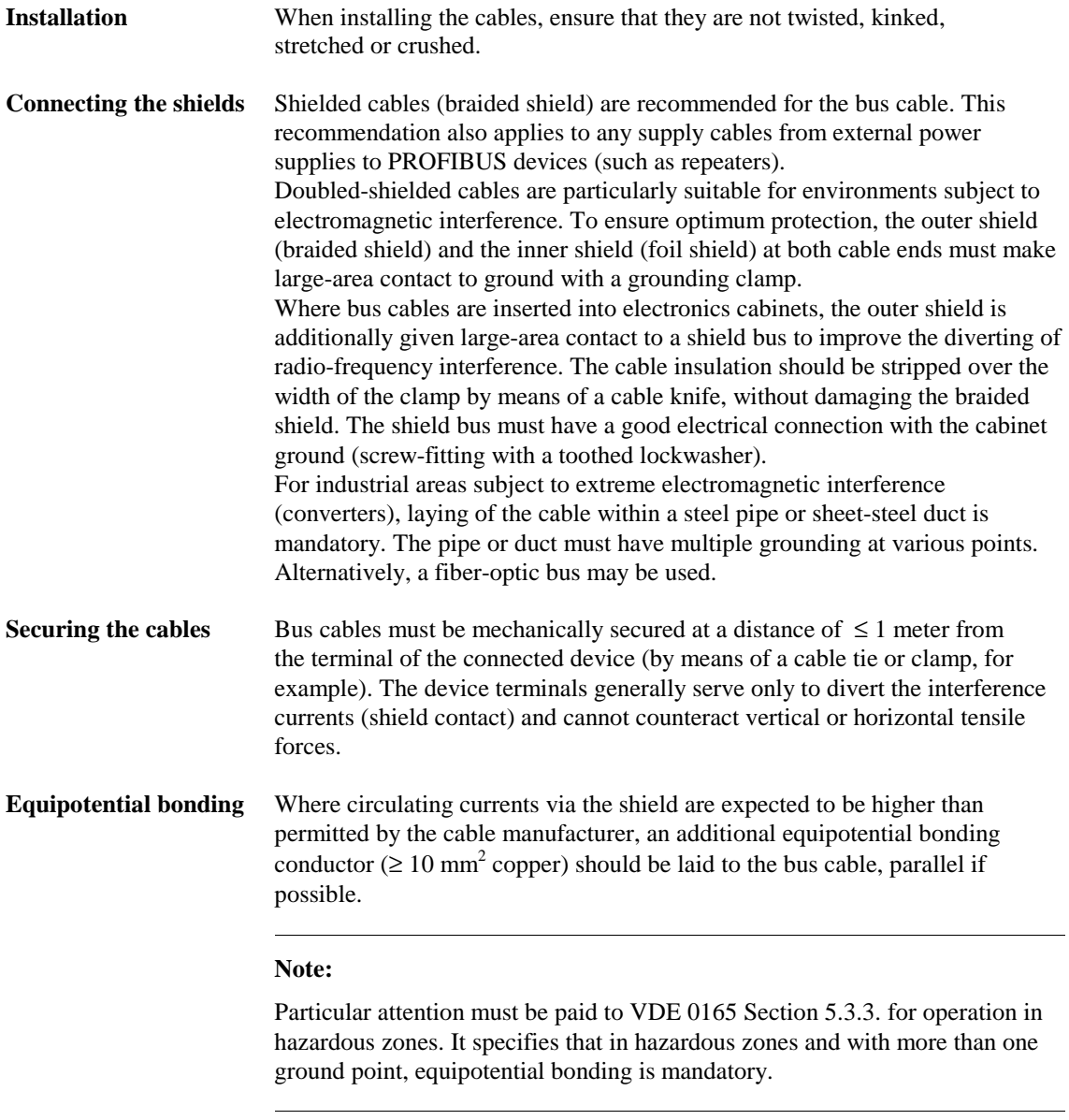

# **5.2.2 Cable routes within and outside buildings**

**Installing the cables** Shielded bus cables must be laid at a distance of at least 200 mm from supply and high-voltage cables of more than 60 volts. With severe interference sources (welding transformer, switched motors, etc.) the distance must be increased to at least 500 mm.

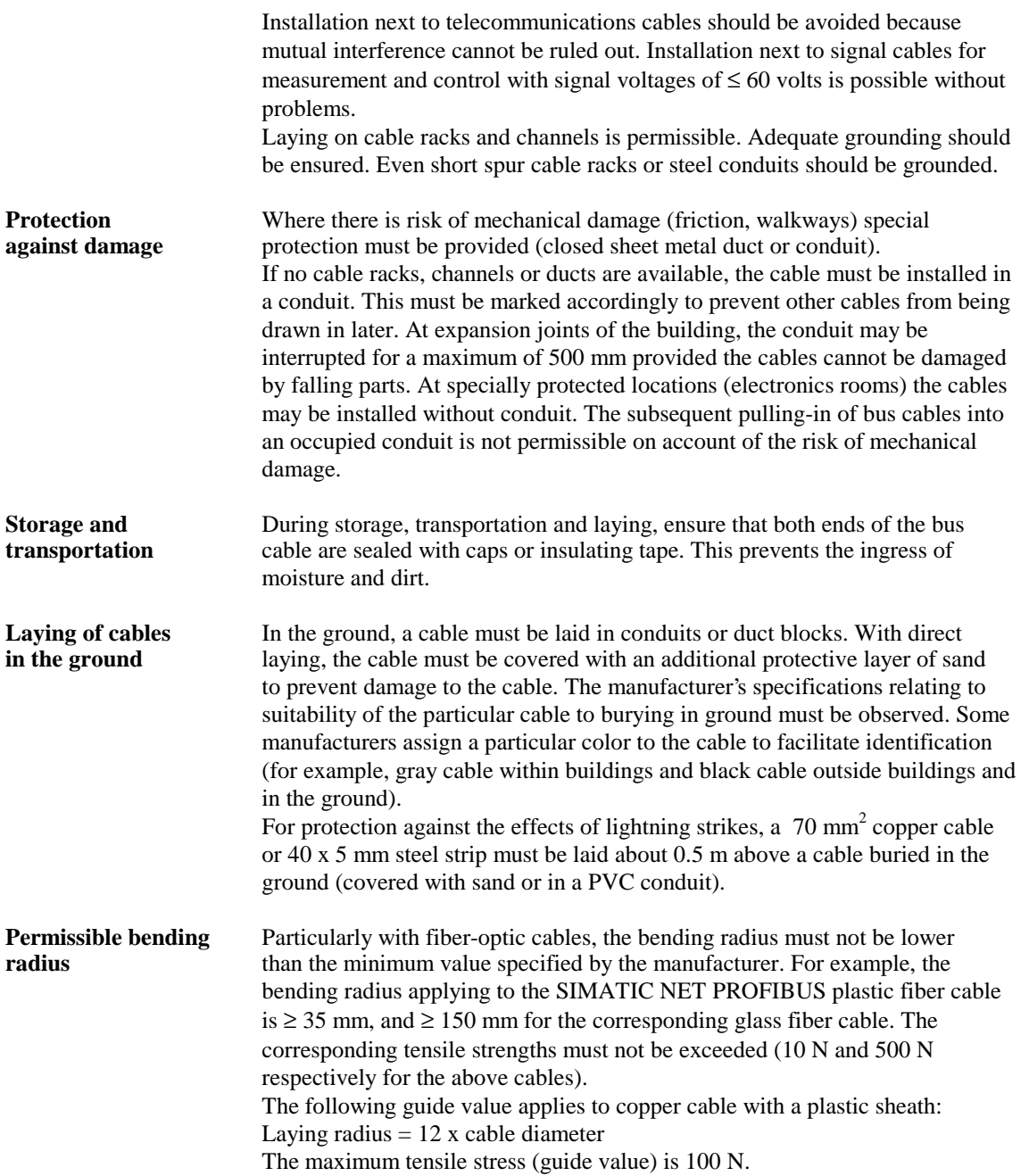

# **5.2.3 Cable specifications and cable recommendation for PROFIBUS-DP**

### **Cable specification**

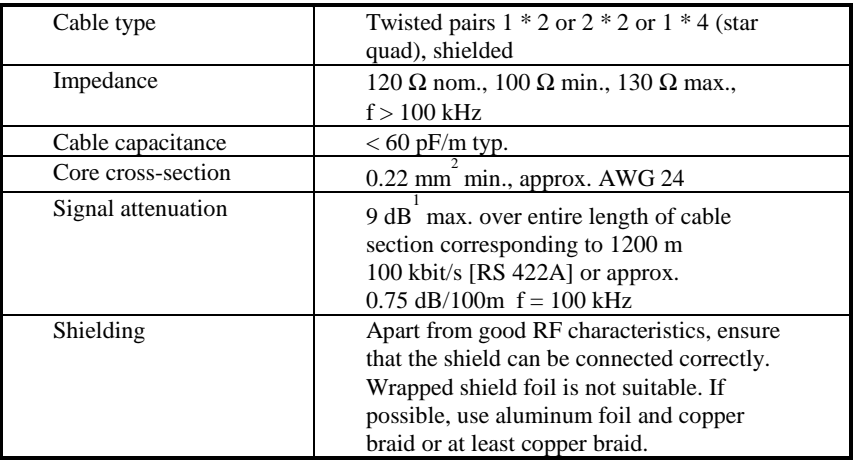

Table 5-1: Cable specification

**Cable** The search for suitable cables with the above specifications was unexpectedly **recommendation** difficult. Signal standard RS 485 was originally created for transmission on telephone cables with 120  $\Omega$  impedance. These are frequently used without shielding. Where they are shielded, it is usually static which explains the types with aluminum foil and contact wire. However, the advent of ISDN networks resulted in a general need for telephone cables with shielding at RF. Two-wire data transmission at up to the highest frequency regions has developed greatly in recent years as local area networks (LANs). In newer buildings, LAN-capable universal cables are pre-installed in the infrastructure. Unfortunately, the excellent cables developed for the purpose can hardly be used for PROFIBUS because the impedance of this network cable is a standard 100  $Ω$ . Although this value is precisely at the limit of the PROFIBUS specification, the negative tolerance range of -10 % to -15 % can cause unacceptable reflections with a terminating resistance of 120  $Ω$ . Only cables with an impedance complying with the specifications are shown in the following table.

 $\overline{a}$ 

<sup>&</sup>lt;sup>1</sup>The PROFIBUS standard specifies 6 dB here, adopted from the quoted standards including CCITT V.11. The max. cable length of 1000 m mentioned therein is assumed to have a max. signal attenuation of  $6$  dB between transmitter and receiver. The specified test set-up with a twisted telephone cable of 0.51 mm diameter copper and 100  $\Omega$ terminating resistance already results in a resistive attenuation of 8.6 dB.

Cable list The data in this list have been taken from the manufacturers' data sheets. Suitability of the listed cables for PROFIBUS applications has not been verified in practice. The selection criterion was the meeting of the above specifications. The list is not complete.

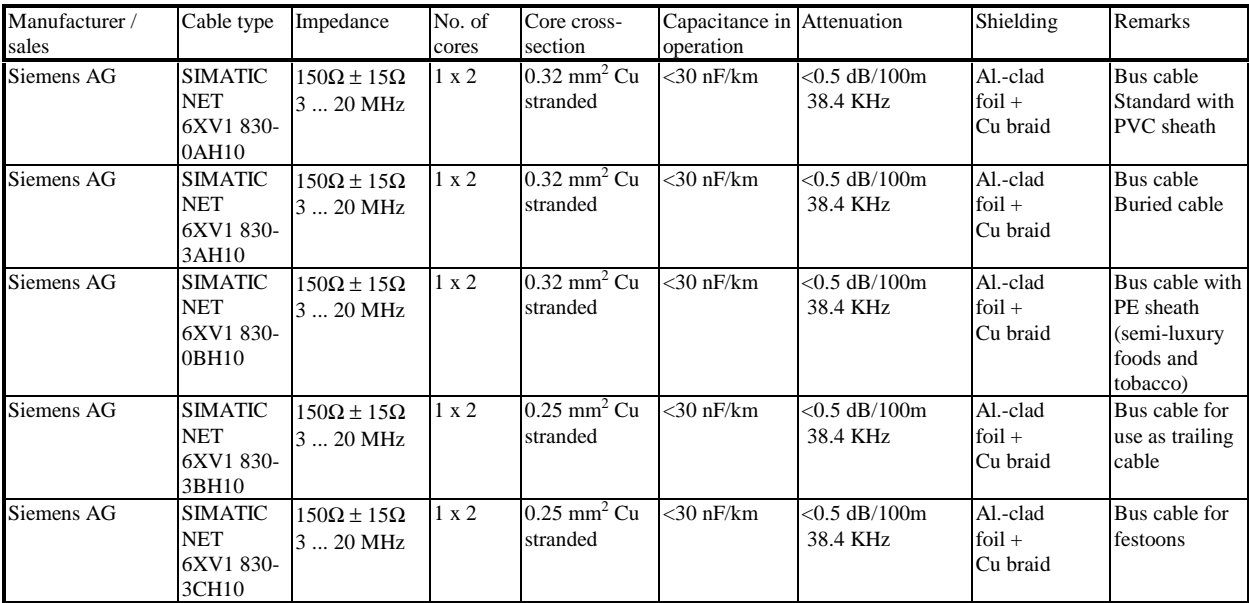

Table 5-2: List of copper cables

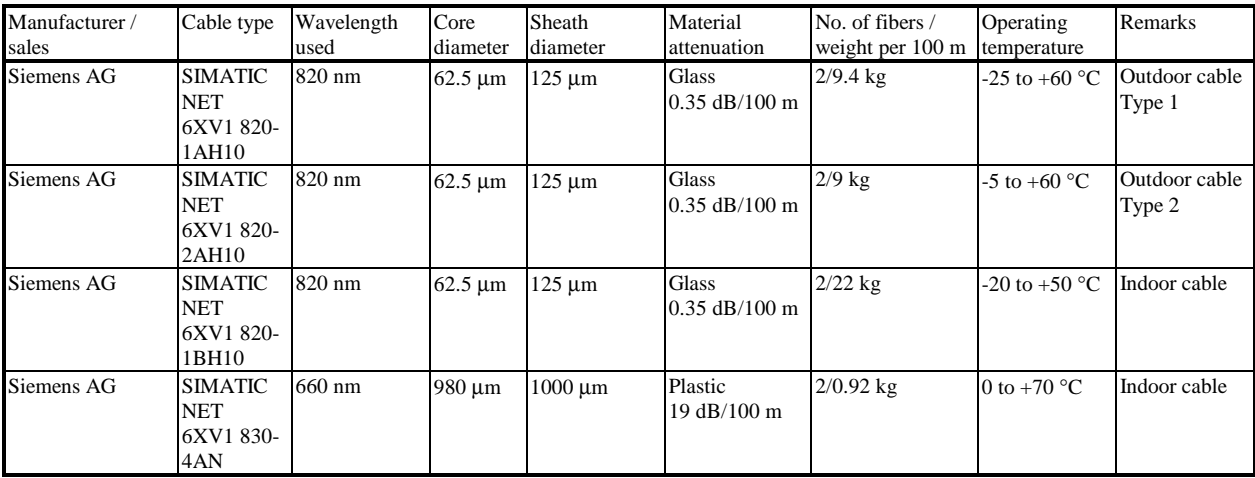

Table 5-3: List of fiber-optic cables

### **5.2.4 Cable specifications and cable recommendation for PROFIBUS-PA**

**Cable specification** A two-core cable is specified as the transmission medium for the field bus to DIN EN 61158-2. The electrical data are not specified although they govern the achievable characteristics of the field bus (possible distances, number of stations, electromagnetic compatibility). In the standard (Annex C, not for

standardization, for information only) a distinction is made between four cable types with the data presented in Table 5-4 (at 25° C).

Installations according to the FISCO model are not subject to safety restrictions if the limits given in Table 5-5 are met. Operation beyond these limits is not generally ruled out but must be considered in each case.

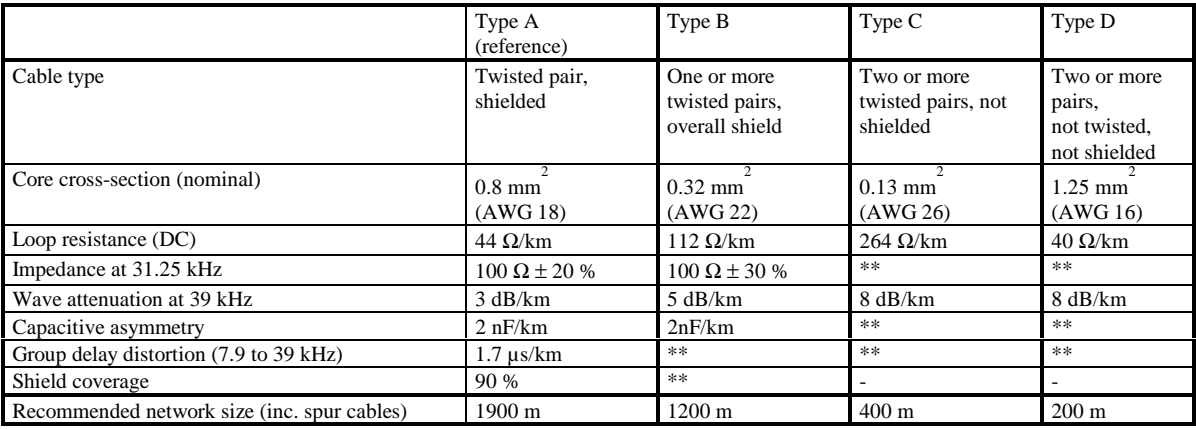

(\*\* Not specified)

Table 5-4: Cable types to DIN EN 61158-2, Section 11.7.2 and Annex C

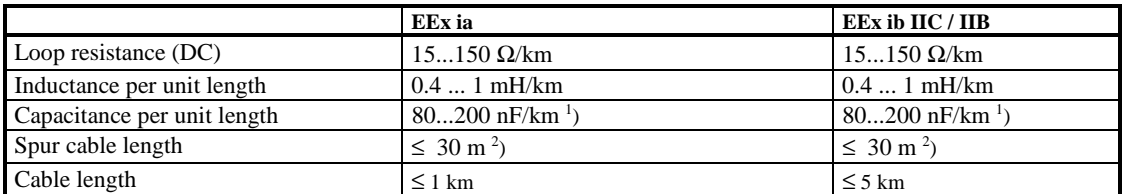

<sup>1</sup>) Definition cf. PNO guide PROFIBUS-PA /505/

<sup>2</sup>) Tentative values according to the FISCO model

Table 5-5: Safety limits for the bus cable

The cores of all field bus cables must be clearly selectable (for example, with color coding or ring marking). Cables with intrinsically safe circuits must be marked according to DIN 57 165/VDE 0165, Section 6.1.3.14 (for example, with a light-blue sheath).

Where multi-pair cables are used in the hazardous area, the special installation conditions of DIN 57 165 / VDE 0165 (Chapter 6) /8/ must be observed.

**Cable recommendation** The reference cable (Type A) must be used for conformance tests. For the new installations of plants, the cables used must meet the minimum requirements of Types A or B. With multi-pair cables (Type B), two or more field buses (31.25 kbit/s) may be operated in one cable. Other circuits in the same cable should be avoided. Cables of Types C and D should only be used in retrofit applications (the utilization of already installed cables) with a greatly reduced network size. In these cases, allowance should be made for the fact that the interference immunity of transmission often does not meet the requirements described in the standard. The overall cable length is defined as the total length of the main cable and of

all spur cables.

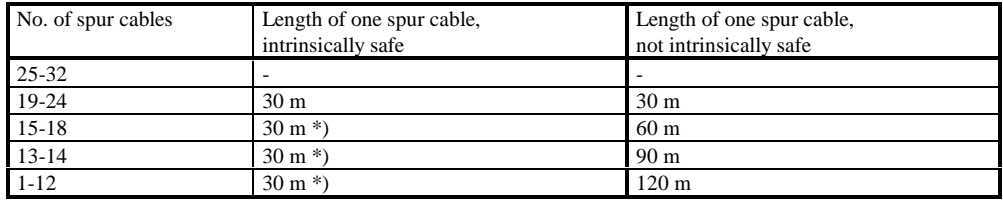

\*) Tentative values according to the FISCO model (spur cable ≤ 1 m may be considered as a splice)

Table 5-6: Recommended lengths of spur cables

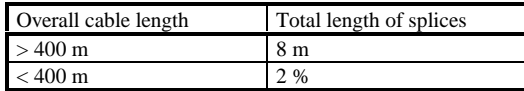

Table 5-7: Maximum lengths of splices

Cable list The data in this list have been taken from the manufacturers' data sheets. Suitability of the listed cables for PROFIBUS applications has not been verified in practice. The selection criterion was the meeting of the above specifications. The list is not complete.

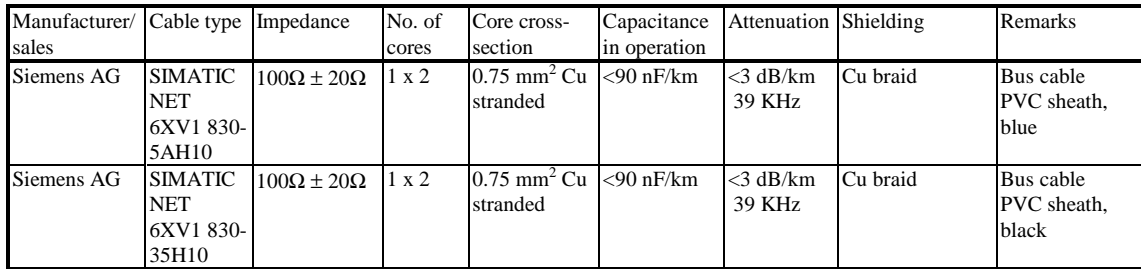

Table 5-8: Cable list for copper cables

### **5.2.5 Shielding concept**

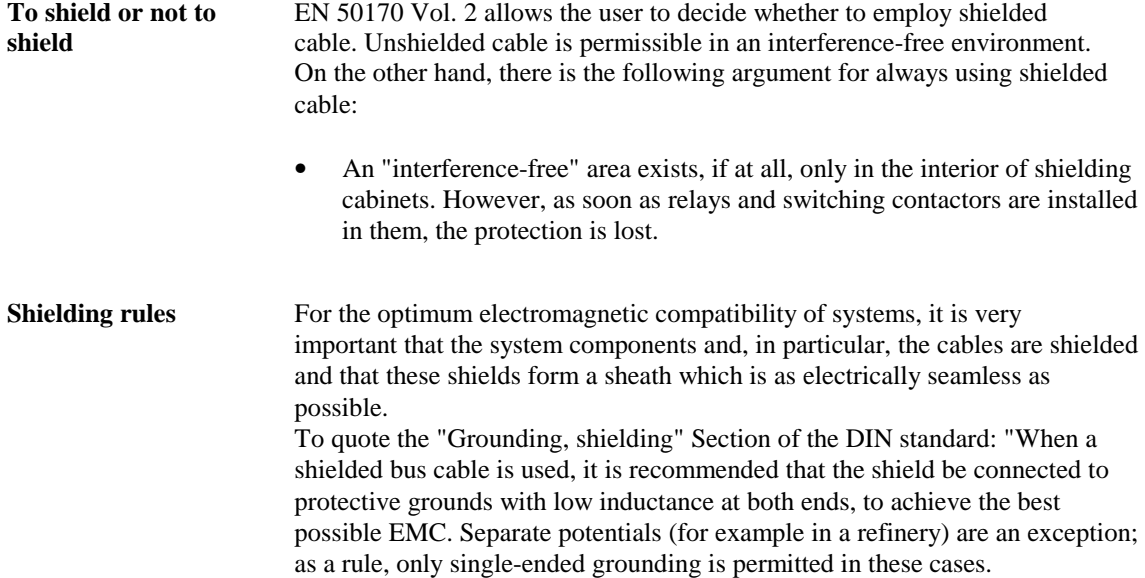

 $\overline{a}$ 

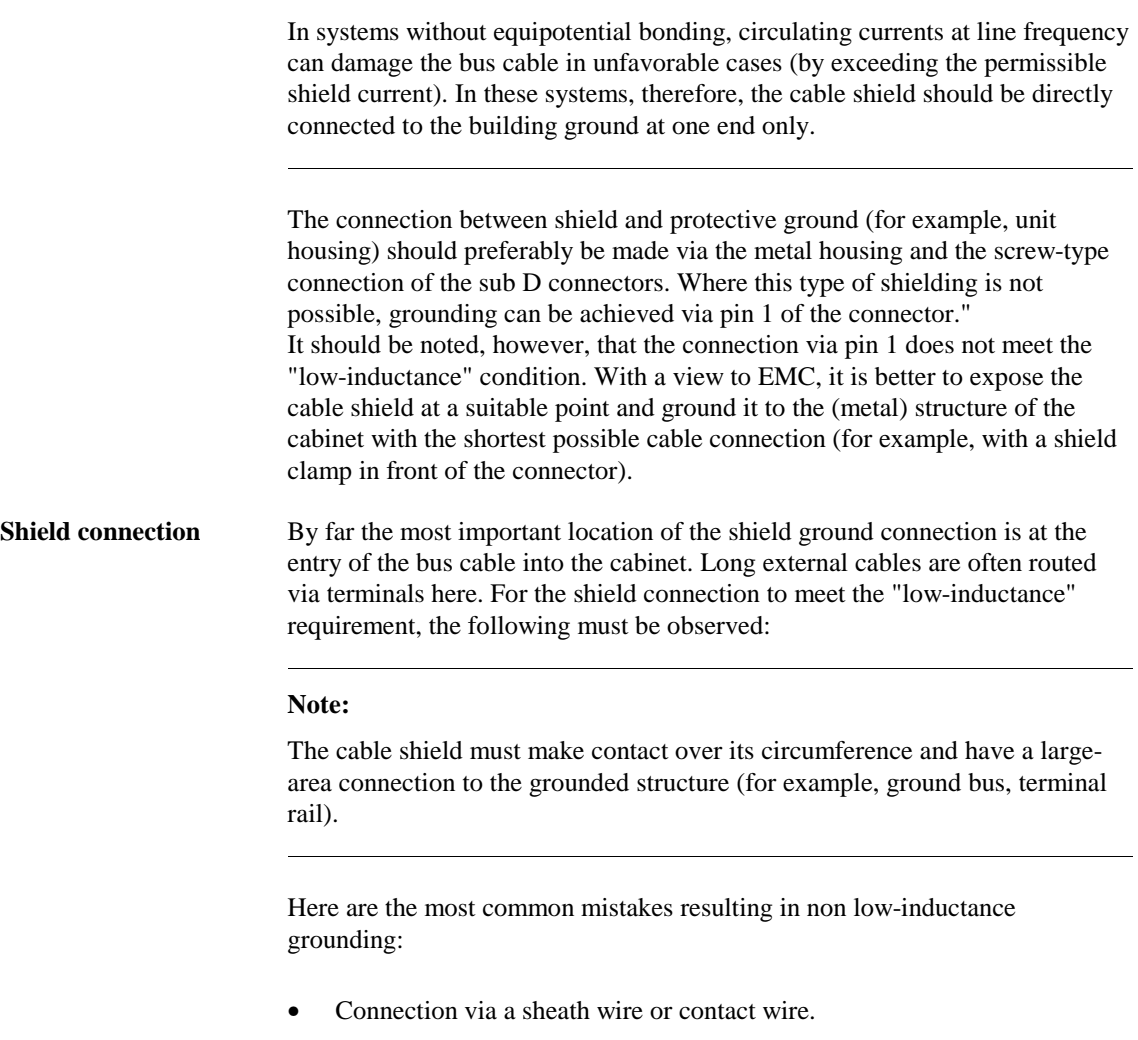

- Connection via a short length of stranded conductor (a few cm), soldered on or crimped on ("pigtail method").
- Opening up or unsplicing the cable shield and clamping it directly in a ground clamp. If the resultant ground wire is not longer than about 2 cm, this method is conditionally permissible.
- Routing of shield grounds via lengths of stranded copper conductor, even with large cross-sections  $(1.5 \text{ mm}^2 \text{ Cu})$ .

With proper clamping of the cable shield by means of a cable clamp or other clamping device, adequate contact pressure must be ensured. The clamping pressure is often exerted against the cable's insulation which creeps in the course of time. Such arrangements require very great spring excursion. The shield connection terminal of the KLBÜ series from Weidmüller is a constructive response to the problem.

# **5.2.6 Grounding and equipotential bonding**

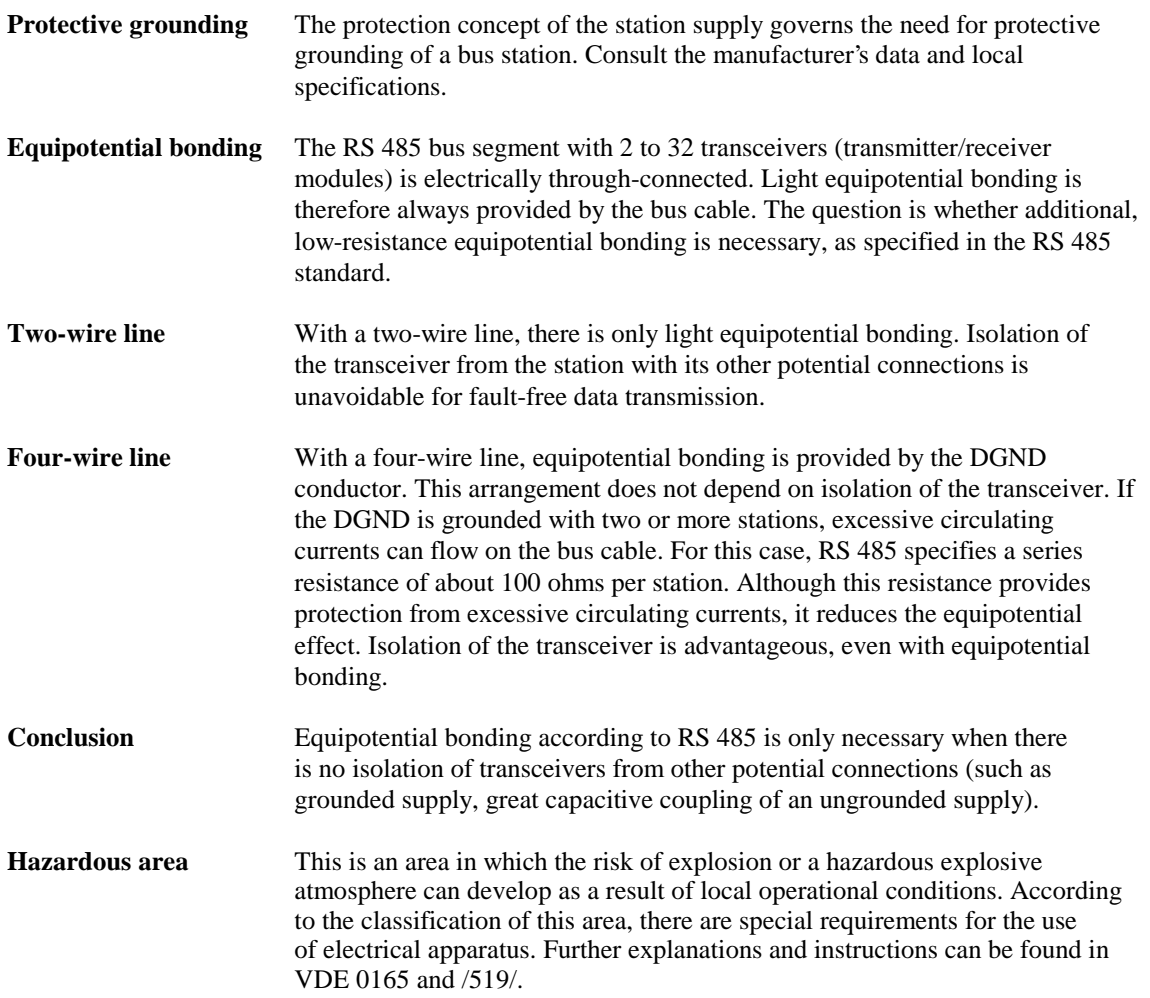

# **5.2.7 Lightning protection**

Lightning protection is subdivided into external and internal protection. Where bus cables are routed only within a building, only the internal lightning protection need be taken into account.

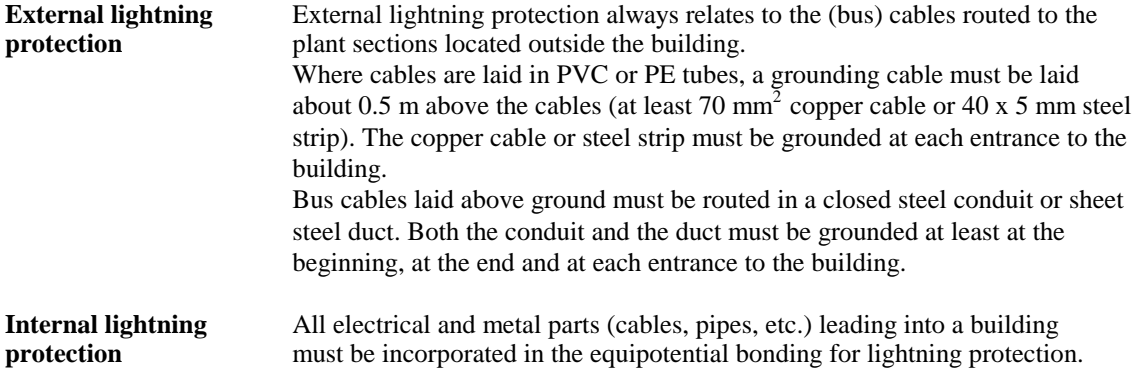

This means that all pipes (gas pipes, water pipes, cable conduits, etc.) must be directly connected to the equipotential bonding rail at the entrance to the building. The cores of power cables are connected to the equipotential bonding rail via lightning arresters. This relates to EDP and bus cables as well as lowvoltage cables.

### **5.2.8 Connectors**

**PROFIBUS-DP** 9-pin sub D connectors are used as the connection medium for the bus cable (and for connecting PROFIBUS-PA to the DP/PA coupler). The connection between core and socket or pin should be a screw terminal or soldered joint. The cases of the sub D connectors should preferably be metal or metalized to ensure EMC, also at the connector. Connectors should be secured to the interface or station by an electrically conductive screwed connection. DIN 41652, Part 1, applies to mechanical and electrical properties of 9-pin sub D connectors.

**PROFIBUS-PA** PA terminals are used as the connection medium for the bus cable between the individual field devices. The connection between core and socket or pin should be a screw terminal or soldered joint. The cases of the PA terminals should preferably be metal or metalized to ensure EMC, also at the PA terminal.

### **Note:**

 $\overline{a}$ 

 $\overline{a}$ 

It is not recommended that PROFIBUS-PA be looped-through via the individual field devices. Subsequent replacement of only one field device can result in a breakdown of bus communications.

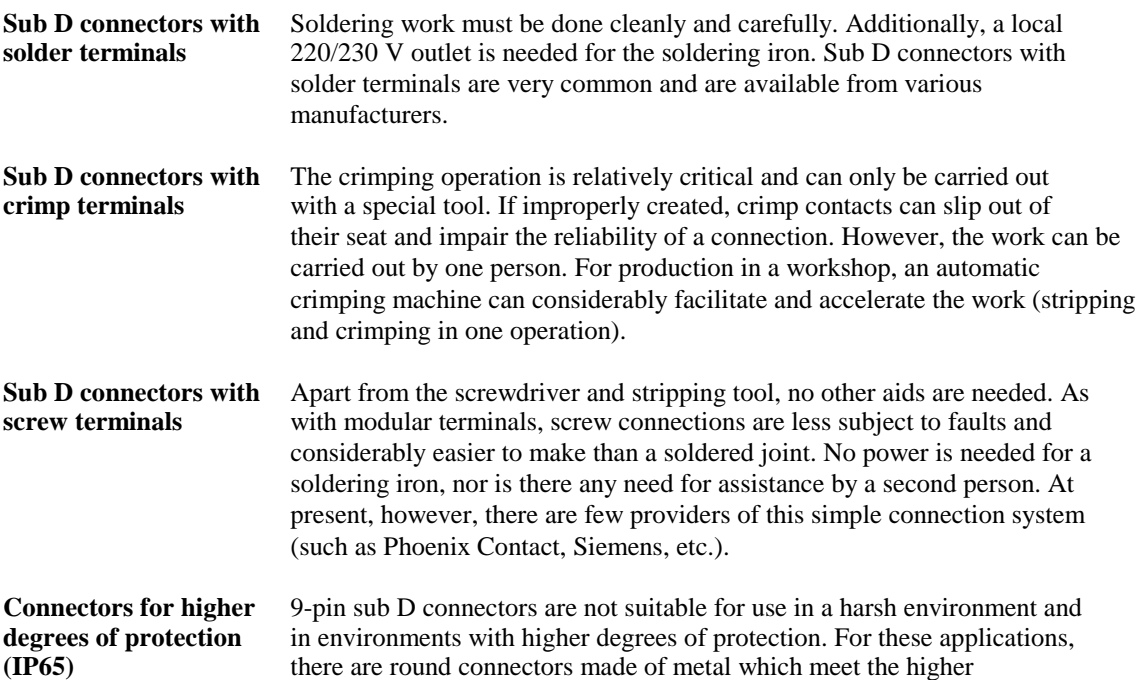

requirements. Another possibility is to provide the plug-in connection in a suitable housing and ensure the degree of protection at the cable bushings by means of suitable heavy-gauge threaded joints. (Interfaces or stations in IP65 housings)

# **5.2.9 Installation materials and tools**

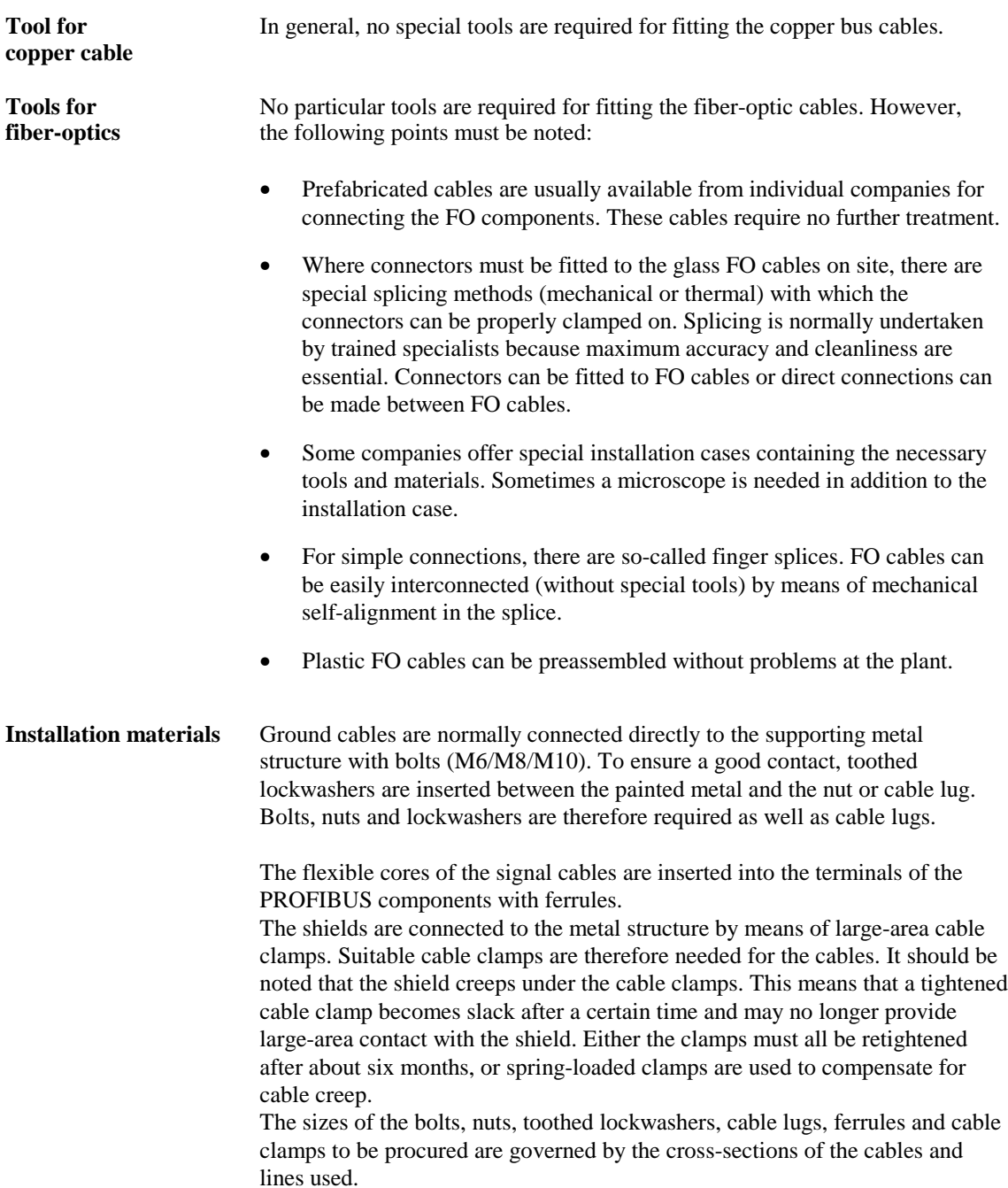

**Introduction** PROFIBUS is an open field bus system which is suitable for various application areas. The PROFIBUS standard is organized in four parts.

- Part 1 describes the physics and transmission mechanisms.
- Part 2 describes the FMS (field message specification) protocol which is particularly suitable for communications at cell level.
- Part 3 defines the DP (distributed I/O) protocol which is suitable for simple I/O communications and time-critical requirements.
- Part 4 describes the special definitions required for the intrinsically safe area.

**References** Shown in Table 5-4 is an overview of the most important documentation on the PROFIBUS-PA topic from the PROFIBUS Users' Organization.

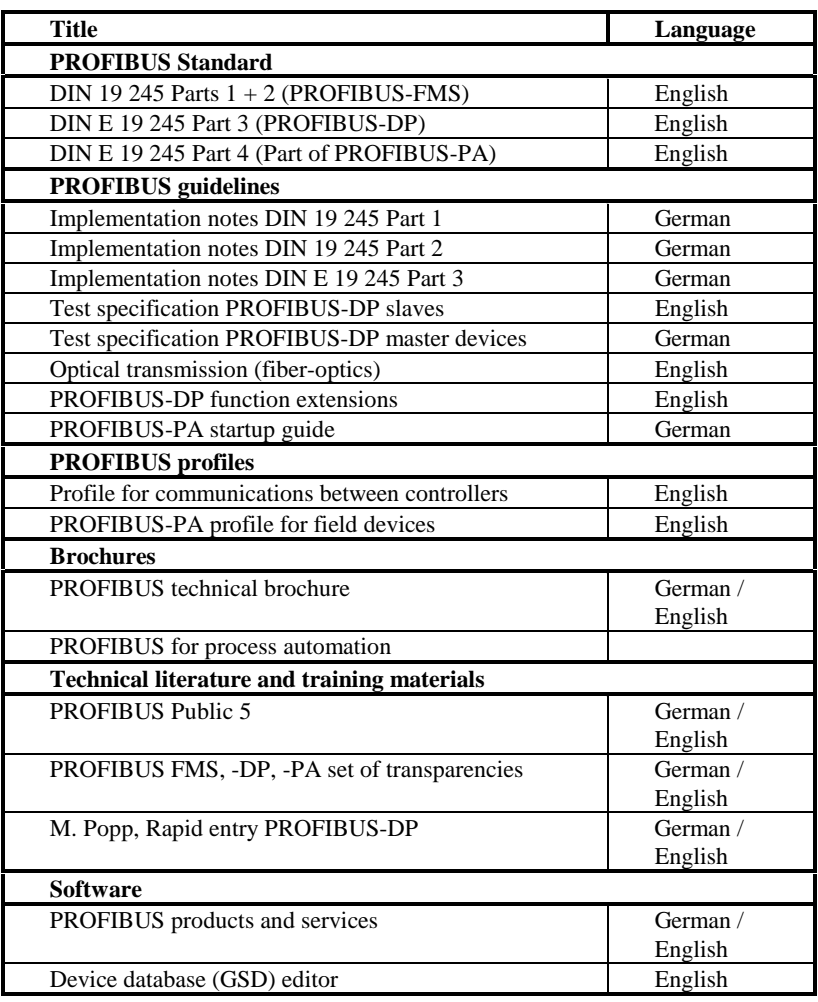

Table 5-9: References of the PROFIBUS Users' Organization This literature can be obtained from:

- 
- UK: The PROFIBUS Group USA: PROFIBUS Trade Organization 1, West Street 5010 East Shea Blvd., Suite C-226 GB-P014-4DH Titchfield, Hants USA Scottsdale, AZ 85254-4683

**6**

# **Hardware configuring (project example)**

### **This chapter contains**:

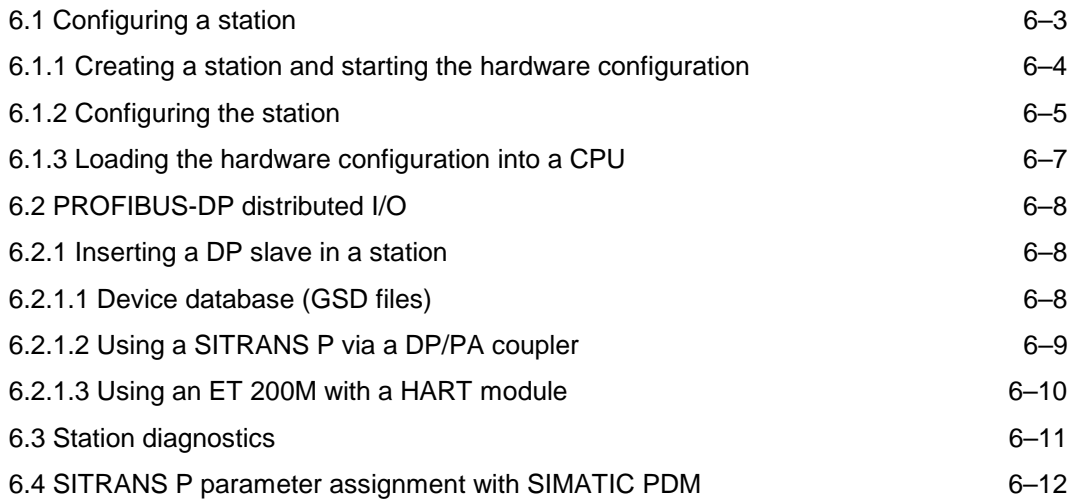

- Where the new field engineering is not directly affected, this chapter does not cover the configuration and installation of AS and OS. Further details are described in the references from /100/.
- A knowledge of the systems and devices used is a prerequisite for understanding the following explanations.
- The communications paths within SIMATIC S7/PCS 7 are represented schematically in Fig. 6-1 to facilitate understanding.

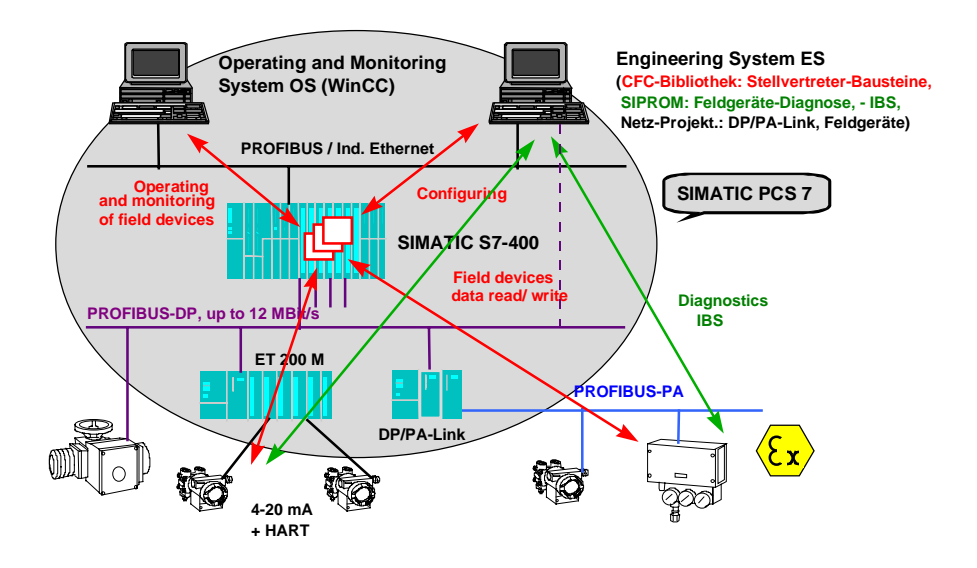

Fig. 6-1 Communications paths for the intelligent field devices within an automation system

**The task**

The procedure is explained in more detail on the basis of a specific task to show how PROFIBUS-PA field devices and HART modules are utilized in a project. The following points are to be implemented in the project:

- Simple level control is to be created.
- The process signal will be acquired by a field device with PROFIBUS-PA connection.
- The disturbance variable will be acquired via an analog input module with HART function, incorporated in the ET 200M I/O system.
- The actuating signal will be emitted via an analog output module without HART function via the ET 200M I/O system.
- Two separate PROFIBUS systems will be used:
	- PROFIBUS-PA (DP line 1)
	- ET 200M (DP line 2)

The level range is 0 to 20 cm. Setpoint inputs, over the range 0 to 20 cm, are to be made by the plant operator. The controller is only operated in the automatic mode. If the level of 17 cm is exceeded, an alarm message is to be sent to the OS.

Based on the task, the information flow is shown in Fig. 6-2. A block from the "Technological blocks" library is used for information processing (closed-loop control, operator action, message). Blocks from the "Field device blocks" and "Basic blocks" libraries are used for process value acquisition. Output of the manipulated variable is made by a function block from the "Basic blocks" library. You find its structure in the block diagram of a technological block. This consists of a group of basic blocks whose interconnection and parameter assignments result in a particular technological function.

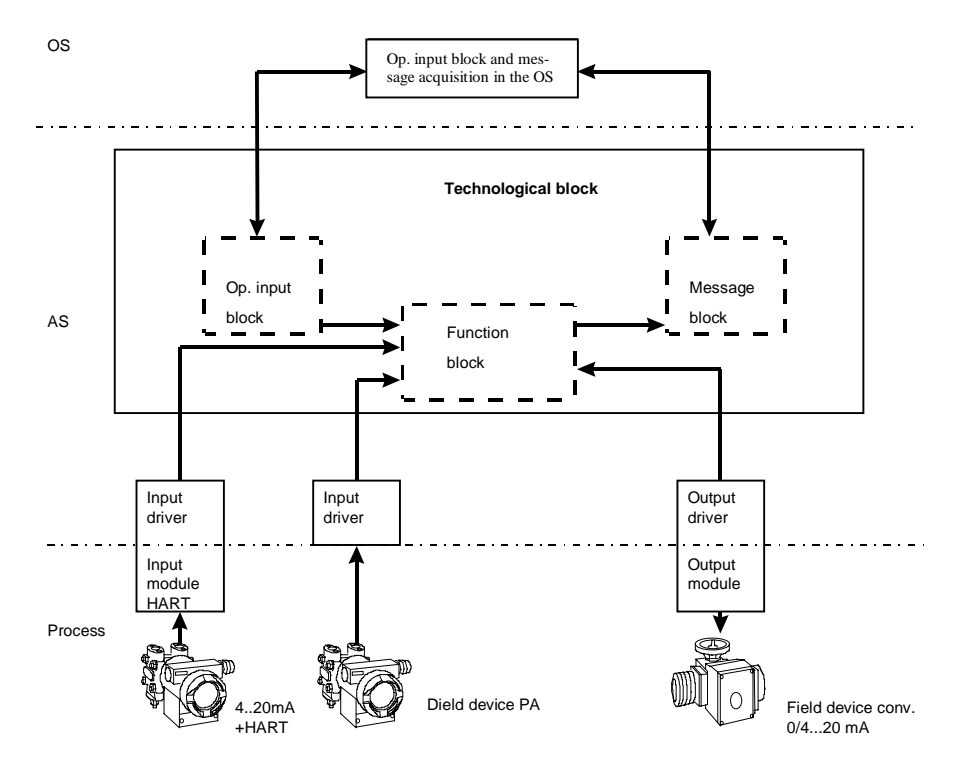

Fig. 6-2 Principle of the solution with blocks, information path

# **6.1 Configuring a station**

**Note** In this description of the configuring a station, only those aspects directly relating to the field engineering package are covered. PCS 7 is used as an example. More detailed information can be found in the extensive references in the appendix.

> Fig. 6-3 below is an overview of a possible system configuration. Before you start the configuration, draw up a concept for assigning the addresses. The networks (MPI network, PROFIBUS network, etc.) are independent of each other; they each have their own number tape for the addresses.

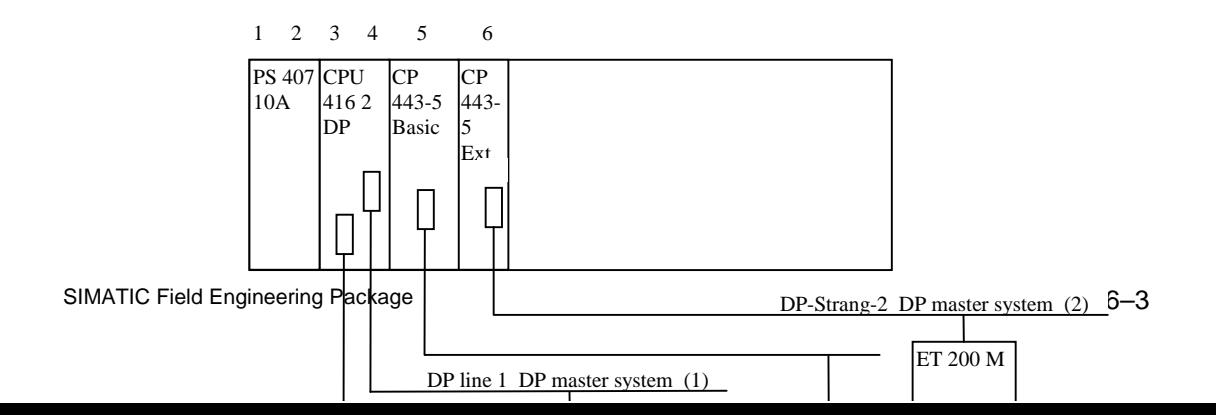

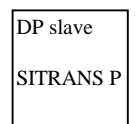

Fig. 6-3 Example of hardware configuration

```
Note:
```
 $\overline{a}$ 

 $\overline{a}$ 

Further information on configuring the hardware can be found in the manual /100/.

## **6.1.1 Creating a station and starting the hardware configuration**

To enter into configuring and parameter assignment, you need a station in your project which you can only insert directly under a project:

- Open the SIMATIC manager.
- Open a new project with a new name (e.g. Controller).
- Mark the project in the left part of the project window.
- Using menu command **Insert > Station > SIMATIC 400 station**, insert a new object. The station will be inserted with a preset designation (e.g. SIMATIC 400 station(1), SIMATIC 400 station(2), etc.). You can replace the station designations with system-related names (such as AS1).
- When you double click on the SIMATIC station (right window) the "Hardware" icon will appear on the right window.
- Double click on the "Hardware" icon to open the configuring dialog.
- Either the hardware catalog is displayed automatically or you open the catalog with **View > Catalog.**

# **6.1.2 Configuring the station**

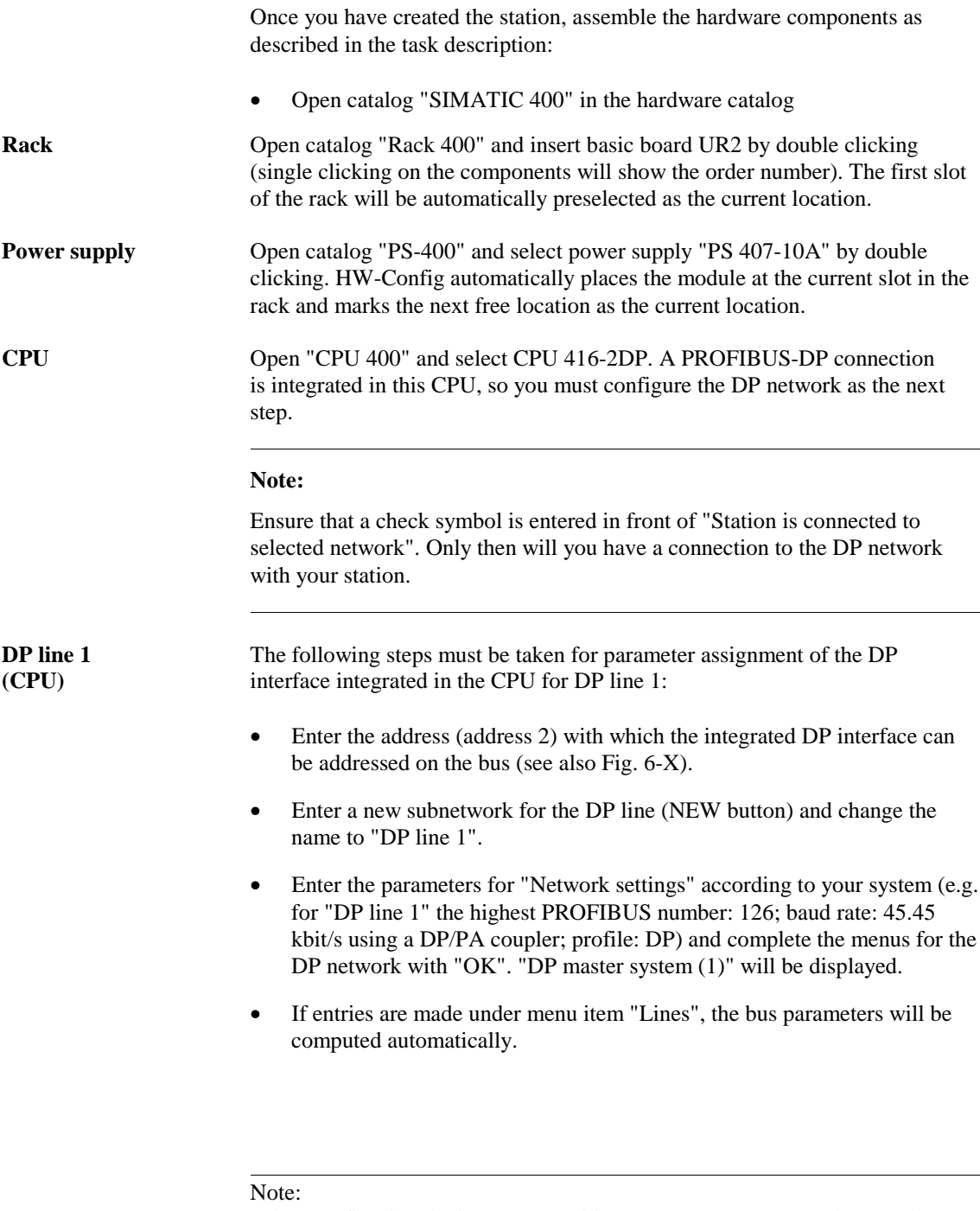

When configuring the input/output drivers, you must convert subnetwork number "n" of the master system to hexadecimal and enter it at the parameter "Subn1\_ID" or "Subn2\_ID" in the CFC chart.

In our example, this is a 1 corresponding to the DP master system (1).  $\overline{a}$ 

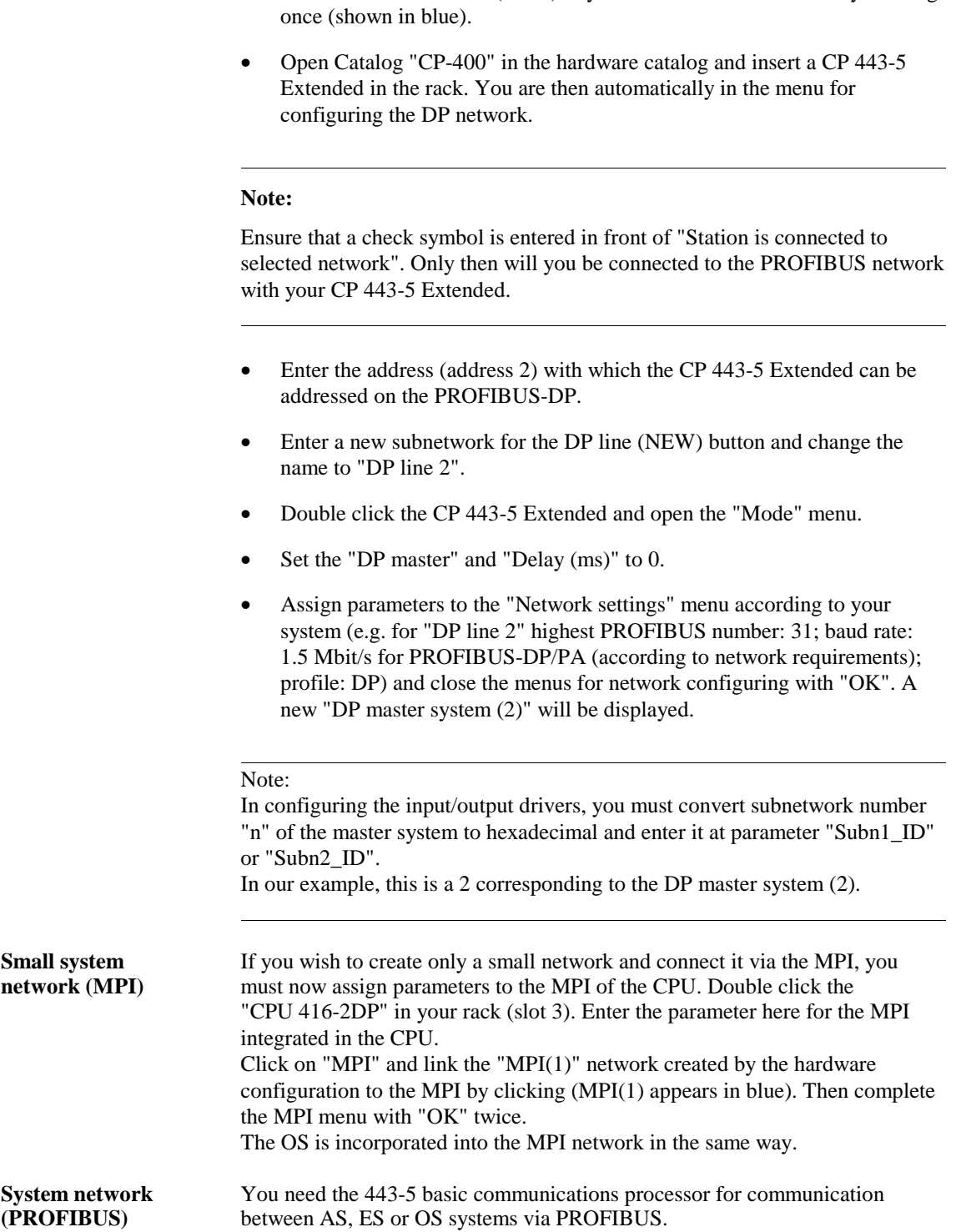

**DP line 2** You can insert another DP line in addition to the integrated DP with **CP 443-5 Extended** communications processor 443-5 Extended. communications processor 443-5 Extended.

• Select the next free slot (slot 5) in your rack as the current slot by clicking

- Select the next free slot in your rack (slot  $6$ ) as the current slot by clicking once (shown in blue).
- Open "CP-400" in the hardware catalog and insert a CP 443-5 Basic into the rack. You are automatically in the menu for configuring the PROFIBUS network.

 $\overline{a}$ 

 $\overline{a}$ 

Ensure that a check symbol is entered in front of "Station is connected to the selected network". Only then will you later be connected to the PROFIBUS network with your CP 443-5.

- Enter the address with which the CP 443-5 can be addressed on the bus (e.g. address 4).
- Enter a new subnetwork for the PROFIBUS line (NEW button) and change the name to "WinCC network".
- Assign parameters to the "Network settings" menu according to your system (e.g. for the "WinCC network" highest PROFIBUS number: 126; baud rate: 1.5 Mbit/s; profile: standard) and close the menus for network configuring with "OK".

### **6.1.3 Loading the hardware configuration into a CPU**

Configuring of the SIMATIC station is terminated and you can pass on the information to the CPU with "**Target system > Load into module**". To load the module data, the CPU must be in the "STOP" state. A menu is displayed in which you can select the target module for loading the hardware configuration. In the example, there is a choice of the "CPU 416-2 DP(1)" and "CP 443-5 Basic(1)". If you leave both modules selected, you must load both modules. The "CP 443-5 Extended" is not offered for loading because this module is loaded as the DP master via the CPU.

 $\overline{a}$ 

 $\overline{a}$ 

The first load operation of a CPU can only take place via the MPI of the CPU. The CP 443-5 for the PROFIBUS is supplied with the communications parameters. Each subsequent load operation can then take place via PROFIBUS. Ensure that the correct module is assigned in the PG/PC interface.

During loading of the "CP 443-5 Basic", two additional queries appear. You first specify that the configuration parameters are to be loaded into the RAM of the module (the parameters will be retained in the event of a power failure); additionally, you can decide whether or not the module is to be immediately restarted after loading.

# **6.2 PROFIBUS-DP distributed I/O**

**Note** The following distinctions are made in the configuring of DP slaves:

- Compact DP slaves are directly connected, individual devices (for example, SITRANS P via a DP/PA coupler).
- Modular DP slaves (for example, link modules with up to five PROFIBUS-PA lines).
- Intelligent slaves (I slaves) (DR 21 compact controllers).

Only aspects relating to PROFIBUS-DP/PA are covered. When a DP/PA coupler is used in the DP network, the connected PROFIBUS- PA field devices act as compact DP slaves. If the DP/PA couplers are grouped in a link module, the link module acts as a modular slave.

### **6.2.1 Inserting a DP slave in a station**

### **6.2.1.1 Device database (GSD files)**

To incorporate various PROFIBUS-PA capable field devices, the device database files supplied for the field devices must be inserted in the hardware configuration.

Copy the device database files into STEP 7 catalog "GSD" with the Explorer (standard path: SIEMENS\STEP7\S7Data\GSD).

So that the device database files will be known to the hardware configuration, the files must be updated. You carry out this operation in Step7/hardware configuration:

Tools > update device database files.

After updating, the slaves are available in hardware catalog.

If a device database file is not correctly entered during updating (error message "Device database file ..... not found" during positioning of the DP slave) the name of the device database file must be changed so that there is an "X" as the last character of the name (e.g. old name "abc01023.GSD" new name "abc01023X.GSD").

\_\_\_\_\_\_\_\_\_\_\_\_\_\_\_\_\_\_\_\_\_\_\_\_\_\_\_\_\_\_\_\_\_\_\_\_\_\_\_\_\_\_\_\_\_\_\_\_\_\_\_\_\_\_\_\_

\_\_\_\_\_\_\_\_\_\_\_\_\_\_\_\_\_\_\_\_\_\_\_\_\_\_\_\_\_\_\_\_\_\_\_\_\_\_\_\_\_\_\_\_\_\_\_\_\_\_\_\_\_\_\_\_

### **6.2.1.2 Using a SITRANS P via a DP/PA coupler**

The steps for inserting a slave in a DP/PA line are shown using the example of a SITRANS P. In this case, the PROFIBUS-PA is linked via a DP/PA coupler to the PROFIBUS-DP.

Note:

 $\overline{a}$ 

 $\overline{a}$ 

Please ensure that the hardware requirements for the PROFIBUS-PA are met and that the baud rate is set to 45.45 kbit/s.

- Open catalog "PROFIBUS-D" from the hardware catalog.
- Open catalog "SITRANS" and use the left mouse key to drag the "SITRANS P" to DP line "DP master system(1)".
- You will see a menu for entering "Select specified configuration" by preselecting the address identifiers (e.g. PV). For the SITRANS P, select the setting "4 bytes/1 byte". You will then have a 4 byte-wide measured value and a 1 byte-wide diagnostic byte in the corresponding driver (CFC chart). The selection affects the addressing of inputs and outputs and, therefore, the configuration. Information on the different specified configurations can be found in the documentation of the relevant devices. Exit the menu after setting the PROFIBUS address with "OK".
- You will see a menu for making entries for "PROFIBUS station SITRANS". Please enter the slave address, name and DP line name. However, changes to the bus characteristics affect all the slaves situated on the line and also change the bus characteristics already set for the master.
- Store the current configuration and load it into your CPU as described in /234/.

### **6.2.1.3 Using an ET 200M with a HART module**

**ET200M** The steps for inserting a modular slave into a DP line are shown using the example of an ET 200M with an HART module. DP line 2 was configured as described in Section 6.1.2.:

- Open catalog "PROFIBUS-DP" from the hardware catalog.
- Open "ET 200M" and use the left mouse key to drag "IM153-2" to DP line "DP master system(2)".

### **Note:**

 $\overline{a}$ 

 $\overline{a}$ 

Remember that you can use a passive backplane bus or an active backplane bus (removal and insertion of I/O modules during operation).

- Enter the address of the ET 200M. A menu will appear for entering the "PROFIBUS station characteristics". The subnetwork will be automatically set by allocating the IM 153-2 to a line. Additionally, you can change the characteristics of the DP line (highest number of stations, baud rate, profile). However, changes will affect all the slaves situated on the line and will change the bus characteristics already set at the master. Exit the menu with "OK" after setting the bus number.
- Select the first slot in the ET 200M (slot 4) as the current slot (blue surrounding) and open the hardware catalog of the IM 153-2, which you have dragged to the line.
- Open a module type "AI-300" (analog inputs) and select module SM 331 AI2xHART by double clicking. This module will automatically be assigned to the current slot in the ET 200M, and the next free slot will become the current slot.
- Then open module type "AO-300" (analog outputs) and select module SM 332 AO 4x0/4..20mA by double clicking. This module will automatically be assigned to the current slot in the ET 200M, and the next free slot will become the current slot.

### **Note:**

 $\overline{a}$ 

 $\overline{a}$ 

Please ensure that you do not use 8 analog modules with 8 channels each in an ET 200M. Eight analog modules with 8 channels each  $(2 \text{ bytes per channel} =$ 16 bytes) occupy 128 bytes in an ET 200M. However, the IM 153 only allows 124 bytes of useful data; the remaining 4 bytes are diagnostic data. /140/

• After assigning the modules to the slots, you can double click a module in the ET 200M to set the characteristics of the module (current or voltage, live or dead zero, etc.). For assigning parameters to the individual modules, please consult the module descriptions.
#### **Note:**

 $\overline{a}$ 

 $\overline{a}$ 

When you select an ET 200M, a detailed view of the configured modules in the selected ET 200M will appear, displayed line by line in a table.

**HART module** The HART module is represented on three lines in the detailed view of the ET 200M:

- 1. HART module itself
- 2. HART channel 1
- 3. HART channel 2
- By double clicking the first line of the displayed HART module, you can set the characteristics of the module (current signal, live or dead zero, diagnostic alarm, etc.). For the assignment of parameters, please consult the module description /503/.

#### **Note:**

 $\overline{a}$ 

 $\overline{a}$ 

For operation without HART functions, you can use the current range 0/4 to 20 mA; for operation with HART function the current range of 4 to 20 mA defined in the HART device will apply.

Store the current configuration and load it into your CPU.

**SIMATIC PDM** By double clicking the first or second channel of the displayed HART modules, you start the SIMATIC PDM parameter assignment software tool. A device selection window will open first. All the HART protocol-capable field devices available in SIMATIC PDM will appear in the device selection window.

> The remaining procedure is the same as that described in Section 6.4 as an example for a PROFIBUS-PA device.

#### **6.3 Station diagnostics**

You have the facility for reading out the current status of modules for a configured station. A prerequisite is that there is a connection between automation system and PC/PG.

- In the SIMATIC Manager, select the menu command "**View > Online**". You will see an online view of you station.
- Open the AS from which you wish to read the diagnostic data (click on the "+" in front of the AS).
- Open the CPU.
- Select the program in the CPU with a click.
- Execute menu command "**Target system > Module state**".

• Select "Diagnostic buffer" in the menu.

In the "Events" window, you will see messages of events in brief form. If you click onto an event in this window, a detailed description of the event will appear in the lower window. By clicking on "Event help" you can obtain further instructions as to the assessment of events or clearing of an existing fault.

## **6.4 SITRANS P parameter assignment with SIMATIC PDM**

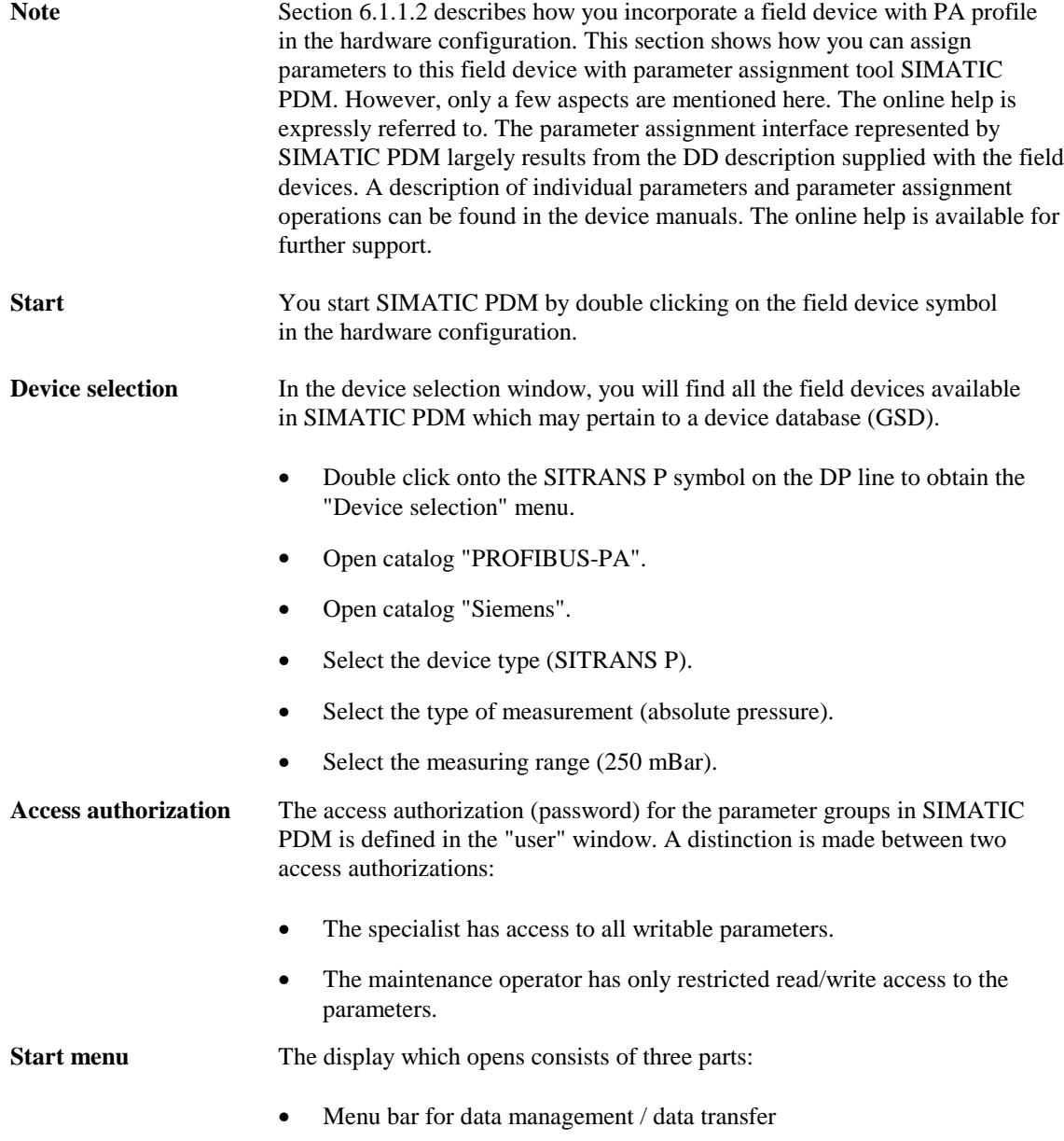

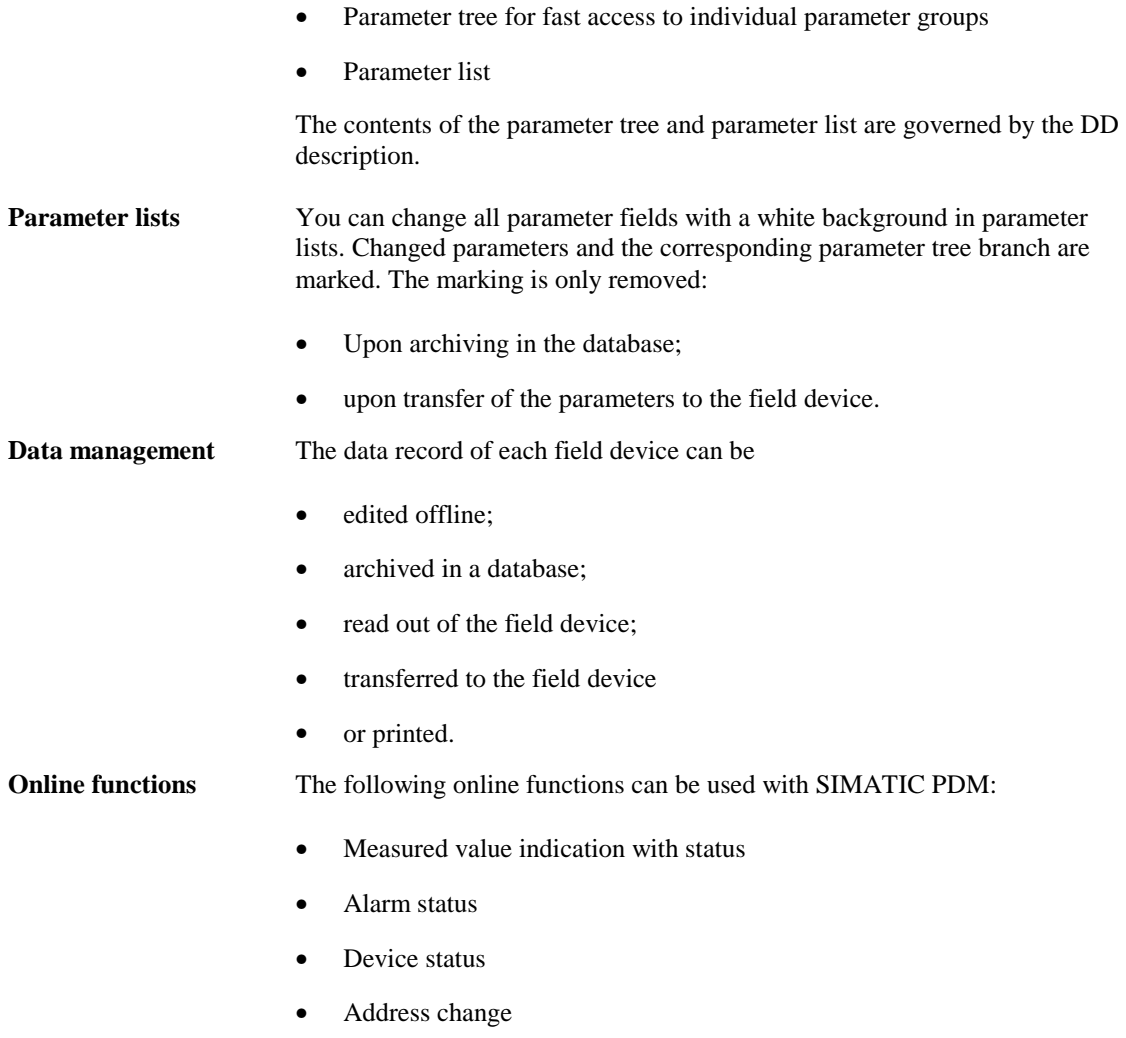

•

#### **This chapter contains:**

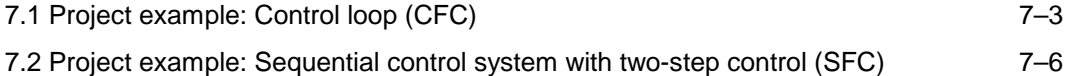

**7**

**The task** On the basis of the task described in Chapter 6, the first example in this chapter describes the implementation of the control loop as a continuous control loop using the CFC configuring tool. In the second example, the control loop is described as a two-step control loop using the SFC configuring tool.

## **7.1 Project example: Control loop (CFC)**

**CFC** The continuous function chart (CFC) is a graphics editor. It serves to create an overall software structure for a CPU from prepared blocks (blocks written by the user or adopted from libraries). The blocks are positioned on function charts, assigned parameters and interconnected. This results in an automation structure which is loaded into the AS after generation of the executable machine code.

#### **Note:**

 $\overline{a}$ 

 $\overline{a}$ 

A detailed description of the CFC can be found in the manual **/**254/.

**Basic mode EXEC 2018** You work with graphics in the CFC editor: You select prepared blocks from **of operation** the available set of blocks, position them with drag&drop on the chart, a kind of "drawing sheet", and interconnect them with mouse clicks. You need not be concerned with such details as algorithms or the allocation of machine resources, but can concentrate on the technological aspects of configuring. The run characteristics of the blocks are defaults but can be adapted separately for each block. A considerable aid to working is that you can copy individual blocks or entire groups of blocks from chart to chart or shift them. The block interconnections are retained. When you have created all the functions, you generate the executable machine code by clicking the mouse, load it into the target system and test it with the CFC test functions provided for the purpose. **Selecting the** Implementation of the solution principle shown in Fig. 6-2 is executed in **blocks** steps. The AS hardware was configured with STEP 7 resources in Chapter 6, i.e. it is already known which analog input/output modules will be used, in which rack and at which slot they are installed and to which module channel the relevant level sensor (PROFIBUS-PA), flow sensor (HART) or actuator (control valve) is connected. The software can be structured under CFC with this assumption. For use of the blocks under simple STEP 7 methods (STL) however, you must program the interconnections, parameter assignments, allocation of various flags and block calls in the corresponding OBs. In neither case do you need to program and test the various functions used. In this example, we use the extensive block libraries made available to you in PCS 7.

#### **Drivers**

- Block IN A1 is selected from the "Driver blocks" section of the "Basic blocks" library for reading in the temperature (analog input module SM 331 AI2xHART is supported by it).
- The PA\_AI block is selected from the "Driver blocks" section of the "Field device blocks" library for reading in the level (the SITRANS P pressure transducer is supported by it).
- The OUT\_A1 block is selected from the "Driver blocks" section of the "Basic blocks" library to output the manipulated variable of the controller (the accepted analog output module is supported by it).
- Make a note of the subnetwork, rack and slot numbers of the modules used (you defined these with STEP 7 during hardware configuring), the channel numbers and measuring ranges of the connected process signals for modules with the ET 200M. You must use these specifications when structuring the individual driver blocks.
- Make a note of the subnetwork and slave numbers of the connected PROFIBUS-PA devices (you defined these with STEP 7 during hardware configuring). You must use these specifications when structuring the individual driver blocks.

#### **Function blocks**

The tasks of operating, controlling and signaling can be handled with a single block, the CTRL\_PID block. It has all the necessary characteristics for the task presented:

- PID controller
- Operable with limits
- Signaling capability

This block can be found in the "Technological blocks" library.

#### **Note:**

 $\overline{a}$ 

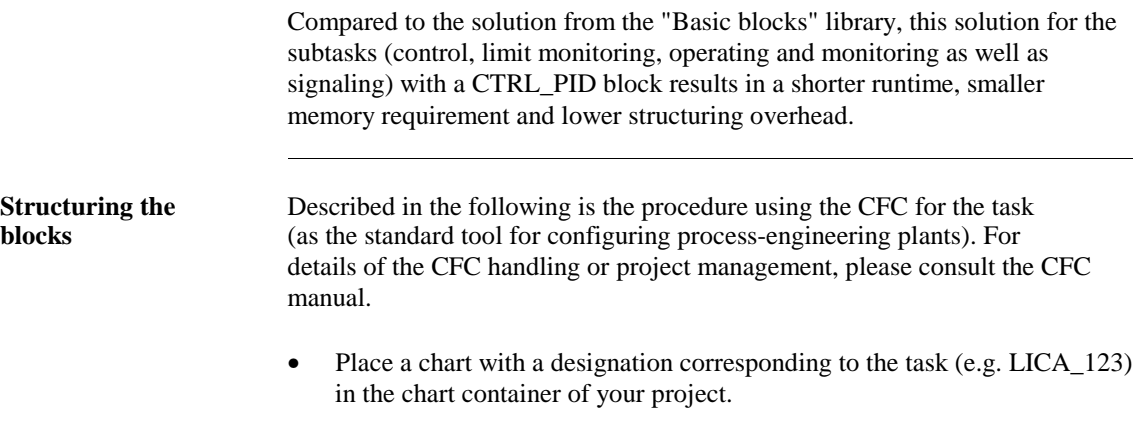

- Open the chart.
- Position one entity of each of the previously selected block types (in the example, one IN\_A1, PA\_AI, OUT\_A1, CTRL\_PID in each case) on your chart by transferring it from the block library.
- Name the blocks according to your wishes.
- For editing (CFC keyword "Run characteristics") register all entities in a common time-interrupt OB (e.g. OB32). In the sequence for block calls from the OB, the general rule "Read in–>Edit–>Output" must be followed. To specify the sequence, you must establish where each block obtains its parameters. As a rule, it must be reported to all other blocks from which it obtains interconnected values. In this example: IN\_A1, PA\_AI, CTRL\_PID, OUT\_A1.
- Interconnect the outputs of the blocks supplying values to the corresponding inputs of the blocks which process these values.
- With each entity, assign parameters to the inputs whose default values must be adapted to specific process specifications. In this example, those are at least the following parameters:
	- − IN\_A1: SUBNET1\_ID, RACK1\_NO, SLOT1\_NO, CHANNEL, VHRANGE, CUR\_VOL.
	- − CTRL\_PID:
	- − Adapt GAIN, TN, TV and TM\_LAG to the plant behavior.
	- − SP\_HLM, SP\_LLM for setpoint limiting.
	- − PVH\_ALM and message text (if desired) for OS.
	- − OUT\_A1: SUBNET1\_ID, RACK\_NO, SLOT\_NO, CHANNEL, UHRANGE, CUR\_VOL
- Interconnect the outputs to the inputs according to the diagram in Fig. 6-2.
- Generate the AS code and load it into the AS. Test the structure with the online testing aids.
- Configure the OS image block of the CTRL\_PID (see its description, section entitled "Operator control and process monitoring via OS" /254/).

#### **Note:**

 $\overline{a}$ 

 $\overline{a}$ 

This simple example contains no reaction to error indications of the individual blocks. The example can be extended by inserting MUX2\_R blocks at various points in the structure. These can be interconnected to the error outputs of the blocks (ENO or QERR) to provide a safety/substitute value for further processing in the event of an error.

## **7.2 Project example: Sequential control system with two-step control (SFC)**

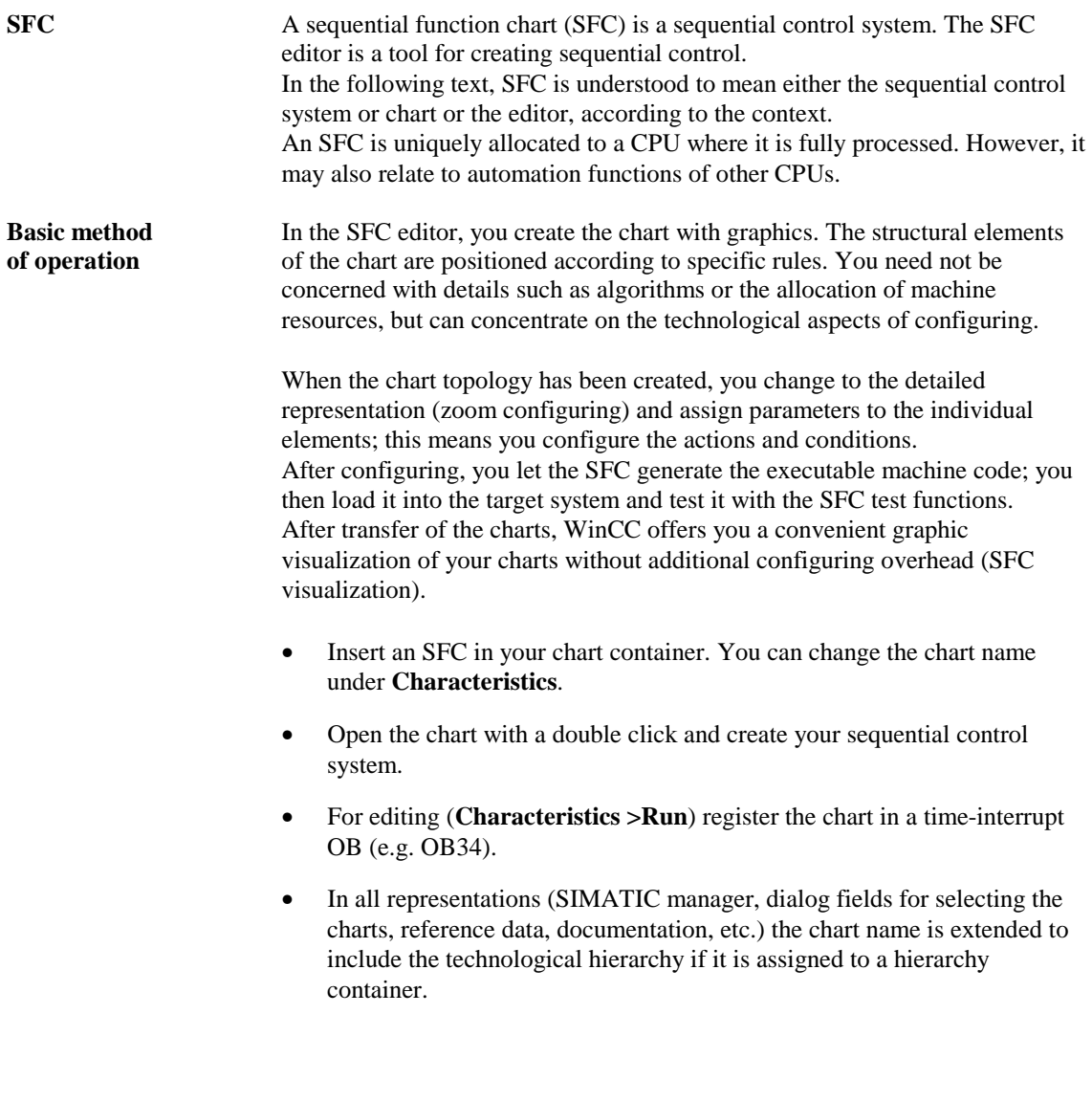

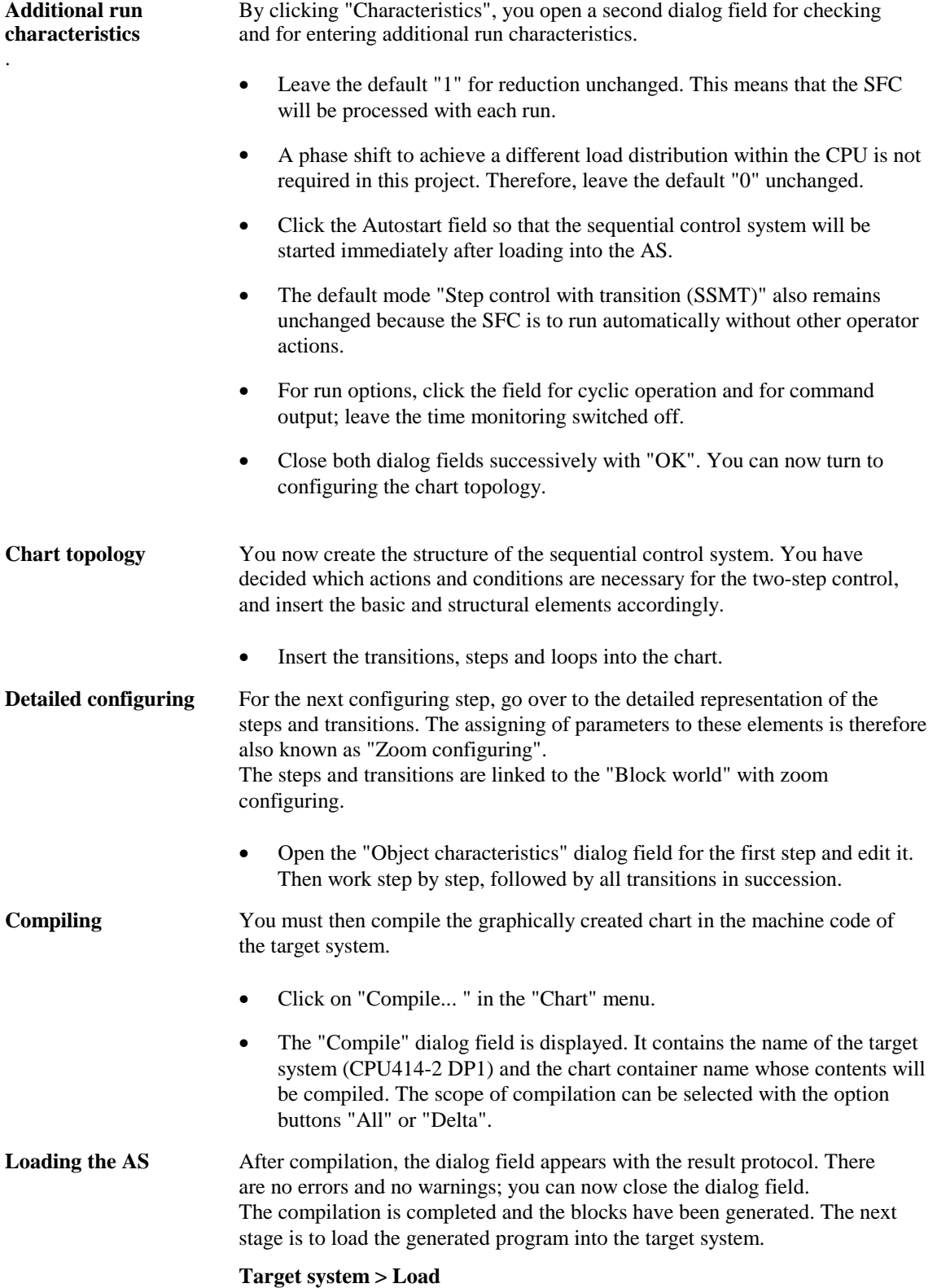

#### **Note:**

 $\overline{a}$ 

 $\overline{a}$ 

A detailed description of SFC charts can be obtained from the manual \**255**\.

**Visualization in** You transfer your created SFC charts to the WinCC data store. Without WinCC additional configuring overhead, you can then display the current status of the sequential controllers in the WinCC runtime, and operate the control system according to the preset authorization stage.

• In key set 2 (Runtime), click on the button for SFC visualization.

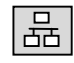

- From the displayed overview, select your desired chart; you will see the selected chart in the overview.
- Double-click the overview and you will see a detailed view of your chart.
- In the detailed view, you can control the chart (switch on, switch off, step control with transitions, step control with condition, etc.) and use a double click to display the transitions or steps with the current statuses and remarks from the engineering system.

Furthermore, you have a facility for incorporating an SFC standard display in a process display. The chart will then be allocated to a process display and the operator need not filter out the required chart from a large number of them.

#### **Displaying the SFC image**

Insert the "SFC control" image block in your display.

#### **Connecting the SFC display**

In the dynamic wizard, select "SFC" from the upper window.

#### **Note:**

 $\overline{a}$ 

When you display an SFC image in a process image for the first time, the script for the "SFC display" is not yet available. In this case, click onto the "Read in..." button in the displayed dialog field and insert the script "Script.wnf" (path: WinCC\wscripts\wscripts.deu).

\_\_\_\_\_\_\_\_\_\_\_\_\_\_\_\_\_\_\_\_\_\_\_\_\_\_\_\_\_\_\_\_\_\_\_\_\_\_\_\_\_\_\_\_\_\_\_\_\_\_\_\_\_\_\_\_\_\_\_\_\_\_\_

- Select your desired chart and specify the window with which the SFC is to be displayed after clicking the corresponding button in the SFC display (overview or extract). Exit the wizard.
- Store your process display and exit the graphics designer.

## **References**

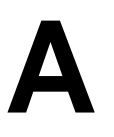

- **/100/** Installationshandbuch: Automatisierungssysteme S7-400, M7-400, Aufbauen **/101/** Referenzhandbuch: Automatisierungssysteme S7-400, M7- 400, Baugruppendaten **/102/** Operationsliste: Automatisierungssystem S7-400, CPU 414/416 **/140/** Dezentrales Peripheriegerät ET 200M Handbuch **/141/** Dezentrales Peripheriegerät ET 200L Handbuch **/231/** Benutzerhandbuch: Basissoftware für S7 und M7, STEP 7 **/232/** Handbuch: AWL für S7-300/400, Bausteine programmieren **/233/** Handbuch: KOP für S7-300/400, Bausteine programmieren **/234/** Programmierhandbuch: Systemsoftware für S7-300/400, Programmentwurf **/235/** Referenzhandbuch: Systemsoftware für S7-300/400 System-und Standardfunktionen **/236/** Handbuch: FUP für S7-300/400 Bausteine programmieren **/237/** Gesamtindex, STEP 7
- **/250/** Handbuch: SCL für S7-300/400, Bausteine programmieren
- **/251/** Handbuch: GRAPH für S7-300/400, Ablaufsteuerungen programmieren
- **/252/** Handbuch: HiGraph für S7-300/400, Zustandsgraphen programmieren
- **/253/** Handbuch: C für S7-300/400, C-Programme erstellen
- **/254/** Handbuch: CFC, Basis–Teil und Systemspezifischer Teil: S7 / M7 Technologische Funktionen grafisch verschalten
- **/255/** Handbuch: Process Control System PCS 7, SFC Technologische Ablaufsteuerungen projektieren
- **/256/** Handbuch: Process Control System PCS 7, ES Anlagen technologisch und phasenübergreifend strukturieren
- **/257/** Handbuch: Process Control System PCS 7, BATCH flexible–System Chargenprozesse automatisieren
- **/258/** Referenzhandbuch: Process Control System PCS 7, Bibliothek Basisbausteine
- **/259/** Referenzhandbuch: Process Control System PCS 7, Bibliothek Technologische Bausteine
- **/260/** Referenzhandbuch: Process Control System PCS 7, Bibliothek Feldgerätebausteine
- **/261/** Systembeschreibung: Process Control System PCS 7
- **/280/** Programmierhandbuch: Systemsoftware für M7-300/400, Programmentwurf
- **/281/** Referenzhandbuch: Systemsoftware für M7-300/400, System- und Standardfunktionen
- **282/** Benutzerhandbuch: Systemsoftware für M7-300/400, Installieren und Bedienen
- **/290/** Benutzerhandbuch: ProC/C++ für M7-300/400, C-Programme erstellen
- **/291/** Benutzerhandbuch: ProC/C++ für M7-300/400, Debugger für C-Programme
- **/300/** Broschüre: SIMATIC WinCC, Windows Control Center
- **/301/** Handbuch: SIMATIC WinCC, Control Center + Global Script + User Administrator
- **/302/** Handbuch: SIMATIC WinCC, Graphics Designer
- **/303/** Handbuch: SIMATIC WinCC, Tag Logging + Alarm Logging + Report Designer
- **/304/** Handbuch: SIMATIC WinCC Options, Basic Process Control + Advanced Process Control + ChipCard + Video
- **/500/** Handbuch: SIMATIC Communications, NCM S7-H1 (Ethernet)
- **/501/** Handbuch: SIMATIC Communications, NCM S7-L2 (PROFIBUS)
- **/502/** Handbuch: SIMATIC, Buskopplung DP/PA
- **/503/** Automatisierungssystem: SIMATIC , S7-300,M7-300,ET200M Ex-Pheripheribaugruppen Referenzhandbuch
- **/504/** Geting up: SIMATIC PCS 7, Leitfaden

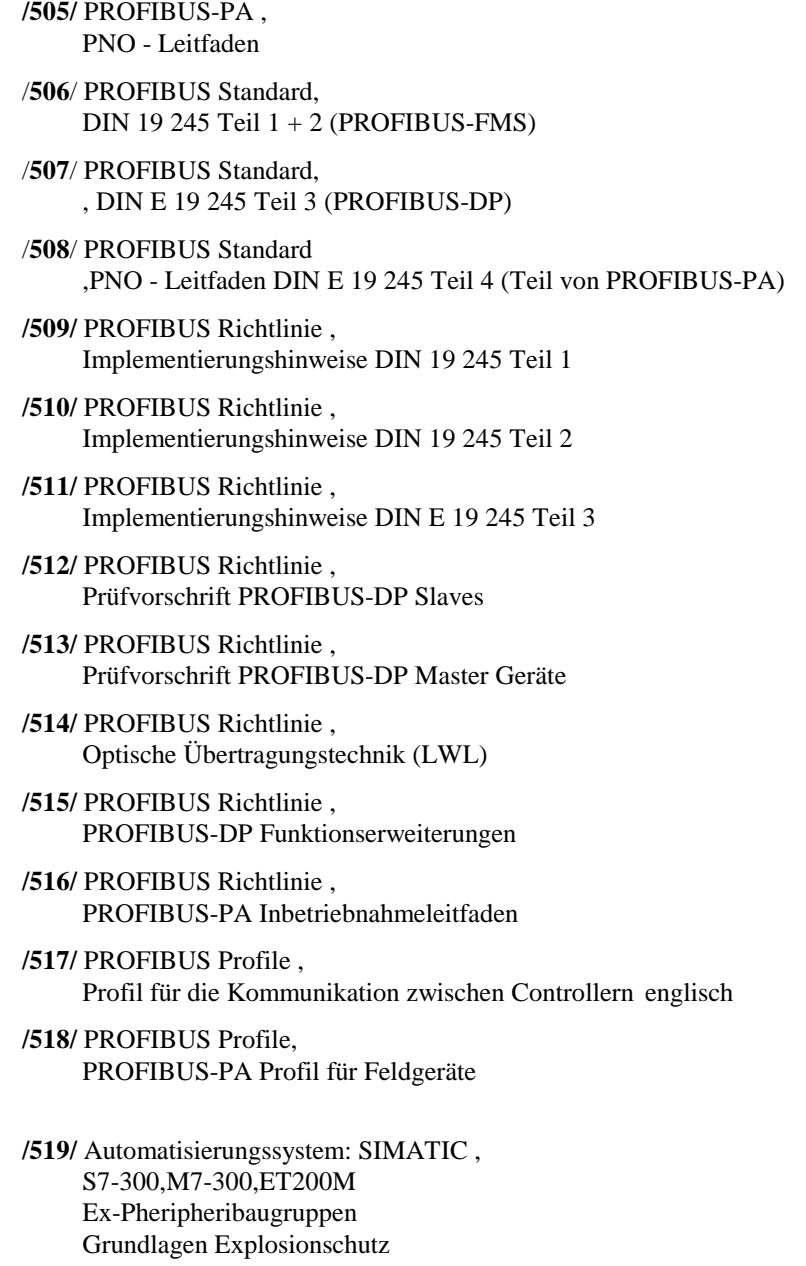

**B**

## **Index**

#### **A**

Addressing 3–7

#### **B**

Bending radius 5–7 Block libraries 3–13 Bus cycle time 3–6 **Bus system 5–2**

#### **C**

Cable capacitance 5–8 Cable laying 5–6 Cable specification 5–8, 5–9 Cable type 5–8 Cables 5–6 CFC 7–2 COM PROFIBUS 2–5 Communications paths 6–2 Configuring 2–5, 6–3 Conformity 1—2 Connection system 5–2 Connectors 5–14

#### **D**

**Data transmission 5–4** DD 3–12 Device database 6–8 **Device database file 3–12 Device description 3–12** Device profiles 3–9 Driver function blocks 3–13

#### **E**

Equipotential bonding 5–6, 5–13

#### **F**

Field device blocks 2–5, 3–13

#### **G**

Grounding 5–13 GSD 3–12

#### **H**

Hardware 3–2

Hardware components 2–2 Hardware configuring 2–5 HART 1—6, 1—12, 2–3, 3–9 HART modules 3–4

#### **I**

Impedance 5–8 Installation 5–4 Installation guidelines 5–1 Installation site 5–4 Installing 5–6 Interface module IM 157 3–3 Interoperability 3–10

#### **L**

Lightning protection 5–13 Link 1—9, 2–3, 3–7, 3–8

#### **M**

Machine code 7–2

#### **P**

PA profile 3–9, 3–11 Parameter assignment 2–5 Potential savings 1-10 Power consumption 5–3 PROFIBUS 1—5 PROFIBUS DP 1—5, 1—7 PROFIBUS PA 1—5, 1—8 Project scope 3–6

#### **R**

**Redundancies 5–4** RS 485 5–9 **Run characteristics 7–6**

#### **S**

Sequential control system 7–5 SFC 7–5 Shield 5–6 Shielding 5–8 Shielding concept 5–11 Signal attenuation 5–8 PDM 2–5, 6–12 Small system network 6–6 Station diagnostics 6–12 System network 6–7

#### **T**

Tools 5–15

Transceiver 1-9, 2–2, 3–6, 3–7

## **Glossary**

# **C**

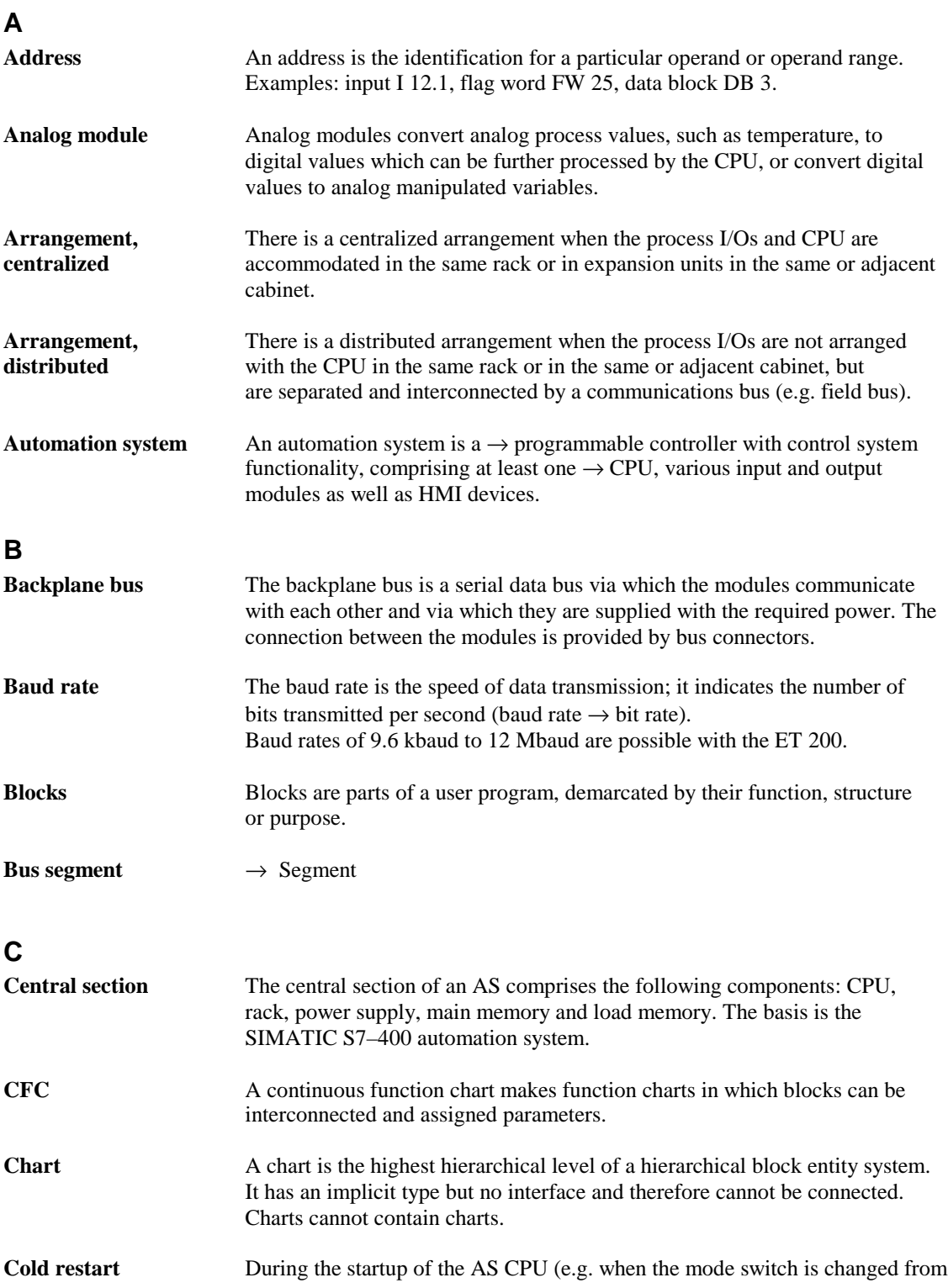

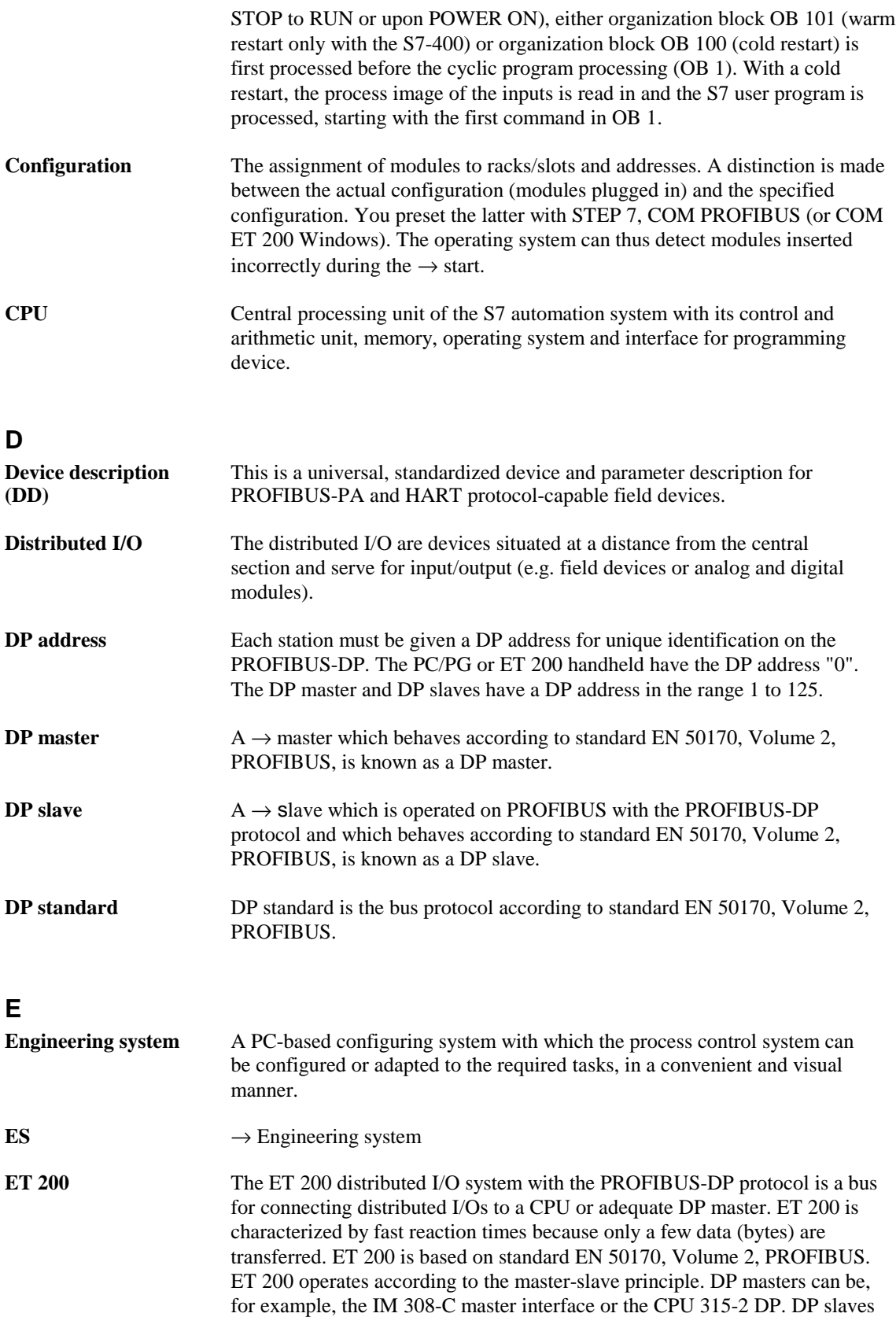

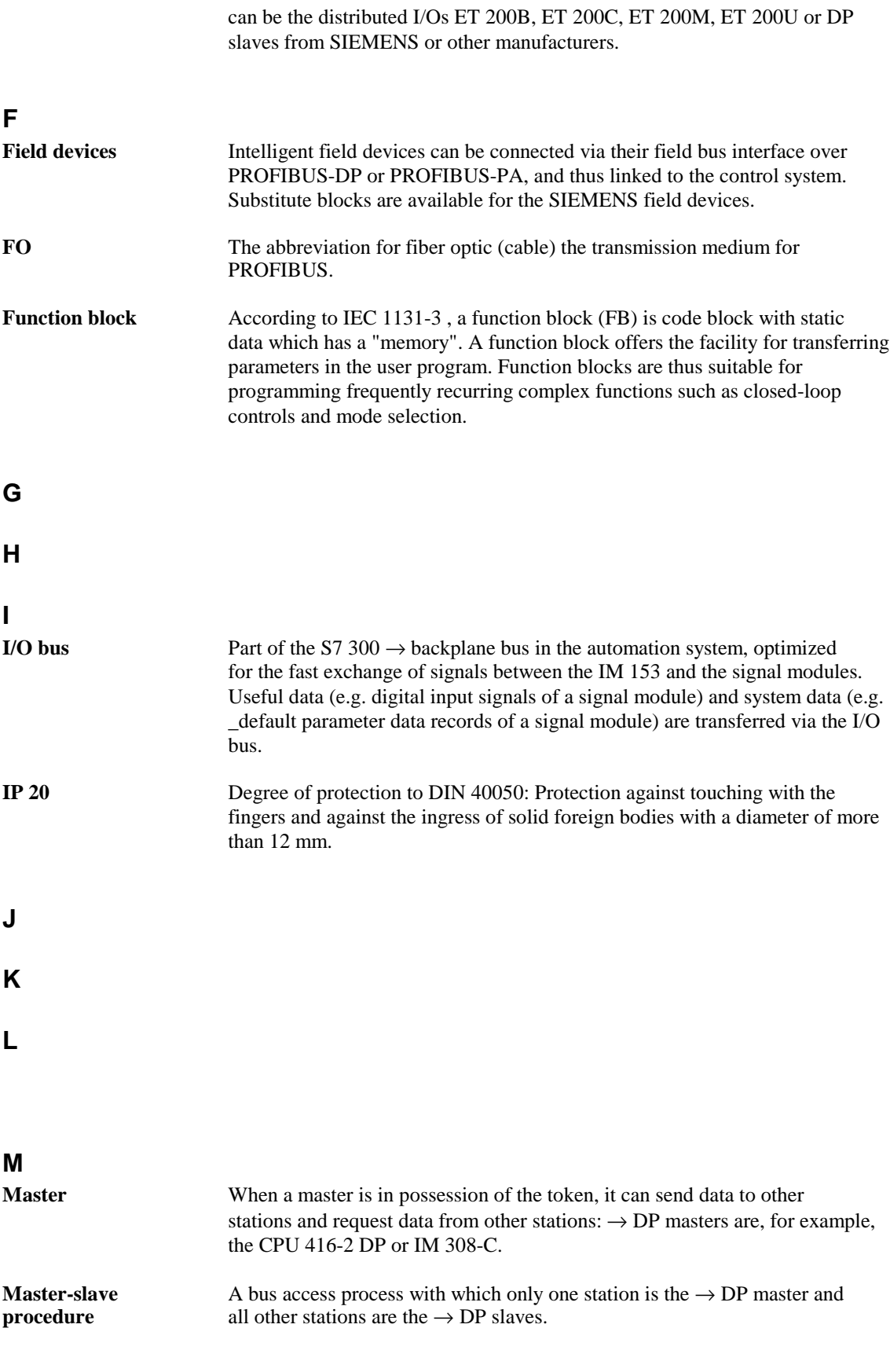

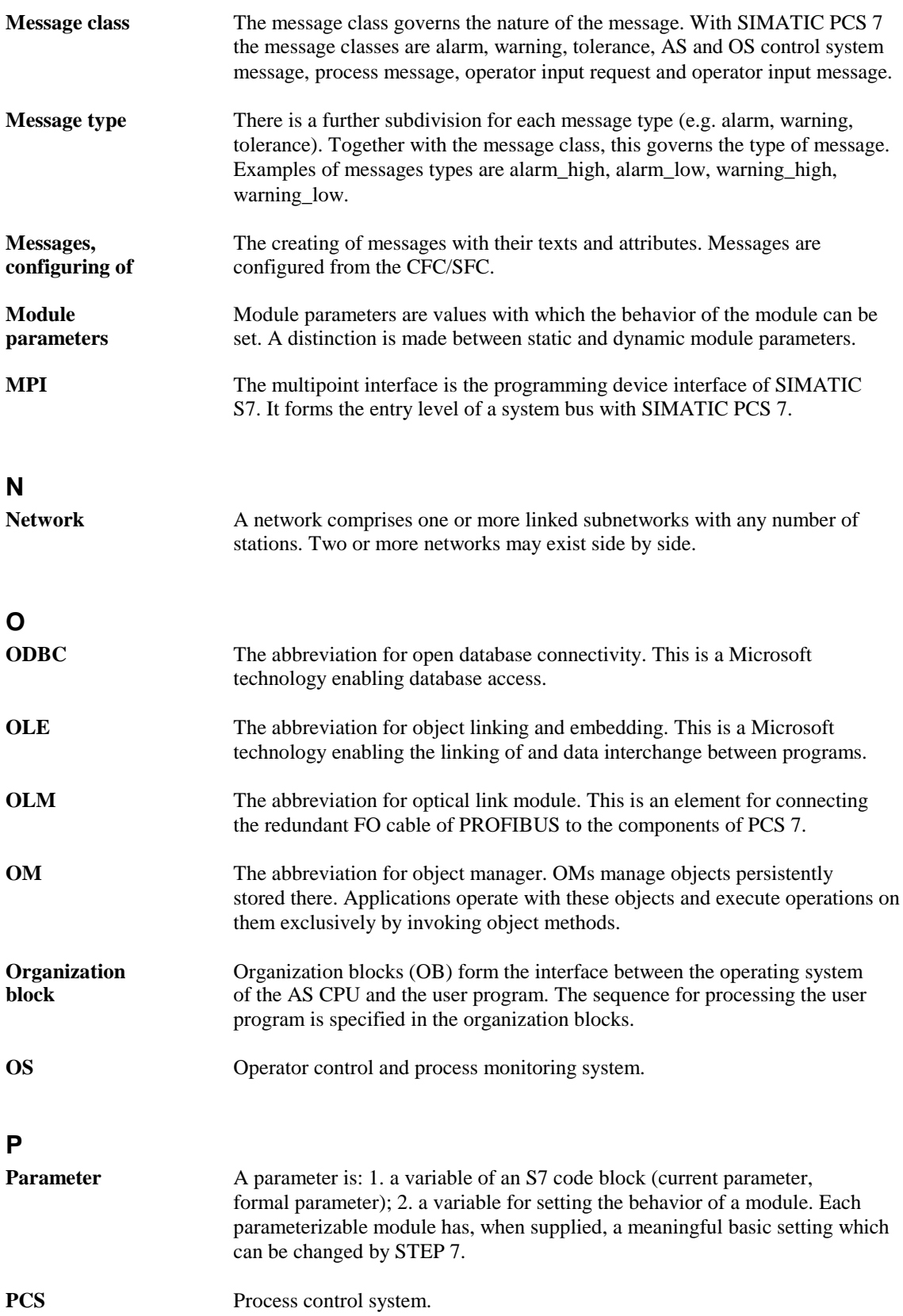

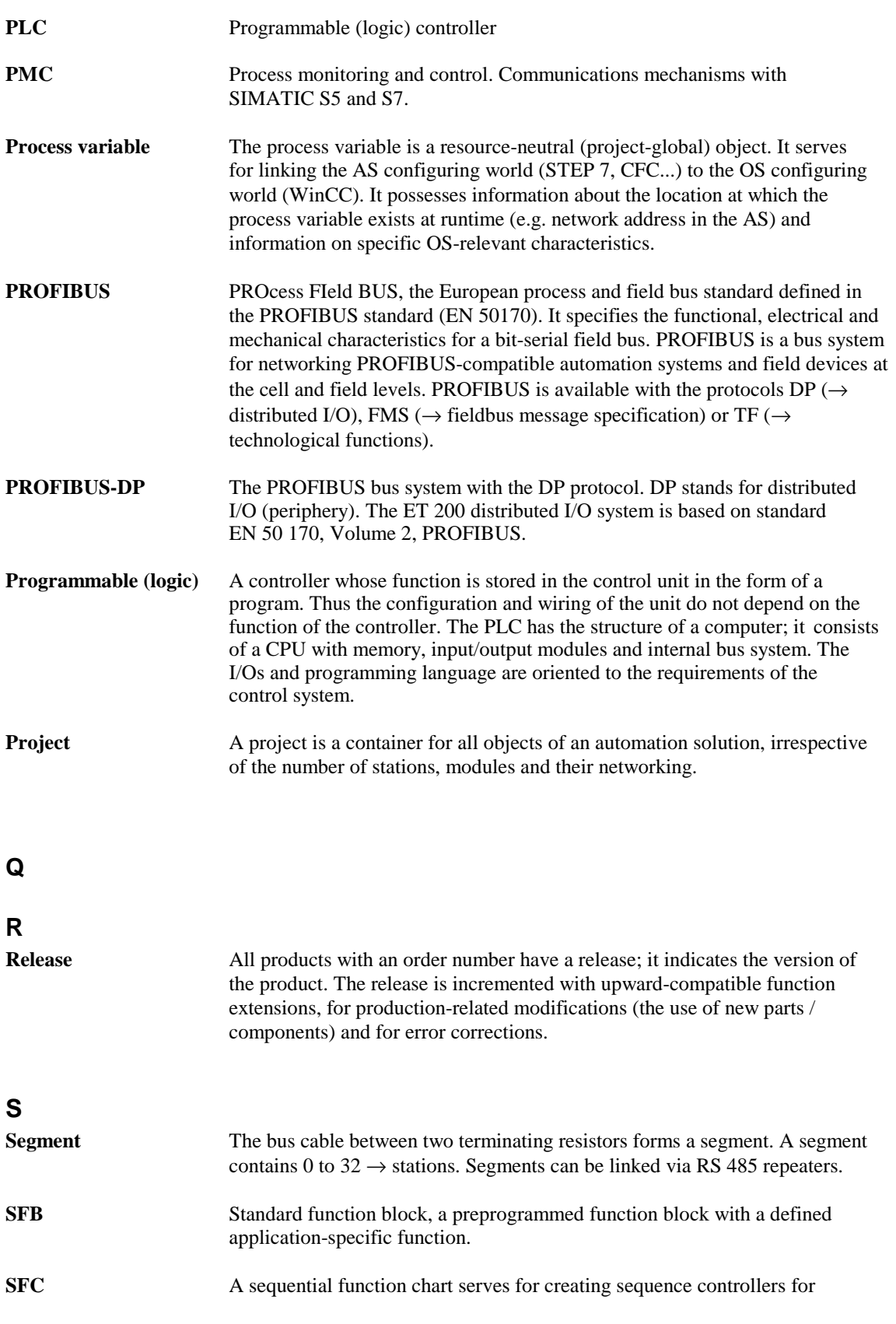

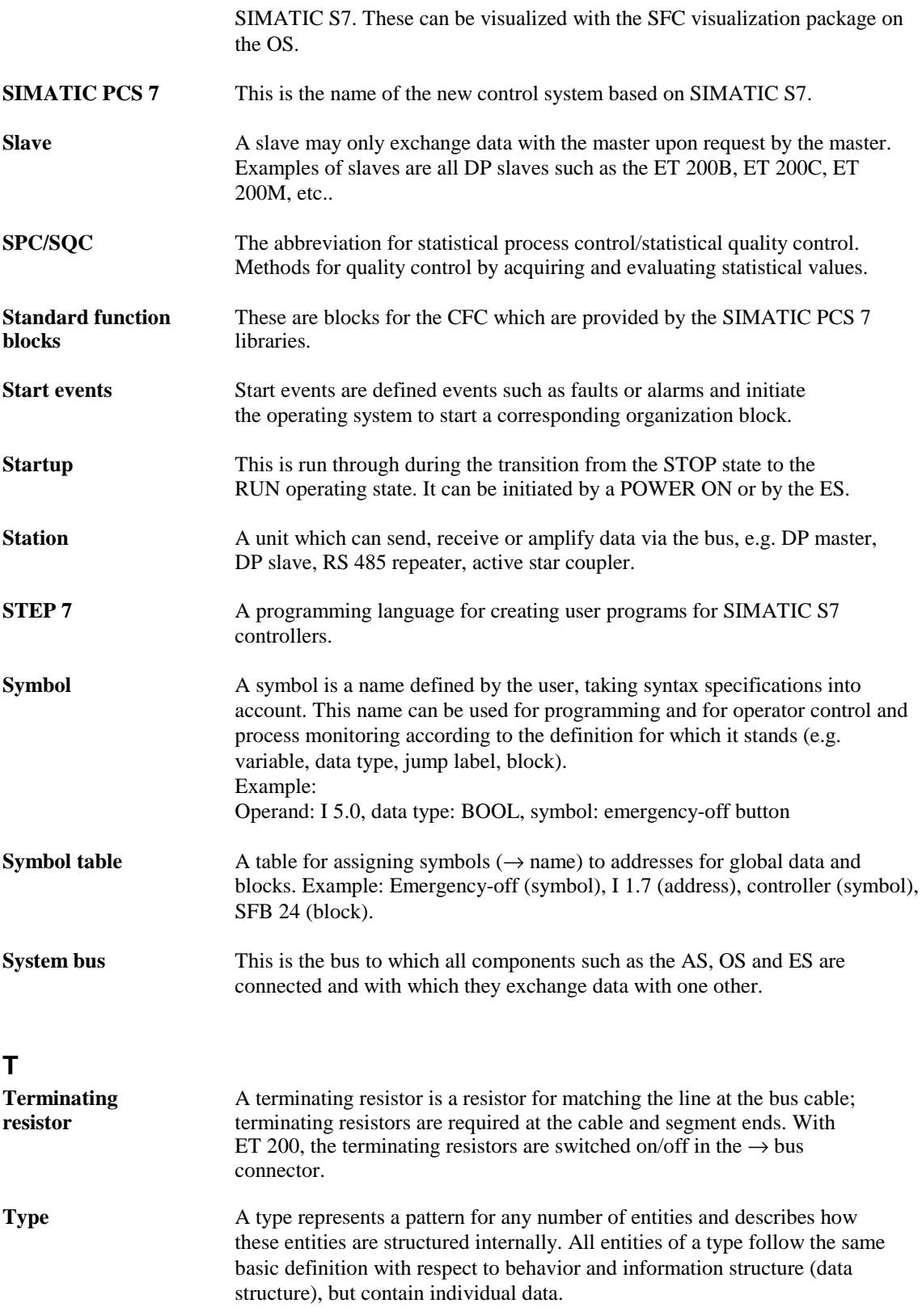

### **U**

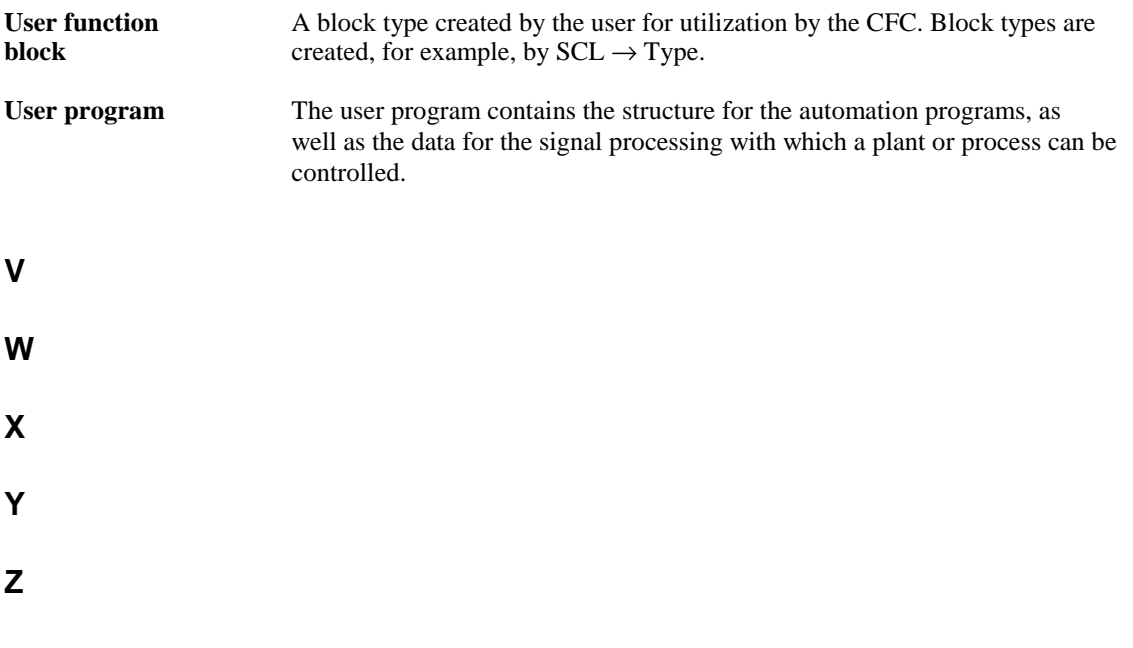